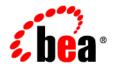

# **BEA** WebLogic Integration™

Using Integration Controls

Version 8.1 Service Pack 4 Document Date: January 2005

## Copyright

Copyright © 2004-2005 BEA Systems, Inc. All Rights Reserved.

## **Restricted Rights Legend**

This software and documentation is subject to and made available only pursuant to the terms of the BEA Systems License Agreement and may be used or copied only in accordance with the terms of that agreement. It is against the law to copy the software except as specifically allowed in the agreement. This document may not, in whole or in part, be copied, photocopied, reproduced, translated, or reduced to any electronic medium or machine readable form without prior consent, in writing, from BEA Systems, Inc.

Use, duplication or disclosure by the U.S. Government is subject to restrictions set forth in the BEA Systems License Agreement and in subparagraph (c)(1) of the Commercial Computer Software-Restricted Rights Clause at FAR 52.227-19; subparagraph (c)(1)(ii) of the Rights in Technical Data and Computer Software clause at DFARS 252.227-7013, subparagraph (d) of the Commercial Computer Software--Licensing clause at NASA FAR supplement 16-52.227-86; or their equivalent.

Information in this document is subject to change without notice and does not represent a commitment on the part of BEA Systems. THE SOFTWARE AND DOCUMENTATION ARE PROVIDED "AS IS" WITHOUT WARRANTY OF ANY KIND INCLUDING WITHOUT LIMITATION, ANY WARRANTY OF MERCHANTABILITY OR FITNESS FOR A PARTICULAR PURPOSE. FURTHER, BEA Systems DOES NOT WARRANT, GUARANTEE, OR MAKE ANY REPRESENTATIONS REGARDING THE USE, OR THE RESULTS OF THE USE, OF THE SOFTWARE OR WRITTEN MATERIAL IN TERMS OF CORRECTNESS, ACCURACY, RELIABILITY, OR OTHERWISE.

### **Trademarks or Service Marks**

BEA, BEA WebLogic Server, Jolt, Tuxedo, and WebLogic are registered trademarks of BEA Systems, Inc. BEA Builder, BEA Campaign Manager for WebLogic, BEA eLink, BEA Liquid Data for WebLogic, BEA Manager, BEA WebLogic Commerce Server, BEA WebLogic Enterprise, BEA WebLogic Enterprise Platform, BEA WebLogic Enterprise Security, BEA WebLogic Express, BEA WebLogic Integration, BEA WebLogic JRockit, BEA WebLogic Personalization Server, BEA WebLogic Platform, BEA WebLogic Portal, BEA WebLogic Server Process Edition, BEA WebLogic Workshop and How Business Becomes E-Business are trademarks of BEA Systems, Inc.

All other trademarks are the property of their respective companies.

## **Contents**

Using Integration Controls

1

| Ι. | osing integration controls                                                            |
|----|---------------------------------------------------------------------------------------|
| 2. | Using Controls in Business Processes                                                  |
|    | Adding Control Nodes to Your Business Process                                         |
|    | Designing the Communications for Control Nodes                                        |
|    | Using Integration Controls in Web Services or Page Flows                              |
| 3. | Controls and Transactions                                                             |
|    | Good Practice in Creating Web Service Controls for a Business Process Application 3-3 |
| 4. | Application View Control                                                              |
|    | Prerequisites for Integrating Applications Using WebLogic Workshop                    |
|    | Overview: Application Integration                                                     |
|    | Adapters                                                                              |
|    | Application Views4-4                                                                  |
|    | Application View Control4-5                                                           |
|    | Creating a New Application View Control                                               |
|    | Application View Control Methods                                                      |
|    | Example: Application View Control                                                     |
|    | Customizing an Application View Control                                               |
|    | Control Properties                                                                    |
|    | Method Properties                                                                     |
|    |                                                                                       |

|    | Updating an Application View Control 4-10                        |
|----|------------------------------------------------------------------|
|    | Updating a Control when an Application View Changes              |
|    | Using an Application View Control                                |
|    | Using an Existing Application View Control                       |
|    | Customizing an Application View Control                          |
|    | ApplicationViewControl Interface4-12                             |
|    | Related Topics                                                   |
| 5. | Dynamic Transformation Control                                   |
|    | Overview: Dynamic Transformation Control                         |
|    | Creating a New Dynamic Transformation Control                    |
|    | Using a Dynamic Transformation Control                           |
|    | Using the Base Methods in the Dynamic Transformation Control 5-6 |
|    | Adding Methods to the Dynamic Transformation Control 5-7         |
|    | Example: Dynamic Transformation Control                          |
| 6. | ebXML Control                                                    |
|    | Overview: ebXML Control                                          |
|    | Creating an ebXML Control                                        |
|    | Specifying XmlObject and RawData Array Payloads 6-7              |
|    | Using an ebXML Control                                           |
|    | Sending Messages to Participants                                 |
|    | Handling Responses from Participants 6-10                        |
|    | Dynamically Specifying Business IDs 6-11                         |
|    | Example: ebXML Control. 6-13                                     |
| 7. | Email Control                                                    |
|    | Overview: Email Control                                          |
|    | Configuring an Email Control                                     |

|    | Customizing an Email Control7-3                |
|----|------------------------------------------------|
|    | Using Dynamic Properties for an Email Control  |
|    | Creating a New Email Control                   |
|    | Email Control Methods                          |
|    | Sample Email Messages                          |
|    | Example 1: HTML Body, No Attachments           |
|    | Example 2: Body with Attachments               |
|    | Example 3: No Body, One Attachment             |
|    | Exceptions and Errors                          |
| 8. | File Control                                   |
|    | Overview: File Control                         |
|    | Creating a New File Control                    |
|    | Creating a New File Control                    |
|    | File Control Methods                           |
|    | Example: File Control Declaration              |
|    | Using a File Control                           |
|    | Setting Default File Control Behavior          |
|    | Using Methods of the FileControl Interface     |
|    | Error Handling When Reading Files 8-5          |
|    | Example: File Control                          |
| 9. | Message Broker Controls                        |
|    | Message Broker Publish Control. 9-2            |
|    | Using Methods of the MB Publish Interface      |
|    | Example Code for MB Publish Control            |
|    | Message Broker Subscription Control            |
|    | Using Methods of the MB Subscription Interface |

| Method Attributes                                                           |
|-----------------------------------------------------------------------------|
| Example Code for MB Subscription Control                                    |
| Note About Static and Dynamic Subscriptions to Message Broker Channels 9-14 |
| Using Event Generators to Publish to Message Broker Channels                |
| 10.Http Control                                                             |
| Creating a New Http Control                                                 |
| Creating a New Http Control                                                 |
| The JCX file for the Http Control                                           |
| Using the Http Control in a Business Process                                |
| Specifying Http Control Properties                                          |
| Using HTTP Methods to Set Properties                                        |
| Setting Dynamic Http Control Properties                                     |
| Setting Connection Time-out                                                 |
| Setting Connection Retry Count                                              |
| Configuring Server-side SSL                                                 |
| Configuring Client-side SSL                                                 |
| Configuring Proxy Settings                                                  |
| Setting Cookie                                                              |
| Setting Headers for HTTP Post                                               |
| Sending an HTTP Get Request                                                 |
| Sending Data as HTTP Post                                                   |
| Recieving HTTP Response Headers                                             |
| Recieving Cookies From the Server                                           |
| Recieving HTTP Body Data                                                    |
| Logging Debug Messages and Exceptions                                       |
| Http Control Caveats                                                        |
| The HTTP Event Generator                                                    |

## 11.MQSeries Control

| Overview: MQSeries Control                                      | 11-2  |
|-----------------------------------------------------------------|-------|
| Prerequisites to Adding an MQSeries Control                     | 11-3  |
| Creating and Configuring a New Instance of the MQSeries Control | 11-3  |
| The JCX File for an MQSeries Control                            | 11-7  |
| Using the MQSeries Control Exit Implementation                  | 11-8  |
| Implementing MQSeries Exits                                     | 11-9  |
| Understanding Transaction Management                            | 11-10 |
| Implicit Transaction Management                                 | 11-10 |
| Explicit Transaction Management                                 | 11-11 |
| Using Message Descriptors                                       | 11-12 |
| Schema of the MQMDHeaders Document.                             | 11-19 |
| Sample of an MQMDHeaders Document                               | 11-21 |
| Using XML Beans to Set the MQMDHeader Element Values            | 11-22 |
| Sending and Receiving Messages                                  | 11-23 |
| Sending Messages                                                | 11-23 |
| Sending Messages To a Remote Queue Manager                      | 11-25 |
| Receiving Messages                                              | 11-25 |
| Sending Group messages                                          | 11-27 |
| Retrieving Group Messages                                       | 11-28 |
| Working with MQSeries Message Descriptor Format                 | 11-31 |
| Setting Dynamic Properties                                      | 11-35 |
| Schema of MQDynamicProperties                                   | 11-36 |
| Sample MQDynamicProperties Document                             | 11-37 |
| Configuring SSL In MQSeries Control                             | 11-38 |
| Setting the SSL Cipher Suite                                    | 11-38 |
| Setting Server-side SSL Properties                              | 11-39 |

| Setting Client-side SSL Properties. 11-39                                             |
|---------------------------------------------------------------------------------------|
| Example: Configuring SSL Within a Workflow                                            |
| Migrating an MQSeries Control 8.1 SP3 JCX File                                        |
| Using the MQSeries Event Generator                                                    |
| 12.Process Control                                                                    |
| Overview: Process Control                                                             |
| Creating a New Process Control                                                        |
| Creating a New Process Control Using the Control Wizard                               |
| Generating a Process Control from a JPD File                                          |
| Process Control Methods                                                               |
| Example: Process Control Declaration                                                  |
| Setting Process Control Properties                                                    |
| Process Control Design Time Considerations                                            |
| Using a Process Control in Stateless and Stateful Business Processes                  |
| Using Process Controls in Synchronous and Asynchronous Business Processes . 12-10     |
| Using a Process Control from the Parent Process                                       |
| Process Control Location. 12-10                                                       |
| Process Control Run-Time Considerations                                               |
| Run-Time Rules for Process Controls in Stateless and Stateful Business Processes 12-1 |
| Run-Time Rules for Process Controls in Synchronous and Asynchronous Business          |
| Processes                                                                             |
| Security                                                                              |
| Maintaining Process Controls                                                          |
| Using Dynamic Binding                                                                 |
| Editing and Testing a Dynamic Selector. 12-16                                         |
| Notes on Process Controls Annotations                                                 |
| @common:message-buffer                                                                |

| @jc:conversation                                                                       |
|----------------------------------------------------------------------------------------|
| 13.RosettaNet Control                                                                  |
| Overview: RosettaNet Control                                                           |
| Creating a RosettaNet Control                                                          |
| Using a RosettaNet Control                                                             |
| Sending Messages to Participants                                                       |
| Handling Messages from Participants                                                    |
| Retrieving Message Elements                                                            |
| Dynamically Specifying Business IDs                                                    |
| Example: RosettaNet Control                                                            |
| 14. Service Broker Control                                                             |
| Overview: Service Broker Control                                                       |
| Creating a New Service Broker Control                                                  |
| Creating a New Service Broker Control Using the Control Wizard                         |
| Creating a Service Broker Control from a Business Process                              |
| Setting Service Broker Properties                                                      |
| Service Broker Control Design Time Considerations                                      |
| Using a Service Broker Control in Stateless and Stateful Business Processes 14-10      |
| Using Service Broker Controls in Synchronous and Asynchronous Business Processes 14-11 |
| Using a Service Broker Control from the Parent Process                                 |
| Service Broker Control Location                                                        |
| Service Broker Control Run-Time Considerations                                         |
| Run-Time Rules for Service Broker Controls in Stateless and Stateful Business          |
| Processes                                                                              |
| Run-Time Rules for Service Broker Controls in Synchronous and Asynchronous             |
| Business Processes                                                                     |

|       | Security 14-15                                       |
|-------|------------------------------------------------------|
|       | Maintaining Service Broker Controls                  |
|       | Using Dynamic Binding                                |
|       | Components Used in Dynamic Binding                   |
|       | Quote Processing Example                             |
|       | Editing and Testing a Dynamic Selector               |
|       | Notes on Service Broker Control Annotations          |
|       | @common:message-buffer                               |
|       | @jc:conversation                                     |
|       | @jc:parameter xml                                    |
|       | @jc:protocol                                         |
| 15.TF | PM Control                                           |
|       | Overview: TPM Control                                |
|       | Creating a TPM Control                               |
|       | Using a TPM Control                                  |
|       | Example: TPM Control. 15-5                           |
| 16.W  | LI JMS Control                                       |
|       | Overview: Messaging Systems and JMS                  |
|       | Messaging Systems                                    |
|       | JMS Queues for Point-to-Point Messaging              |
|       | JMS Topics for Publish and Subscribe Messaging       |
|       | Connection Factories                                 |
|       | Message Components                                   |
|       | Messaging Scenarios Supported by the WLI JMS Control |
|       | Supported Messaging Scenarios                        |
|       | Send Messages to a Queue. 16-5                       |

|       | Messaging Scenarios Not Supported by the WLI JMS Control       | 16-8   |
|-------|----------------------------------------------------------------|--------|
|       | Unsupported Scenarios                                          | 16-8   |
|       | Receive Unsolicited Messages from a Queue                      | 16-8   |
|       | Creating a New WLI JMS Control                                 | 16-8   |
|       | Creating a New WLI JMS Control                                 | 16-9   |
|       | WLI JMS Control Methods                                        | 16-10  |
|       | Specifying the Format of The Message Body                      | 16-12  |
|       | Specifying Message Headers and Properties                      | 16-12  |
|       | Accessing Remote JMS Resources                                 | 16-13  |
|       | WLI JMS Control Caveats                                        | 16-13  |
|       | Using an Existing WLI JMS Control.                             | 16-14  |
|       | Using an Existing WLI JMS Control                              | 16-14  |
| 17.W  | orklist Controls                                               |        |
|       | Overview: Worklist Controls                                    | 17-2   |
|       | Creating a New Task Control                                    | 17-4   |
|       | Creating a New Task Worker Control                             | 17-7   |
|       | Using Task and Task Worker Controls in Business Processes      | 17-9   |
|       | Example: Task Control                                          | 17-10  |
| 18.XI | ML MetaData Cache Control                                      |        |
|       | Overview: XML MetaData Cache Control                           | . 18-2 |
|       | Sharing Cache Data Within a Cluster                            | 18-3   |
|       | Creating an XML MetaData Cache Control in WebLogic Integration | 18-4   |
|       | Understanding the XML MetaData Cache Control Get Method        | 18-5   |
|       | Using the XML MetaData Cache Control In a Business Process     | 18-5   |
|       | Example: XML MetaData Cache Control                            | 18-7   |
|       | Using MBean APIs to Manage an XML MetaData Cache               | 18-8   |

|          | Retrieving the Singleton XMLCacheMBean | 18-8 |
|----------|----------------------------------------|------|
|          | Using the Configuration MBean API.     | 18-8 |
| 19.Using | g Control Factories                    |      |
| 20.Using | g Message Attachments                  |      |

## **Using Integration Controls**

Controls make it easy to access enterprise resources, such as databases, file systems, Enterprise Java Beans, and so on, from within your application. The control handles the work of connecting to the enterprise resource for you, so that you can focus on your business process' business logic.

**Note:** In addition to the controls listed in this topic, several extra controls, including a Tuxedo control, are included in the WebLogic Platform installation. For documentation and samples for these controls, go to the <code>BEA\_HOME\ext\_components</code> directory, where <code>BEA\_HOME</code> stands for the BEA Systems installation directory.

## **Topics Included in This Section**

### **Using Controls in Business Processes**

An introduction to working with integration controls.

#### **Controls and Transactions**

Describes how controls relate to business process transactions and which controls are transactional.

#### **Application View Control**

Describes how to create Application View controls and use them to allow WebLogic Integration business processes to access an enterprise application using an Application View.

### **Dynamic Transformation Control**

Describes how to create Dynamic Transformation controls and use them to provide a business process with the ability to dynamically select and invoke a query during run time.

Specifically, this control allows a business process to dynamically select a particular XQuery, XSLT, or MFL file at run time.

### ebXML Control

Describes how to create ebXML controls and use them to allow WebLogic Integration business processes to exchange business messages and data with trading partners via ebXML.

### **Email Control**

Describes how to create Email controls and use them to allow WebLogic Integration business processes to send e-mail to a specific destination.

### File Control

Describes how to create File controls and use them to read, write, or append to files in a file system.

### **Http Control**

Describes how to create Http controls and use them to send HTTP or HTTPS (Secure HTTP) requests to a URL and receive HTTP response header and body data.

### **Message Broker Controls**

Describes the Message Broker resource, which provides a publish and subscribe message-based communication model for WebLogic Integration business processes. This section describes Message Broker Publish and Subscription controls, and File, JMS, Email, and Timer event generators, which facilitate publishing events to Message Broker channels.

### **MQSeries Control**

Describes how to create MQSeries controls and use them to put and get messages from MQSeries queues.

### **Process Control**

Describes how to create Process controls and use them to allow WebLogic Integration business processes to invoke other business processes.

#### RosettaNet Control

Describes how to create RosettaNet controls and use them to allow WebLogic Integration business processes to exchange business messages and data with trading partners via RosettaNet.

### **Service Broker Control**

Describes how to create Service Broker controls and use them to allow WebLogic Integration business processes to interface with a single control that provides relays, based upon decision criteria, to any number

#### TPM Control

Describes how to create TPM controls and use them to provide WebLogic Integration business processes with query (read-only) access to trading partner and service information stored in the TPM repository.

### WLI JMS Control

Describes how to create WLI JMS controls and use them to allow WebLogic Integration business processes to easily interact with messaging systems that provide a JMS implementation.

### **Worklist Controls**

Describes how to create Worklist controls (Task and Task Worker controls) and use them to allow WebLogic Integration business processes to interact with a Worklist.

### XML MetaData Cache Control

Describes how to store and retrieve XML files from the WebLogic Integration cache implementation.

### **Using Control Factories**

Describes how to create controls as control factories.

#### **Using Message Attachments**

Describes how message attachments are used in ebXML and RosettaNet business messages.

Using Integration Controls

## Using Controls in Business Processes

When you access a resource through a control, your interaction with the resource is greatly simplified; the underlying control implementation takes care of most of the details for you. You add an instance of a control to your business process project and then invoke its methods. All controls expose Java interfaces that can be invoked directly from your business process.

Designing the business process interactions with resources via controls includes:

- Adding Control Nodes to Your Business Process
- Designing the Communications for Control Nodes
- Using Integration Controls in Web Services or Page Flows

## Adding Control Nodes to Your Business Process

You add **Control** nodes to your business process to represent points in the business process at which you design interactions with resources via controls:

- **Control Send** nodes represent points in business processes at which the business processes send messages to resources via controls.
- Control Receive nodes represent points in business processes at which the business processes receive asynchronous messages from resources via controls. Business processes wait at these nodes until they receive a message from the specified control.
- Control Send with Return nodes handle synchronous exchange of messages between business process and resources via controls.

To learn how to add **Control** nodes to your business processes, see Create Control Nodes in Your Business Process.

## **Designing the Communications for Control Nodes**

Node builders provide task-driven interfaces that allow you to specify the logic required at the nodes in your business process. Control nodes provide control-specific node builders. The tasks you must complete to design the interaction with your resource depend on which control you use and the methods it exposes.

Designing the communications between your business process and resources includes adding instances of controls to your business process project, then designing the interaction with the controls at the appropriate point in the business process. To learn how, see:

- Adding Instances of Controls to Your Business Process Project
- Configuring Control Nodes

You can use the ControlContext Interface for access to a control's properties at run time and for handling control events. Property values set by a developer who is using the control are stored as annotations on the control's declaration in a JWS, JSP, or JPD file, or as annotations on its interface, callback, or method declarations in a JCX file.

To help you specify the communication with a given control, customized interfaces are provided for controls. To learn about specific controls, see the following topics:

- Integration controls:
  - Application View Control
  - Dynamic Transformation Control
  - ebXML Control
  - Email Control
  - File Control
  - Http Control
  - Message Broker Controls
  - MQSeries Control
  - Process Control
  - RosettaNet Control

- Service Broker Control
- TPM Control
- WLI JMS Control
- Worklist Controls
- XML MetaData Cache Control
- Additional built-in controls:
  - BEA Tuxedo Control
  - Database Control
  - EJB Control
  - JMS Control
  - Liquid Data Control
  - Portal Controls
  - Timer Control
  - Web Service Control

## **Using Integration Controls in Web Services or Page Flows**

You can use a subset of the integration controls in web services and page flows. If you are licensed to use WebLogic Integration, you can use the following integration controls in a web service (JWS) or page flow (JPF): Application View, Email, File, Process, Task, and Task Worker controls.

Using Controls in Business Processes

## **Controls and Transactions**

Business processes in WebLogic Integration are transactional in nature. Every step of a process is executed within the context of a JTA transaction. To learn about how transactions work within a business process, see Transaction Boundaries.

Some integration controls are transactional. This means that the control is able to participate in transactions within a business process. Whether or not a control is transactional depends on both the underlying resource and the specific control implementation. Also, transactional behavior differs depending on whether the control call is synchronous or asynchronous. To learn about synchronous or asynchronous operations in business processes, see Building Synchronous and Asynchronous Business Processes.

### For synchronous control calls:

- If the control and associated resource are transactional, the resource participates in the current process transaction
- If the control and associated resource are not transactional, changes to the resource occur
  outside the scope of the current transaction and changes are not rolled back in case of
  failure

### For asynchronous control calls:

- The process transaction is never propagated to the resource
- Asynchronous control calls are buffered by default
- Asynchronous call to the resource are not enqueued until the transaction is committed
- On rollback, asynchronous messages are de-queued

The Process control is a special case, since it involves processes calling subprocesses.

For synchronous operations:

- The transaction is always propagated to the subprocess
- An un-handled exception in a subprocess causes the shared transaction to be marked as rollback only. In this case, both the subprocess and the calling process are rolled back.
- Setting the process property onSyncFailure=rethrow on the subprocess overrides this behavior and results in the following:
  - Failure does not force a rollback
  - Subprocess throws an exception
  - Calling process catches the exception, just as with any other control exception

### For asynchronous operations

- The transaction is not propagated to the subprocess
- The message is buffered on the subprocess' queue
- The subprocess runs in its own transaction
- The control call is successful if the message is properly enqueued on the subprocess' queue
- Failure of the subprocess is not communicated to the calling process. For example, an
  unhandled exception causes the subprocess to fail but the caller process is not notified

The following integration controls are transactional:

- Application View (if JCA adapter is transactional)
- ebXML.
- Message Broker
- MQSeries
- Process (see the previously listed qualifications)
- RosettaNet
- WLLIMS
- Worklist

The following integration controls are not transactional:

- File
- Email
- Http
- Service Broker
- TPM

## Good Practice in Creating Web Service Controls for a Business Process Application

When you call Web Service controls asynchronously from business processes, it is recommended that you buffer the asynchronous call. After creating the Web Service control, specify that the asynchronous calls from the business process to the control are buffered. By doing so, you ensure that the message sent from the business process to the Web service is enqueued. An asynchronous call to a resource marks the boundary of a transaction in your business process; a call to a resource is not enqueued until the transaction is committed. In other words, by buffering the call to the resource, you ensure that the transaction is committed before any response from the resource is attempted. If you do not buffer the call, your business process must wait for the HTTP acknowledgement to occur before the transaction is committed, leaving open the possibility that the resource attempts to respond to the business process before the HTTP acknowledgement occurs.

To learn how to buffer the methods, see <u>Buffering Methods</u> and <u>Callbacks</u>. For an example of buffered asynchronous calls to Web Services, see how the taxCalculation, priceProcessor, and availProcessor Web Service controls are used in <u>Tutorial</u>: <u>Building Your First Business Process</u>.

## **Related Topics**

Transaction Boundaries

Building Synchronous and Asynchronous Business Processes

**Controls and Transactions** 

## **Application View Control**

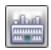

**Note:** The Application View control uses application views defined using the Application Integration Design Console, provided with WebLogic Integration. The Application View control is available in WebLogic Workshop only if you are licensed to use WebLogic Integration.

The Application View control allows your web service or business process to access an enterprise application using an application view. An application view must be created using the Application Integration Design Console before it can be referenced using an Application View control. To learn more about application views and their relationship to enterprise applications, see Overview: Application Integration.

Like other WebLogic Workshop controls, the Application View control allows WebLogic Workshop web services and business processes to interact with enterprise applications using simple Java APIs. They allow a developer to access an enterprise application even if they don't know any of the details of the application's implementation.

The Application View control provides a means for a developer to invoke application view services both synchronously and asynchronously, and start a new business process when an EIS event occurs. In both the service and event cases, the developer uses XML and mapping tools to interact with the Application View control. The developer need not to understand the particular protocol or client API for the enterprise application (hereafter referred to as an Enterprise Information System or EIS). Events are delivered using the Message Broker Subscription control.

Message Broker integration is provided by publishing all application view events to the Message Broker through its API.

## Topics Included in this Section

### **Overview: Application Integration**

Describes the relationship between enterprise application adapters, WebLogic Integration application views, and the Application View control.

### **Creating a New Application View Control**

Describes how to create and configure an Application View control.

### **Updating an Application View Control**

Describes how to update an Application View control when the underlying application view changes.

### **Using an Application View Control**

Describes how to use an existing Application View control from within a business process.

## Prerequisites for Integrating Applications Using WebLogic Workshop

The WebLogic Workshop Application View control is designed to make it easy for you to use an existing, deployed application view from within your business process. WebLogic Workshop is specifically not designed to help you develop and deploy application views. Please consult *Using the Application Integration Design Console* to learn how to use the Application Integration Design Console to create and publish application views.

Any WebLogic Workshop application which uses the application integration capabilities of WebLogic Integration must contain a project explicitly named Schemas. The Schemas project is used to store the wlai.channel file and application view schemas (published as XML Bean classes). If the Schemas project does not exist in the application, you must create it before publishing application views.

Application views with services that are published to a WebLogic Workshop application must not contain underscores in the application view service names. Also, no underscores are allowed in the Application View control name. When building a Control Receive node, WebLogic Workshop only allows a single underscore in a method name, which is automatically generated from the control name and the method name.

## **Related Topics**

Using Controls in Business Processes

## **Overview: Application Integration**

WebLogic Integration provides a standards-based integration solution for connecting applications both within and between enterprise applications (also called Enterprise Information Systems or EISs). An EIS is typically a large-scale business application such as a Customer Relationship Management (CRM), Enterprise Resource Planning (ERP) or Human Resources (HR) application. Examples of EISs include SAP, PeopleSoft, or Siebel. WebLogic Integration provides the following tools for integrating applications:

- Adapters
- Application Views
- Application View Control

The following figure shows how the various application integration components interact.

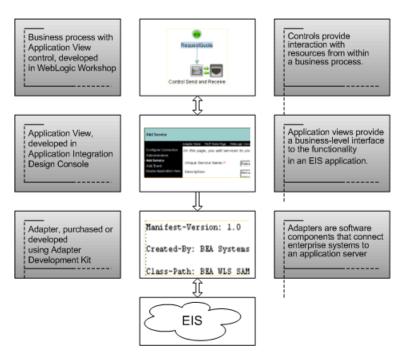

By using these tools, you can integrate all your enterprise information systems (EIS). Typical IT organizations use several highly specialized applications. Without a common integration platform, integration of such applications requires extensive, highly specialized development efforts.

## **Adapters**

In order to integrate the operations of an enterprise, the data and functions of the various EISs in an organization must be exposed. In the Java 2 Enterprise Edition (J2EE) model, EIS functionality is exposed to Java clients using an adapter (sometimes called a resource adapter or a connector) according to the J2EE Connector Architecture. WebLogic Integration makes use of adapters to establish a single enterprise-wide framework for integrating current or future applications. Adapters greatly simplify your integration efforts because they allow you to integrate each application with a single application server, and thus avoid the need to integrate every application with every other application. Adapters for popular EISs are available from applications vendors, from BEA Systems, and from third-party vendors.

As an extension to BEA WebLogic Integration, BEA offers a growing portfolio of BEA WebLogic Adapters. These adapters completely conform to the J2EE Connector Architecture specification, and feature enhancements that enable faster, simpler and more robust integration of your business-critical applications. Each adapter provides bi-directional, request-response integration with a specific application or technology. User information on specific adapters is available at <a href="http://e-docs.bea.com">http://e-docs.bea.com</a>. Please contact Customer Support for platform support information.

If your business requires a specialized, custom adapter, WebLogic Integration provides an Adapter Development Kit. The ADK is a set of tools for implementing the event and service protocols supported by WebLogic Integration. These tools are organized in a collection of frameworks that support the development, testing, packaging, and distribution of resource adapters for WebLogic Integration. Specifically, the ADK includes frameworks for design-time operation, run-time operation, logging, and packaging. For more information on the ADK, see *Developing Adapters*.

## **Application Views**

In addition to defining and implementing adapters, the AI component of WebLogic Integration enables a developer to create application views. An application view provides a layer of abstraction on top of an adapter; whereas adapters are closely associated with the specific functions available in the EIS, an application view is associated with business processes that must

be accomplished by clients. The application view converts the steps in the business process into operations on the adapter.

An application view exposes services and events that serve the business process. Each WebLogic Workshop Application View control is associated with a particular application view, and makes the services and methods of the application view available to WebLogic Workshop web services as control methods and callbacks. For information on defining application views, see *Using the Application View Design Console*.

A *service* represents a message that requests a specific action in the EIS. For example, an adapter might define a service named AddCustomer that accepts a message defining a customer and then invokes the EIS to create the appropriate customer record.

An *event* issues messages when events of interest occur in the EIS. For example, an adapter might define an event that sends messages to interested parties whenever any customer record is updated in the EIS. Events are delivered using the Message Broker Subscription control. Message Broker integration is provided by publishing all application view events to the Message Broker through its API. To learn about the Message Broker Subscription control, see Message Broker Controls.

## **Application View Control**

You use application view controls in WebLogic Workshop to interact with an EIS through an application view. Application view controls allow a business process engineer to browse the hierarchy of application views, invoke a service as an action in a business process, and start a new business process when an EIS event occurs.

Events are delivered using the Message Broker Subscription control. Message Broker integration is provided by publishing all Application View events to the Message Broker through its API.

For information on how to add control instances to business processes, see Using Controls in Business Processes.

## **Creating a New Application View Control**

This topic describes how to create a new Application View control.

To learn about Application View controls, see Application View Control.

To learn about WebLogic Workshop controls, see Using Controls in Business Processes.

To create a new Application View control:

1. Click **Add** on the **Controls** tab to display a list of controls that represent the resources with which your business process can interact.

Note: If the Controls tab is not visible in WebLogic Workshop, click View → Windows → Data Palette from the menu bar.

- 2. Choose **Integration Controls** to display the list of controls used for integrating applications.
- 3. Choose **ApplicationView** to display the **Insert ApplicationView** dialog.
- 4. In the **Variable name for this control** field, type the variable name used to access the new Application View control instance from your business process. The name you enter must be a valid Java identifier.
- 5. In the Step 2 pane, choose the **Create a new ApplicationView control to use** radio button.
- 6. In the **New JCX name** field, type the name of your new JCX file. The .jcx filename extension is automatically appended to the name you enter.
- Decide whether you want to make this a control factory and select or clear the Make this a
  control factory that can create multiple instances at runtime check box. For more
  information about control factories, see Control Factories: Managing Collections of
  Controls.
- 8. In the Step 3 pane, click **Browse...** The Application Views Browser dialog opens, displaying application views that are published in the current domain. Application views that have not been published using the Application Integration Design Console do not appear in the list.
- Select the published application view you want this Application View control to represent.
   Services offered by the selected application view are displayed in the Services to Invoke Asynchronously list.
- 10. Select services that will be invoked asynchronously by selecting the check box next to the name of the service. Selecting a service causes it to be generated in the control's JCX file as an asynchronous service. This means it has a call-in with a void return and a callback with param as the service response type. Click **OK**.
- 11. In the **Insert ApplicationView** dialog, enter the WebLogic Workshop application name in the **Application Name** field. The application name is usually the same as that of the current WebLogic Workshop application.

The Application Name parameter allows you to reuse an application view between WebLogic Workshop applications. You must first define the application view in the context of the primary application (appl) using the Application Integration Design Console. Then, define an Application View control in a process or web service within a second application (appl) and specify appl in the **Application Name** field in the **Insert ApplicationView** dialog. Because the browse function uses the context of the current application, you cannot use the browse function to locate application views in another WebLogic Workshop application. When reusing an application view from another application, all services are accessed synchronously.

Click Create.

## **Application View Control Methods**

To learn about the methods available on the Application View control, see the com.bea.wlai.control package in the WebLogic Integration Javadoc at the following URL:

http://edocs.bea.com/wli/docs81/javadoc/com/bea/wlai/control/package-summary.html

## **Example: Application View Control**

When you create a new Application File control, it appears in your project directory as a JCX file. The following is an example of an Application View control:

```
package FunctionDemo;
import weblogic.jws.*;
import com.bea.wlai.control.ApplicationViewControl;
import com.bea.xml.XmlObject;
/**
   * This ApplicationView provides some simple services to
   * create/get/update customers in the sample CUSTOMER_TABLE table.
   * It also defines an event
   * indicating a customer record has been updated.
   * @jc:av-identity name="FunctionDemo.CustomerMgmt"
   * app="sampleApp"
   */
public interface CustomerMgmtAppView extends
   com.bea.control.ControlExtension, ApplicationViewControl
{
```

```
/**
     * Get a customer record given first and last name.
     * @jc:av-service name="GetCustomer" async="false"
     * /
public wlai.functionDemo.
customerMgmtGetCustomerResponse.RowsDocument
GetCustomer(wlai.functionDemo.customerMgmtGetCustomerRequest.
InputDocument request)
        throws Exception;
    /**
     * Update the customer's email address.
     * @jc:av-service name="UpdateCustomer" async="false"
     * /
public wlai.functionDemo.customerMgmtUpdateCustomerResponse.
RowsAffectedDocument UpdateCustomer(wlai.functionDemo.
customerMgmtUpdateCustomerRequest.InputDocument request)
        throws Exception;
    /**
     * Select all customers in the customer table.
     * @jc:av-service name="GetAllCustomers" async="true"
     * /
    public void GetAllCustomers()
        throws Exception;
    /**
     * Create a new customer given first and last name,
     * and date of birth.
     * @jc:av-service name="CreateCustomer" async="false"
     * /
public wlai.functionDemo.
customerMgmtCreateCustomerResponse.RowsAffectedDocument
CreateCustomer(wlai.functionDemo.
customerMgmtCreateCustomerRequest.InputDocument request)
        throws Exception;
    public interface Callback extends
 ApplicationViewControl.Callback
```

If a business process or Web service does not implement the onAsyncServiceError callback, the Application View control does not write errors to the server log. WebLogic Workshop informs you when you build the application if the onAsyncServiceError callback is not implemented with warning messages similar to the following:

```
WARNING: dummy.jpd:35: The Callback interface InsertAsyncCtrl.Callback defines a method void onInsertServiceResponse(wlai.dbms.masterApplicationViewInsertServiceResponse.RowsAffectedDocument), but you don't define an equivalent event handler.
```

WARNING: dummy.jpd:35: The Callback interface InsertAsyncCtrl.Callback defines a method void onAsyncServiceError(java.lang.String), but you don't define an equivalent event handler.

## **Customizing an Application View Control**

You can customize an Application View control in several ways. You may modify the properties of the control itself or the properties of the control's methods. Each of these modifications is described in more detail in the sections that follow.

You can also use the ControlContext interface for access to a control's properties at run time and for handling control events. Property values set by a developer who is using the control are stored

as annotations on the control's declaration in a JWS, JSP, or JPD file, or as annotations on its interface, callback, or method declarations in a JCX file.

## **Control Properties**

The Application View control exposes the av-identity property with the name and app attributes. For a description of the av-identity property and its attributes, see @jc:av-identity Annotation.

## **Method Properties**

Each method of an Application View control exposes the av-service property that binds the Application View control method to an application view service. For a description of the av-service property and its attributes, see @jc:av-service Annotation.

## **Related Topics**

Using an Application View Control

Using Controls in Business Processes

ControlContext Interface

## **Updating an Application View Control**

Once an application view is designed in the Application Integration Design Console and then published, control of the Application view is passed to the WebLogic Workshop application. If changes are required to the design of the application view, you must make them in the Application Integration Design Console and republish the application view. You must then regenerate the Application View control to ensure that the design changes are available to the WebLogic Workshop application.

## Updating a Control when an Application View Changes

To update an Application View control when the target application view changes, you must regenerate the Application View control.

Rename or delete the old Application View control JCX file before generating a new Application View control with the same name. If you customized control properties, these customizations must be redone on the new control.

### Related Topics

Creating a New Application View Control

## **Using an Application View Control**

This topic describes how to use an existing Application View control in your web service.

To learn about controls, see the Using Controls in Business Processes.

To learn about Application View controls, see Application View Control.

To learn how to create a Application View control, see Creating a New Application View Control.

## Using an Existing Application View Control

All controls follow a consistent model. Therefore, most aspects of using an existing Application View control are identical to using any other existing control. To use an existing Application View control:

1. Click **Add** on the **Controls** tab to display a list of controls that represent the resources with which your business process can interact.

**Note:** If the Controls tab is not visible in WebLogic Workshop, click **View→Windows→Data Palette** from the menu bar.

- 2. Choose **Integration Controls** to display the list of controls used for integrating applications.
- 3. Choose **ApplicationView** to display the **Insert ApplicationView** dialog.
- 4. In the **Variable name for this control** field, type the variable name used to access the existing Application View control instance from your business process. The name you enter must be a valid Java identifier.
- 5. In the Step 2 pane, choose the Use an ApplicationView control already defined by a JCX file radio button.
- 6. Click **Browse** to browse for existing Application View controls. The Select dialog is displayed. When you find the control you want to use, select it and click **Select**.
- 7. Click Create.

## **Customizing an Application View Control**

There are properties that are specific to the Application View control. If you choose to copy and customize an existing Application View control, the properties you may wish to modify are:

- av-identity
   For more information, see @jc:av-identity Annotation.
- av-service For more information, see @jc:av-service Annotation.

## ApplicationViewControl Interface

All Application View controls are subclassed from the Application View Control interface. The interface defines methods that may be called on Application View control instances from a web service.

To learn more, see Application View Control Interface.

## Related Topics

Creating a New Application View Control

# **Dynamic Transformation Control**

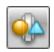

**Note:** The Dynamic Transformation control is available in WebLogic Workshop only for licensed users of WebLogic Integration.

A Dynamic Transformation control provides a business process with the ability to dynamically select and implement a transformation during run time. Specifically, it provides the ability to choose which XQuery, XSLT, or MFL file is invoked at run time. For example, if you have an integration hub that receives documents from different regional offices, you can use the Dynamic Transformation control to perform different transformations based on the area code of each regional office.

For general information about using controls, see Chapter 2, "Using Controls in Business Processes."

# **Topics Included in This Section**

Overview: Dynamic Transformation Control

Provides an overview of the Dynamic Transformation control.

Creating a New Dynamic Transformation Control

Describes how to create a new Dynamic Transformation control using the WebLogic Workshop graphical design interface.

### Using a Dynamic Transformation Control

Describes how to use a Dynamic Transformation control in your business processes. Describes the default methods and the methods you can customize.

#### **Example: Dynamic Transformation Control**

Provides an example of a Dynamic control in the context of a business process.

# **Overview: Dynamic Transformation Control**

A Dynamic Transformation control provides a business process with the ability to dynamically select which transformation is invoked at run time.

This control provides eight base methods and the ability to create custom methods for selecting which file to use for your transformation. You can base the selection on the method context or the content of the message. The dynamic selection of the transformation is done through setting URIs that point to different transformation files. The available types of transformations are as follows:

- XQuery—contained in .xq files
- XSL—contained in .xsl files
- MFL—contained in .mfl files

The Dynamic Transformation control uses transformations that have already been created, such as those created with the Transformation control. Be sure to test your transformation before creating a Dynamic Transformation control. To learn more about Transformation controls and transforming data, see Transformation Data Using XQuery and Transforming Non-XML Data.

Before calling a Dynamic Transformation control, in the process of developing your business process, you need to design the logic that determines which transformation to run. You can use a Decision node or other controls, such as the Database or XML Metadata controls, for this purpose.

The Dynamic Transformation control provides the following methods:

#### • Dynamic XQuery Transformation

Method with HashMap. Use this base method to select the transformation when the argument type and values are unknown at design time. This method requires that you provide a HashMap with the variables and the types along with the XQuery file. The XML documents can be either typed or untyped. Use a **Perform** node to specify these values, as shown in the following:

```
public void perform() {
   _map = new java.util.HashMap();
   // The name should be the variable Name and the value the Document passed
   _map.add("CustomerDoc",customerDoc);
}
```

- Method with XmlObjects In XmlObjects Out. Use this base method to choose which XQuery to use for transforming untyped XML documents to untyped XML documents.
- Custom method. When you know the input types (arguments) at design time, you can
  define a custom method to choose which XQuery file to use for typed, untyped, or Java
  class documents.

### • Dynamic XSLT Transformations

- Method with HashMap. Use this base method to select the transformation when the
  argument type and values are unknown at design time. This method requires that you
  provide a HashMap with the variables and the types along with the XSL file. The XML
  documents can be either typed or untyped. Use a Perform node to specify these values.
   See Dynamic XQuery Transformation.
- Custom method. When you know the input types (arguments) at design time, you can
  define a custom method to choose which XSL file to use for untyped documents
  (XmlObject).
- MFL—Five base methods provide the ability to select which MFL is invoked at run time based on the message context. Both binary-to-XML and XML-to-binary transformations are supported.

**Note:** To learn about the available base methods, see Using the Base Methods in the Dynamic Transformation Control.

# **Related Topics**

Creating a New Dynamic Transformation Control

Using a Dynamic Transformation Control

**Example: Dynamic Transformation Control** 

Transformation Data Using XQuery

Transforming Non-XML Data

# **Creating a New Dynamic Transformation Control**

This topic describes how to create a new Dynamic Transformation control.

For information on where to add control instances in a business process, see "Adding Control Nodes to Your Business Process" in Using Integration Controls.

### To Create a New Dynamic Transformation Control

**Note:** Before creating a Dynamic Transformation control, during design time, you need to create or import and test your transformation files. To learn more, see Creating Schema Projects, Transformation Data Using XQuery, and Transforming Non-XML Data.

- 1. Open your WebLogic Integration application in WebLogic Workshop.
- 2. In the **Application** pane, double-click the business process (JPD file) to which you want to add the Dynamic Transformation control. The business process is displayed in the **Design View**.
- On the Data Palette, in the Controls tab, click Add→Integration Controls to display a list
  of integration controls that represent the resources with which your business process can
  interact.

**Note:** If the **Data Palette** is not visible, from the menu bar, click **View→Windows→Data Palette**.

4. Choose **Dynamic Transformation**. The **Insert Control - Dynamic Transformation** dialog box is displayed.

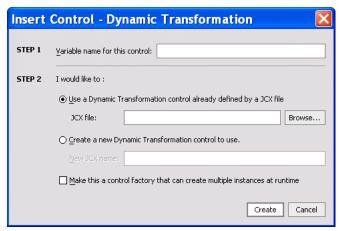

- 5. In **Step 1**, enter a name for the instance of this control. The name you enter must be a valid Java identifier.
- 6. In **Step 2**, select one of the following options:

- Use a Dynamic Transformation control already defined by a JCX file.
   Enter a filename for the control in the JCX file field, or click Browse to find the JCX file on your file system.
- Create a new Dynamic Transformation control to use.
  - Enter a filename in the **New JCX name** field.
- 7. Choose whether you want to make this a control factory by selecting or clearing the Make this a control factory that can create multiple instances at runtime check box. For more information about control factories, see Control Factories: Managing Collections of Controls.
- 8. Click Create.

A new Dynamic Transformation control and an instance of it are created and the **Insert Control - Dynamic Transformation** dialog box is closed. The instance of the control is displayed on the **Controls** tab of the **Data Palette**. The new JCX file is displayed in the **Application** tab in WebLogic Workshop. (You can double-click any JCX file to view or edit it in the **Design** or **Source** View.)

9. To display the base methods provided on a Dynamic Transformation control, expand the control instance by clicking the + beside its name on the **Data Palette**.

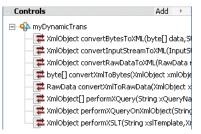

- 10. After you create an instance of the Dynamic Transformation control in your business process, you can do the following:
  - Design the interaction of the business process with the Dynamic Transformation control
    by simply dragging and dropping the base methods from the **Data Palette** onto the **Design View** at the point in your business process at which you want to design the
    interaction. To learn more, see Using the Base Methods in the Dynamic Transformation
    Control.
  - Add transformation methods to the Dynamic Transformation control and then add them
    to your business process. To learn about adding transformation methods, see Adding
    Methods to the Dynamic Transformation Control.

View and edit the properties of the control type or the instance of that control type in
the **Property Editor**. The control type is represented as a JCX file in the **Application**pane and the instance is represented in the **Data Palette**. To learn how to use the **Property Editor** for specifying properties for control types versus control instances,
see Setting Control Properties.

## **Related Topics**

Using a Dynamic Transformation Control

**Setting Control Properties** 

Creating Schema Projects

Transformation Data Using XQuery

Transforming Non-XML Data

**Dynamic Transformation Control Annotations** 

# **Using a Dynamic Transformation Control**

This section describes two ways to use a Dynamic Transformation control. It contains the following topics:

- Using the Base Methods in the Dynamic Transformation Control
- Adding Methods to the Dynamic Transformation Control

# Using the Base Methods in the Dynamic Transformation Control

Once you have created the Dynamic Transformation control, you can add a control instance to your business process and invoke its base methods from within your application.

To learn about adding an instance of the Dynamic Transformation control to your business process, see Create Control Nodes in Your Business Process.

The following methods are available:

- XmlObject[] performXQuery(String xQueryName, HashMap inputList)

  Executes an XQuery and the arguments that it operates on based on message context.
- XmlObject performXQueryOnXmlObject(String xQueryName,XmlObject inputDoc,String varName)

Executes an XQuery that takes an XmlObject in and XmlObject out.

XmlObject performXSLT(String xslTemplate, XmlObject source, HashMap inputList)

Executes an XSLT and the arguments that it operates on based on message context.

- XmlObject convertBytesToXML(byte[] data, String mflUrl)

  Executes MFL transformations.
- XmlObject convertInputStreamToXML(InputStream iStream, String mflUrl) Executes MFL transformations.
- XmlObject convertRawDataToXML(RawData rawData, String mflUrl) Executes MFL transformations.
- [byte] convertXmlToBytes(XmlObject xmlObject,String mflURL)

  Executes MFL transformations from XML data to non-XML data.
- RawData convertXmlToRawData(XmlObject xmlObject, String mflURL)

  Executes MFL transformations from XML data to non-XML data.

The @jc:ddtf, @jc:xquery, @jc:xslt annotations control the behavior of these methods. Additional information is also available in the DynamicTransformation Interface.

# Adding Methods to the Dynamic Transformation Control

This section describes how to add methods to the Dynamic Transformation control. It contains the following tasks:

- Adding a New Method to the Dynamic Transformation Control
- Defining the New Method for an XQuery or MFL Transformation

### Adding a New Method to the Dynamic Transformation Control

In the following steps, you add a new method to the Dynamic Transformation control. After you add the method, you need to define the type of transformation and its parameters.

### To Add a New Method to the Dynamic Transformation Control

1. In the **Design View**, in the **Application** pane, double-click the JCX file for the Dynamic Transformation control.

A graphical representation of the control is displayed.

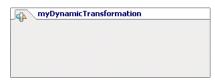

Right-click the box representing the control, then from the drop-down menu, select Add Method.

A transformation method is created.

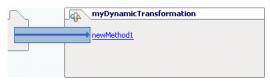

3. Right-click the method, then from the drop-down menu, select **Rename** and rename the method as appropriate.

### Defining the New Method for an XQuery or MFL Transformation

In the following steps, you select the source and target types from the **Source** and **Target** panes of the **Dynamic Transformation** dialog box. Source types are the input data types for the data transformation—the data types that are transformed to the target data type.

### To Define a Method for an XQuery Transformation

Note: To make the schema representations available in the Available Source Types and Available Target Types pane, the XSD and MFL files that contain these schemas must be imported into a Schemas project folder and the current application must have completed building. To learn more, see Creating Schema Projects.

 Right-click the method you created, then from the drop-down menu, select Add Transformation Method.

The **Dynamic Transformation** dialog box is displayed.

- 2. From the **Transformation Type** drop-down menu, select **XQuery**.
- 3. Specify a source type by doing one of the following:

To specify an XML, Non-XML, or Java primitives source type:

- a. In the Available Source Types pane, select the desired source type for the XML, NonXML, or Java options.
- b. Select a source element.

#### c. Click Add.

The element and its attributes are added to the **Selected Source Types** pane.

To specify a Java class source type:

- a. The Java class for conversion must be available in the current project. To learn more about including a Java class in your project, see Using Existing Applications.
- b. In the **Type** field of the **Available Source Types** pane, enter the full package name of the Java class. For example, for a class named Book in the package named org.library, in the **Type** field, enter: org.library.Book.
- c. If desired, change the default name provided in the **Name** field. This field specifies the name the mapper uses to refer to this element.
- d. Click Add.

**Note:** To learn more, see Using Java Classes in Transformations.

4. Specify a target type by doing one of the following:

**Note:** Only one target type can be specified.

To specify an XML, Non-XML, or Java primitives target type:

- a. In the **Available Target Types** pane, select the desired source type for the **XML**, **NonXML**, or **Java** options.
- b. Select a target element.
- c. Click Add.

The element and its attributes are added to the **Selected Target Type** pane.

To specify a Java class target type:

- a. The Java class for conversion must be available in the current project. To learn more about including a Java class in your project, see Using Existing Applications.
- b. In the **Type** field of the **Available Target Type** pane, enter the full package name of the Java class. For example, for a class named Book in the package named org.library, in the **Type** field, enter: org.library.Book.
- c. If desired, change the default name provided in the **Name** field. This field specifies the name the mapper uses to refer to this element.
- d. Click Add.

The element and its attributes are added to the **Selected Target Type** pane.

**Note:** To learn more, see Using Java Classes in Transformations.

The Dynamic Transformation dialog box should look similar to the following figure.

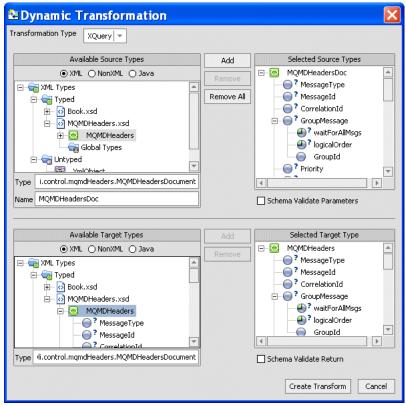

If desired, select the Schema Validate Parameter and/or Schema Validate Return check boxes

If a check box is selected, during run time, the parameters are validated against their schema types before the transformation is executed. To learn more, see Schema Validating During Run Time.

**Note:** The **Schema Validate Parameters** and **Schema Validate Return** check boxes are only enabled if all the parameters and the return type are typed XML or typed MFL types.

Click Create Transform.

The transformation is created and the **Dynamic Transformation** dialog boxes closes. The new method is displayed in the control instance on the **Data Palette**.

**Note:** To learn about adding a control instance to your business process with the method you created, see Create Control Nodes in Your Business Process.

This completes the configuration of the method for the transformation. It links the transformation file with the selected method.

The @jc:ddtf and @jc:xquery annotations control the behavior of these methods. All of the attributes of these annotations are optional and have default values. For more information, see Dynamic Transformation Control Annotations.

### Defining the New Method for an XSLT Transformation

 Right-click the method you created, then from the drop-down menu, select Add Transformation Method.

The **Dynamic Transformation** dialog box is displayed.

- 2. From the **Transformation Type** drop-down menu, select **XSLT**.
- 3. If your XSLT accepts parameters, add the parameters to the transformation method:
  - a. In the **Name** field, enter the name of the appropriate parameter.
  - b. From the **Type** drop-down menu, select the data type of the parameter.
  - c. Click **Add**. The parameter is added to the **Parameters** field.

**Notes:** The parameter name entered in the **Name** field must match the parameter name specified in the XSLT file.

The order of the parameters is not significant. The parameters of the XSLT are matched to the parameters of the transformation method by name.

d. Click Create Transform. The transformation is created and the Dynamic
 Transformation dialog boxes closes. The new method is displayed in the control instance
 on the Data Palette.

**Note:** To learn about adding a control instance to your business process with the method you created, see Create Control Nodes in Your Business Process.

This completes the configuration of the method for the XSLT transformation. It links the XSLT file with the selected method in the transformation file. During run time, if the business process invokes this method, this XSLT is invoked.

The @jc:xslt tag controls the behavior of the Dynamic Transformation control. All of the attributes of the @jc:xslt tag are optional and have default values.

For more information on the @jc:xslt tag, see Dynamic Transformation Control Annotations.

# Related Topics

**Dynamic Transformation Control Annotations** 

Creating Schema Projects

**Using Existing Applications** 

Using Java Classes in Transformations

Create Control Nodes in Your Business Process

Dynamic Transformation Interface

# **Example: Dynamic Transformation Control**

To see an example of using a Dynamic Transformation control in a business process, see Solution Samples, which is located at the following URL:

http://e-docs.bea.com/wli/docs81/sol\_samples/index.html

# ebXML Control

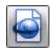

**Note:** The ebXML control is available in WebLogic Workshop only if you are licensed to use WebLogic Integration.

The ebXML protocol (Electronic Business using eXtensible Markup Language) is a modular suite of specifications that enables enterprises of any size and in any geographical location to conduct business over the Internet. It is sponsored by UN/CEFACT and OASIS. To learn about ebXML, see http://www.ebXML.org.

The ebXML control enables WebLogic Workshop business processes to exchange business messages and data with trading partners via ebXML. The ebXML control supports both the ebXML 1.0 and ebXML 2.0 messaging services. You use ebXML controls in *initiator* business processes to manage the exchange of ebXML business messages with participants. For an introduction to ebXML solutions, see *Introducing Trading Partner Integration* at the following URL:

http://edocs.bea.com/wli/docs81/tpintro/index.html

# **Topics Included in This Section**

Overview: ebXML Control

Describes the ebXML control.

#### Creating an ebXML Control

Describes how to create and configure a ebXML control.

### Using an ebXML Control

Describes how to use an ebXML control in a business process.

#### **Example: ebXML Control**

Provides links to ebXML examples.

# Related Topics

Using Built-In Java Controls

#### Introducing Trading Partner Integration at

http://edocs.bea.com/wli/docs81/tpintro/index.html

Trading Partner Management at http://edocs.bea.com/wli/docs81/manage/tpm.html

EBXMLControl Interface

#### Tutorial: Building ebXML Solutions at

http://edocs.bea.com/wli/docs81/tptutorial/ebxml.html

#### Building ebXML Participant Business Processes

@jpd:ebXML Annotation

@jpd:ebXML method Annotation

### Overview: ebXML Control

You use ebXML controls in *initiator* business processes to exchange ebXML business messages with participants. The ebXML control provides methods for sending and receiving business messages, as described in EBXMLControl Interface. Callbacks handle ebXML messages, acknowledgements, and errors received from the participant.

You should *not* use ebXML controls in participant business processes to respond to incoming messages. Instead, you use **Client Request** nodes to handle incoming business messages from the initiator and **Client Response** nodes to handle outgoing business messages to the initiator. To learn about building participant business processes that use ebXML, see **Building ebXML** Participant Business Processes. To learn about designing business processes that use ebXML, see *Introducing Trading Partner Integration* at the following URL:

http://edocs.bea.com/wli/docs81/tpintro/index.html

At run-time, the ebXML control relies on trading partner and service information stored in the TPM repository. To learn about the TPM repository, see *Introducing Trading Partner Integration* at the following URL:

http://edocs.bea.com/wli/docs81/tpintro/index.html.

To learn about adding or updating information in the TPM repository, see Trading Partner Management in *Managing WebLogic Integration Solutions* at the following URL:

http://edocs.bea.com/wli/docs81/manage/tpm.html

# **Related Topics**

Creating an ebXML Control

Using an ebXML Control

Example: ebXML Control

# **Creating an ebXML Control**

This topic describes how to create a new ebXML control. Each ebXML control instance represents a single ebXML conversation. For each separate ebXML conversation in a business process, you must add a *separate* ebXML control instance. To learn about ebXML controls, see ebXML Control.

#### To create a new ebXML control

- 1. If you are not in Design View, click the **Design View** tab.
- 2. On the **Controls** section of the **Data Palette**, click **Add**.

Note: If the Controls tab is not visible in WebLogic Workshop, choose

View→Windows→Data Palette from the menu bar. Instances of controls already available in your project are displayed in the Controls tab.

- 3. In the pop-up menu, click **Integration Controls** to display a drop-down list of controls that represent the resources with which your business process can interact.
- 4. Click **ebXML** to display the **Insert Control Insert ebXML** dialog box.

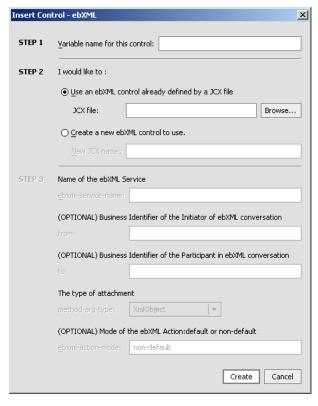

- 5. In the Step 1 pane, in the Variable name for this control field, type the variable name used to access the new ebXML control instance from your business process. The name you enter must be a valid Java identifier.
- 6. In the Step 2 pane, select one of the following options:
  - Use an ebXML control already defined by a JCX file
     Enter the name of the JCX file, or click the Browse button to find and select it.
  - Create a new ebXML control to use

Enter the name of the new JCX file to create.

7. If you are creating a new control, in the Step 3 pane, specify the following information:

| Field              | Description                                                                                                    |
|--------------------|----------------------------------------------------------------------------------------------------|
| ebxml-service-name | Required. Name of an ebXML service. For initiator and participant business processes that participate in the same conversation, the settings for <b>ebxml-service-name</b> must be identical. This service name corresponds to the eb:Service entry in the ebXML message envelope. |
| from               | Optional. Business ID for the initiator in this conversation. One of the following values:                                                                                                    |
|                    | • Empty—Uses the default trading partner.                                                                                                    |
|                    | • <b>Static Value</b> —Business ID of the initiating trading partner. The specified business ID must be configured in the TPM repository.                                                                                                    |
|                    | To specify the initiator business ID dynamically, use selectors or use the setProperties method in a <b>Control Send</b> node, as described in Dynamically Specifying Business IDs.                                                                                                |
|                    | You can also obtain this value by using XQuery selectors on process variables or method parameters in an incoming message.                                                                                                    |
| to                 | Optional. Business ID for the participant in this conversation.  One of the following values                                                                                                    |
|                    | • Empty—Uses the default trading partner.                                                                                                    |
|                    | • Static Value—Business ID of the participating trading partner. The specified business ID must be configured in the TPM repository.                                                                                                    |
|                    | To specify the participant business ID dynamically, use selectors or use the setProperties method in a <b>Control Send</b> node, as described in Dynamically Specifying Business IDs.                                                                                              |
|                    | You can also obtain this value by using XQuery selectors on process variables or method parameters in an incoming message.                                                                                                    |

method-arg-type

Required. Type of attachment. One of the following values:

- XmlObject—Default. Represents data in untyped XML format. The XML data is not specified at design time.
- XmlObject[]—Array containing one or more XmlObject elements.

Note: The XmlObject[] option is not available from the drop-down menu on the control wizard window. It has to be specified in source view, see Specifying XmlObject and RawData Array Payloads

- RawData—Represents any non-XML structured or unstructured data for which no MFL file (and therefore no known schema) exists.
- RawData []—Array containing one or more RawData elements.

Note: The RawData[] option is not available from the drop-down menu on the control wizard window. It has to be specified in source view, see Specifying XmlObject and RawData Array Payloads.

MessageAttachment[]—Array containing one or more
parts of an ebXML business message. Message parts can be
untyped XML data (XmlObject data type) or non-XML
data (RawData data type). Used when sending different
kinds of payloads (XML and non-XML) in the same
message. The actual number of message parts might not be
known until processed.

To learn about working with MessageAttachment objects, see Using Message Attachments.

To learn more about data types, see Working with Data Types.

ebxml-action-mode

Action mode for this ebXML control. Determines the value specified in the eb: Action element in the message header of the ebXML message, which becomes important in cases where multiple message exchanges occur within the same conversation. One of the following values:

- default—Sets the eb:Action element to SendMessage (default name).
- non-default—Sets the eb:Action element to the name of the method (on the ebXML control) that sends the message in the initiator business process. For sending a message from the initiator to the participant, this name must match the method name of the Client Request node in the corresponding participant business process. For sending a message from the participant to the initiator, the method name in the callback interface for the client callback node in the participant business process must match the method name (on the ebXML control) in the control callback interface in the initiator business process. Using non-default is recommended to ensure recovery and high availability.

If unspecified, the ebxml-action-mode is set to non-default.

- 8. Click the **Create** button.
- 9. If you are prompted, select a subfolder in which to save the JCX file.

An ebXML control instance is displayed in the **Controls** tab.

After you create the JCX file, the name of the JCX file becomes available as a service on the Services tab in the WebLogic Integration Administration Console.

# Specifying XmlObject and RawData Array Payloads

The XmlObject[] and RawData[] payload options are only available in source view. You can configure your ebXML control to use these options after you have created it.

#### To Specify the Payload in Source View

1. Open your control definition file (JCX file). You can do this by double-clicking on the file in the Application pane.

- 2. Click the **Source View** tab.
- 3. In the request and response methods, change the payload specified to the payload type that you want to use.

The following restrictions apply to payload specifications:

- If an array of any type is used, an argument of the same type cannot follow that array in the argument list. In other words, an array must be the last argument specified of that type.
- If a MessageAttachment[] type is one of your arguments, no other array (including a MessageAttachment[]) is allowed in the argument list.
- 4. After you have applied your changes, save and close your control definitions file.

**Note:** The order of arguments which you used in the control definition file and the order of the arguments in the node on the participant business process which is listening for your message must match.

To learn more about the request and response methods, see EBXMLControl Interface.

## **Related Topics**

Overview: ebXML Control
Using an ebXML Control
Example: ebXML Control

# **Using an ebXML Control**

All WebLogic Workshop controls follow a consistent model. Many aspects of using ebXML controls are identical or similar to using other WebLogic Workshop controls. To learn about WebLogic Workshop controls, see Using Built-In Java Controls.

After you have added an ebXML control to an initiator business process, you can use methods on the control to exchange ebXML messages with participant trading partners. In the Design View, you expand the node for the ebXML control in the Data Palette to expose its methods, and then drag and drop the methods you want onto the business process. Common tasks include:

- Sending Messages to Participants
- Handling Responses from Participants
- Dynamically Specifying Business IDs

To learn more about these methods, see ebXML Control Interface.

The ebXML control is a JCX file. To learn about using JCX files, see JCX Files: Extending Controls.

# Sending Messages to Participants

To send an ebXML message to a participant, you use a send message method in a **Control Send** node. By default, the JCX instance includes a generated send method named request. To add the **Control Send** node to a business process, you drag this method from the Data Palette onto the business process. For business processes that involve multiple round-trips, you need to create a separate **Control Send** node for each operation that involves sending an ebXML message to the participant.

**Note:** The default return type for the request method is void. However, you can also specify the return type to be Xmlobject. If you use Xmlobject as the return type, the content the Xmlobject is the ebXML envelope data.

After creating the **Control Send** node, you need to specify the payload parts and their Java data types. Valid data types include:

| Туре              | Description                                                                                                    |
|-------------------|----------------------------------------------------------------------------------------------------|
| XmlObject         | Data in untyped XML format.                                                                                                    |
| XmlObject[]       | An array containing one or more XmlObject elements.                                                                                                    |
| RawData           | Any non-XML structured or unstructured data for which no MFL file (and therefore no known schema) exists.                                                                                                    |
| RawData[]         | An array containing one or more RawData elements                                                                                                    |
| MessageAttachment | Array containing one or more parts of an ebXML business message. Message parts can be untyped XML data (XmlObject data type) or non-XML data (RawData data type). Used when sending different kinds of payloads (XML and non-XML) in the same message. The actual number of message parts might not be known until processed. To learn about working with MessageAttachment[] objects, see Using Message Attachments. |

Attachments can also be typed XML or typed MFL data as long as you specify the corresponding XML Bean or MFL class name in the parameter.

If you use arrays as attachment type, certain restrictions apply to the order of your arguments. For more informations, see Specifying XmlObject and RawData Array Payloads.

You can specify business IDs statically (using the @jc:ebxml Annotation) or dynamically. To learn about specifying business IDs dynamically, see Dynamically Specifying Business IDs.

# Handling Responses from Participants

Participants can respond to initiator requests in the following ways:

- acknowledge that the request was received
- reply to the request
- notify that an error occurred

To handle responses from participants, initiator business processes use the following callback methods:

| Method Name | Description                                                              |
|-------------|--------------------------------------------------------------------------|
| onAck       | Handles the acknowledgement of the message receipt from the participant. |
| onError     | Handles an error sent by the participant.                                |
| response    | Handles the message reply sent by the participant.                       |

To receive an ebXML message from a participant, you use the appropriate method. To add the method to a business process, you drag it from the Data Palette onto the business process, which creates a **Control Receive** node. For business processes that involve multiple round-trips, you need to create a separate **Control Receive** node for each operation that involves receiving an ebXML message from the participant.

For the response method, if you specify non-default in the <code>ebxml-action-node</code>, you can rename the **Control Receive** node to make it more descriptive, such as <code>getInvoice</code>. However, if you specify <code>default</code> in the <code>ebxml-action-node</code>, you must use the default name (<code>onMessage</code>) and the business process can have only one <code>onMessage</code> **Control Receive** node.

For the response method, after creating the **Control Receive** node, you need to specify the payload parts and their Java data type for the incoming message. To learn about valid data types, see <u>Sending Messages</u> to <u>Participants</u>.

The onError and onAck methods are system-level methods. Both use the EnvelopeDocument argument, which will contain an ebXML envelope when the message is received. As they are system-level methods, these arguments are not seen in the default control but you can drag them onto the business process from the Data Palette. If your application contains a schema project that includes the envelope.xsd file, and if the schema is already built, you can extract the values you want by creating a query (in the XQuery language) using the mapper functionality of WebLogic Workshop. To learn about creating queries with the mapper functionality, see Transforming Data Using XQuery.

You can retrieve the message envelope of an incoming ebXML message by using the envelope annotation in the @jc:ebxml-method tag. To learn more about the envelope annotation, see @jc:ebxml-method Annotation.

# Dynamically Specifying Business IDs

The ebXML control adds the capability of dynamically binding business IDs for the initiator (from property) and the participant (to property) of the control. Dynamic binding of properties can be achieved the following ways:

- Using selectors
- Using the setProperties() method

### **Order of Precedence**

The hierarchy of property settings is as follows, starting with the approach having the highest precedence:

- properties dynamically bound using selectors (@jc:ebxml-method Annotation) and the DynamicProperties.xml file
- 2. properties set using the setProperties() method
- 3. properties set at the JCX instance level using the @jc:ebxml Annotation annotation in the JPD
- 4. properties set at JCX class level using @jc:ebxml Annotation annotation in the JCX Dynamic selectors have a higher precedence than static selectors.

### **Using Selectors**

Using a dynamic selector, ebXML controls allow you to decide at run time which one of multiple trading partners to send a business message to. When you specify a dynamic selector, you build and test an XQuery that retrieves the business ID you need.

### To use a dynamic selector

- 1. Display the business process in Design View that contains the ebXML control for which you want to specify a dynamic selector.
- 2. In Design View, select the ebXML control node in the Data Palette.
- Locate the from-selector or to-selector property in the Property Editor and select the
  associated xquery parameter. Click the button next to the xquery field indicated by three
  dots (...). The Dynamic Selector query builder is displayed.
- 4. In the **Start Method Schema** area, select an element from the schema to associate it with the start method of the control. The resulting query appears in the **XQuery** area.
- Click OK.

### **Using setProperties**

The setProperties method accepts an ebXMLPropertiesDocument parameter. The ebXMLPropertiesDocument type is an XML Beans class that is generated out of the corresponding schema element defined in DynamicProperties.xsd. The DynamicProperties.xsd file is located in the system folder of New Process Applications or in the system folder of the Schemas project.

If your application contains a schema project that includes the DynamicProperties.xsd file, and if the schema is already built, you can extract the values you want by creating a query (in the XQuery language) using the mapper functionality of WebLogic Workshop. To learn about creating queries with the mapper functionality, see Transforming Data Using XQuery.

### To set business IDs dynamically using the setProperties method

- Verify that your application contains a schema project that includes the DynamicProperties.xsd file, and that the schema is already built. To learn about importing schemas, see How do I: Import Schemas into a Project Schemas Folder.
- 2. Create a **Control Send** node in a business process.

Example: ebXML Control

- 3. From the **Data Palette**, drag the setProperties method and drop it onto the **Control Send** node.
- 4. In the **Send Data** tab, select **Transformation**, specify variables that contain the to and from values, and then create a transformation to map them to the corresponding elements in ebXMLPropertiesDocument.

To display the current property settings, use the getProperties() method.

# **Related Topics**

Overview: ebXML Control
Creating an ebXML Control
Example: ebXML Control

# **Example: ebXML Control**

For examples of how to use the ebXML control, see Tutorial: Building ebXML Solutions at the following URL:

http://edocs.bea.com/wli/docs81/tptutorial/ebxml.html

# **Related Topics**

Overview: ebXML Control

Creating an ebXML Control

Using an ebXML Control

ebXML Control

# **Email Control**

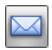

**Note:** The Email control is available in WebLogic Workshop only if you are licensed to use WebLogic Integration.

The Email control enables WebLogic Integration business processes to send e-mail to a specific destination. To receive e-mail, you must use the Email Event Generator. Use the WebLogic Integration Administration Console to create and manage event generators. To learn about creating and managing event generators, see Event Generators in Managing WebLogic Integration Solutions at the following URL:

http://edocs.bea.com/wli/docs81/manage/evntgen.html

For information on how to add control instances to business processes, see Using Controls in Business Processes.

# **Topics Included in This Section**

**Overview: Email Control** 

Provides an overview of the Email control.

**Configuring an Email Control** 

Describes how to configure an existing Email control.

#### **Creating a New Email Control**

Describes how to create and configure an Email control.

#### Sample Email Messages

Provides sample e-mail messages with different formats.

### **Overview: Email Control**

The Email control enables WebLogic Workshop web services and business processes to send e-mail to a specific destination. The body of the e-mail message can be text (plain, HTML, or XML) or can be an XML object. The control is customizable, allowing you to specify e-mail transmission properties in an annotation or to use dynamic properties passed as an XML variable.

The Email control is flexible, allowing you to send a variety of content types and various combinations of body and attachments. For examples of e-mail messages that can be sent using the Email control, see Sample Email Messages.

# **Related Topics**

**EmailControl Interface** 

**Email Control Annotations** 

# **Configuring an Email Control**

When you add an Email control to your business process, you can use an existing Email control extension file (.jcx) or create a new one. Depending on the data type of the message body you select, the .jcx file includes one of the following sendEmail utility methods. (Note the different body types in the two methods.) You can specify the values for the fields as class annotations in the .jcx file.

```
/**

* @jc:send-email to="{to}"

* cc="{cc}"

* bcc="{bcc}"

* subject="{subject}"

* body="{body}"

* attachments="{attachments}"

* content-type="text/plain"
```

# **Customizing an Email Control**

Depending on the needs of your application, you can customize the base control. When extending the base control, you can add a method that specifies e-mail transmission properties in the annotation. The customized method does not require the user to supply as many parameters.

```
/*
 * A custom Email control.
 * @jc:email
 * smtp-address = "smtp.myorg.com:25"
 * from-address = "joe.user@myorg.com"
 * from-name = "Joe User"
 * reply-to-address = "reply@myorg.com"
 * reply-to-name = "Customer Service"
 * header-encoding=""
 * username=""
 * username=""
 * password=""
 */
public interface MyEmailControl extends
EmailControl,com.bea.control.ControlExtension
{
    /**
    * @jc:send-email to="{to}"
```

# Using Dynamic Properties for an Email Control

You can override class-level annotations for an Email control by using dynamic properties. To use dynamic properties, pass an XML variable that conforms to the control's dynamic-property schema to the control's setProperties() method. You can retrieve the current property settings using the getProperties() method.

The setProperties() method accepts an EmailControlPropertiesDocument parameter. The EmailControlPropertiesDocument type is an XML Beans class that is generated out of the corresponding schema element defined in DynamicProperties.xsd. The DynamicProperties.xsd file is located in the system folder of New Process Applications or in the system folder of the Schemas project.

The following is an example of an XML variable used to set dynamic properties:

# **Related Topics**

EmailControl Interface

**Email Control Annotations** 

# **Creating a New Email Control**

This topic describes how to create a new Email control.

To learn about Email controls, see Email Control.

To learn about WebLogic Workshop controls, see Using Controls in Business Processes.

To create a new Email control:

- 1. If you are not in Design View, click the Design View tab.
- 2. Click **Add** on the **Controls** tab to display a drop-down list of controls that represent the resources with which your business process can interact.

Note: If the Controls tab is not visible in WebLogic Workshop, choose

View—Windows—Data Palette from the menu bar. Instances of controls available to your project are displayed in the Controls tab.

- 3. Choose **Integration Controls** to display the list of controls used for integrating applications.
- 4. Choose **Email** from the list to display the **Insert Control Email** dialog box.
- 5. In the Step 1 pane, in the **Variable name for this control** field, type the variable name used to access the new Email control instance from your business process or web service. The name you enter must be a valid Java identifier.
- 6. In the Step 2 pane, choose the **Create a new Email control to use** radio button.
- 7. In the **New JCX name** field, type the name of your new JCX file. The .jcx filename extension is automatically appended to the name you enter.
- Decide whether you want to make this a control factory and select or clear the Make this a
  control factory that can create multiple instances at runtime check box. For more
  information about control factories, see Control Factories: Managing Collections of
  Controls.
- 9. In the Step 3 pane, enter the following name and address parameters:
  - smtp-address—The address of the SMTP server in host:port or host form. If the port is not specified, the standard SMTP port of 25 is used.
  - **from-address**—The originating e-mail address
  - from-name—The Display name for the originating e-mail address
- 10. Select the type of data contained in the message body using the **body-type** menu.
- 11. Click Create.

If you need to specify reply information (name and address) or SMTP authentication parameters (username and password or password alias), assign values to the following optional parameters using the Property Editor:

- reply-to-address—The e-mail address to reply to
- **reply-to-name**—The display name for the reply to address
- header-encoding—A string specifying the encoding to be used for the mail headers as specified by from-name, reply-to-name, to, bc, bcc, subject, and attachments. If no header encoding is specified, the system default encoding is used.
- username—The username for servers that require authentication to send.
- password—The password associated with the smtp-username.
- password-alias—The password alias associated with the smtp-username. The alias is used to look up the password in the password store. This attribute is mutually exclusive with the smtp-password attribute.

### **Email Control Methods**

To learn about the methods available on the Email control, see the EmailControl Interface.

# Sample Email Messages

The following samples show what types of messages can be sent using the Email control.

# Example 1: HTML Body, No Attachments

If the supplied String body is an HTML document, you can set the content-type annotation attribute to generate the following e-mail.

```
To: user@myorg.com
Subject: Thanks for your order
Content-Type: text/html
<html>
<head>
<title>Thanks for your order</title>
```

# Example 2: Body with Attachments

For a message body with attachments, the Email Control generates a multipart/mixed message with the message body as the first part. Attachments are added as MIME parts with content types in accordance with their file name suffix. The following table lists commonly used file suffixes.

| Suffix | Content-Type                 |
|--------|------------------------------|
| .doc   | application/msword           |
| .gif   | image/gif                    |
| .html  | text/html                    |
| .jar   | application/java-archive     |
| .jpg   | image/jpeg                   |
| .pdf   | application/pdf              |
| .txt   | text/plain                   |
| .xls   | application/msexcel          |
| .xml   | application/xml or text/xml  |
| .zip   | application/x-zip-compressed |

Attachments with unknown extensions receive the application/octet-stream MIME type. The Email control also base64 encodes attachments which include binary data, as shown in the following example:

```
To: user@myorg.com
Subject: Thanks for your order
Content-Type: multipart/mixed;
boundary="------F141E40DDE2763DF92513DD4"

------F141E40DDE2763DF92513DD4
Content-type: text/plain; charset=us-ascii

Dear Sir,

Please see the attached diagram and brochure.
```

```
Thanks,
Customer Service
----F141E40DDE2763DF92513DD4
Content-type: image/jpeg;
       name="picture.jpg"
Content-Disposition: attachment; filename="picture.jpg"
Content-transfer-encoding: base64
/9j/4AAQSkZJRqABAqAAZABkAAD/7AARRHVja3kAAQAEAAAAPAAA/+4ADkFkb2JlA
----F141E40DDE2763DF92513DD4
Content-Type: application/pdf;
       name="brochure.pdf"
Content-Transfer-Encoding: base64
Content-Disposition: inline;
       filename="brochure.pdf"
JVBERi0xLjIgDSXi48/TDQogDTEwIDAgb2JqDTw8DS9MZW5ndGggMTEgMCBSDS9Ga
-----F141E40DDE2763DF92513DD4
```

# Example 3: No Body, One Attachment

An Email control send action with no body and one attachment does not generate an multipart/mixed message. This supports interchange scenarios that require the XML document to be in the message body.

```
To: inbox@myorg.com
Subject: new XML order
Content-Type: application/xml
<?xml version="1.0" ?>
<PurchaseOrder>
...
```

# **Exceptions and Errors**

You can use an exception handler to catch and deal with any exceptions that are thrown by the Email control.

If one or more of the To or cc recipients is determined to be invalid by the local mail server, an exception may be thrown immediately. However, if the invalid recipients can only be detected by the destination mail server, this is out of the scope of the Email control. We recommend that the From address be a mailbox for handling messages bounced back to the sender.

If one or more of the attachment file names is not found, an exception is thrown.

### **Email Control**

# File Control

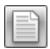

**Note:** The File control is available in WebLogic Workshop only if you are licensed to use WebLogic Integration.

A File control makes it easy to read, write, or append to a file in a file system. The topics in this section describe how to work with the File control. For information on how to add control instances to business processes, see Using Controls in Business Processes.

# **Topics Included in This Section**

#### **Overview: File Control**

Provides an overview of the File control.

### **Creating a New File Control**

Describes how to create a new File control using the WebLogic Workshop graphical design interface.

## **Using a File Control**

Describes how to use a File control in your business processes. Describes the default methods and the methods you can customize.

## **Example: File Control**

Provides an example of a File control in the context of a business process.

## **Overview: File Control**

A File control makes it easy to read, write, or append to a file in a file system. The files can be one of the following types: XmlObject, RawData (binary), or String. When creating a File control, select the file type that matches the files present in the specified directory.

In addition, the File control supports file manipulation operations such as copy, rename, and delete. You can also retrieve a list of the files stored in the specified directory.

# **Creating a New File Control**

A File control performs an operation on a file. Each File control is customized to perform certain operations.

This topic describes how to create a new File control and provides an example of the File control's declaration in the JCX file.

For information on how to add control instances to business processes, see Using Controls in Business Processes.

# Creating a New File Control

1. Click **Add** on the **Controls** tab to display a list of controls that represent the resources with which your business process can interact.

**Note:** If the Controls tab is not visible in WebLogic Workshop, click View→Windows→Data Palette from the menu bar.

- 2. Choose **Integration Controls** to display the list of controls used for integrating applications.
- 3. Choose **File** to display the **Insert Control File** dialog box.
- 4. In the **Variable name for this control** field, enter the name of the new control. The name you enter must be a valid Java identifier.
- 5. Select **Create a new File control to use** and enter a name for the JCX file which will define the control in the **New JCX name** field.

You can use an existing control by selecting Use a File control already defined by a JCX file and entering a filename in the JCX file field.

- 6. Choose whether or not you want to make this a control factory by selecting or clearing the Make this a control factory that can create multiple instances at runtime checkbox. For more information about control factories, see Control Factories: Managing Collections of Controls.
- 7. In the **directory-name** field, enter the name of the directory where the File control looks for files. Alternatively, you can click the **Browse** button to locate a directory on your hard disk.

A directory name is the absolute path name for the directory; it includes the drive specification as well as the path specification. For example, the following are valid directory names:

```
C:\directory (Windows)
/directory (Unix)
\\servername\sharename\directory (Win32 UNC)
```

You can also enter a period (.), which specifies the current working directory. When you enter a forward slash (/) in the **directory-name** field, it is interpreted as follows:

- UNIX systems—the root directory
- Windows systems—the root of the user directory (for example, C: if the user directory is C:\bea).

The **directory-name** field is required. Leaving the **directory-name** field empty results in an error.

**Note:** When writing files locally, if the specified directory does not already exist, it is created and the file is written into the new directory.

8. In the **file-mask** field, enter the file name filter, either a file name or file mask. Use file names for read, write and append operations. If the **file-mask** field contains a wild-card character, such as an asterisk (\*), it is treated as a file mask. A wild-card character is specified to get the list of files in a directory. Wild-card characters are not valid for any other operation.

The **file-mask** field is optional when inserting a control, but this property must then be set dynamically before performing a file operation.

9. Select the type of data contained in the file using the **file-type** menu. The file type indicates the type of files present in the directory specified in the **directory-name** field. Based on this type, appropriate methods (such as write(String data) or write(XmlObject data) or write(RawData data)) are generated for the File control. For example, if the directory

contains XML documents, the type should be set to XmlObject so that read/write methods generated for the control will accept XmlObject variables. The same is true for RawData and String types.

- 10. If you are operating on a file of type String or XmlObject, you can optionally specify the character set encoding by entering the character set code in the **encoding** field. This option can not be used with the large files option.
- 11. If the specified directory contains files you want to read one line at a time, select the button labeled **The directory contains large files to be processed**. The resulting readLine() method is created with support for large files.

You can define a line by specifying either its record size or a delimiter string:

- If you enter a record size in the record-size field, the file is read that number of bytes at a time.
- If you are operating on a file of type String and you enter characters in the **Delimiter string** field, the file is read by record with each record defined as being terminated by that delimiter. Click **Read file content including delimiter string** to include the delimiter in the record.

**Warning:** If the specified delimiter string does not exist in a file being processed, application behavior is unpredictable.

If no record size or string delimiter is specified, the file is processed one line at a time. A line is considered to be terminated by any one of a line feed ('\n'), a carriage return ('\r'), or a carriage return followed immediately by a linefeed. This style of file processing can be used with any size file.

**Note:** You cannot define a line by specifying both a record size and a string delimiter.

12. Click Create.

## File Control Methods

To learn about the methods available on the File control, see the FileControl Interface.

# **Example: File Control Declaration**

When you create a new File control, its declaration appears in the JCX file. The following code snippet is an example of what the declaration looks like when you choose the **The directory contains large files to be processed** option:

```
import weblogic.jws.*;
import com.bea.control.*;
import java.io.*;
import com.bea.data.RawData;
import com.bea.xml.XmlObject;
/**
 * @jc:file directory-name="C:\directory"
 * file-mask="tax file.txt"
 * /
 public interface TaxFileControl extends
 FileControl, com.bea.control.ControlExtension
 {
 /**
 * @jc:file-operation io-type="readline"
               record-size="80"
 */
 RawData readLine();
```

The actual attributes that are present on the @jc:file and @jc:file-operation annotations depend on the values you entered in the Insert Control dialog.

The @jc:file annotation controls the behavior of the File control. All of the attributes of the @jc:file annotation are optional and have default values.

To learn more, see @jc:file Annotation.

The File control, named TaxControlFile in the example above, is declared as an extension of FileControl. The @jc:file-operation annotations indicate that the file operation is readline (read tax\_file.txt record by record) and specifies the record size.

# Related Topics

@jc:file Annotation

# **Using a File Control**

A File control performs operations on a file such as reading a file, writing a file, and appending data to a file. You can also use the File control to copy, rename, and delete files.

You usually configure a separate File control for each file you want to manipulate. You can specify settings for a File control in several different ways. One way is to set the File control's properties in Design view. Another way is to call the setProperties method of the FileControl interface. You can change File control configuration properties dynamically. To get the current property settings, use the getProperties() method.

You can also use the ControlContext interface for access to a control's properties at run time and for handling control events. Property values set by a developer who is using the control are stored as annotations on the control's declaration in a JWS, JSP, or JPD file, or as annotations on its interface, callback, or method declarations in a JCX file.

The following sections describe how to configure the File control.

# Setting Default File Control Behavior

You can specify the behavior of a File control in Design View by setting the control's properties in the Property Editor. These properties correspond to attributes of the @jc:file and @jc:file-operation annotations, which identify the File control in your code. The following attributes specify class- and method-level configuration attributes for the File control.

| Annotation | Attribute      | Description                                                                                                    |
|------------|----------------|----------------------------------------------------------------------------------------------------|
| @jc:file   | directory-name | The absolute path name for the directory. (When writing files locally, if the specified directory does not already exist, it is created and the file is written into the new directory.) |
|            | file-mask      | Either a file name or a file mask.                                                                                                    |
|            | suffix-name    | Suffix to be used with a timestamp or incrementing index for creating file names.                                                                                                    |
|            | suffix-type    | Specifies whether a timestamp or an incrementing index should be used as a suffix for file names.                                                                                        |

| Annotation            | Attribute               | Description                                                                                                    |  |
|-----------------------|-------------------------|----------------------------------------------------------------------------------------------------|--|
| @jc:file<br>continued | create-mode             | Specifies whether a file is overwritten or renamed when a new file of the same name is created.                                                                                                    |  |
|                       |                         | Note: When you use create-mode="rename=old" to rename a file, make sure that you mention the suffix-name and the suffix-type attributes for the new file name. If the suffix attributes are not indicated, then the File control overwrites the old file, instead of renaming it.                                                                                                    |  |
|                       | ftp-host-name           | Name of the FTP host, for example, ftp://ftp.bea.com.  Name of the FTP user.  FTP user's password. If you specify this attribute, you cannot specify the ftp-password-alias attribute.  Alias for a user's password. The alias is used to look up a password in a password store. If you specify this attribute, you cannot specify the ftp-password attribute.  Directory used for transferring files between the remote file system and the local file system. When reading a remote file, the file is copied from the remote system to the local directory and then read. Similarly, when writing to a remote file system, the file is written to the local directory and then copied to the remote system. |  |
|                       | ftp-user-name           |                                                                                                    |  |
|                       | ftp-password            |                                                                                                    |  |
|                       | ftp-password-<br>alias  |                                                                                                    |  |
|                       | ftp-local-<br>directory |                                                                                                    |  |
|                       |                         | <b>Note:</b> This is a temporary working directory for the File control. It should not be treated as a user-archive directory. The contents of ftp-local-directory are deleted after the FTP operation is performed.                                                                                                    |  |

| Annotation             | Attribute    | Description                                                                             |
|------------------------|--------------|-----------------------------------------------------------------------------------------|
| @jc:file-<br>operation | io-type      | Type of file operation (read, readline, write, or append).                              |
| operación              | file-content | Contents of the identified variable which will be writte to the file.                   |
|                        | record-size  | Size of an individual record (in bytes) within a file to be processed record by record. |
|                        | encoding     | Character set encoding of the file.                                                     |

To learn more about specifying default File control behavior with attributes of the @jc:file annotation, see @jc:file Annotation.

# Using Methods of the FileControl Interface

Once you have declared and configured a File control, you can invoke its methods from within your application to perform file operations and to change its configuration. For complete information on each method, see the FileControl Interface.

Use the following methods of the FileControl interface to perform file operations and reconfigure the File control.

| Method        | Description                                                                                       |
|---------------|---------------------------------------------------------------------------------------------------|
| setProperties | Sets the properties for the control                                                               |
| getProperties | Gets the properties for the control                                                               |
| getFiles      | Returns the FileControlFileListDocument XML  Beans document defined in DynamicProperties.xsd      |
| rename        | Renames the current file                                                                          |
| delete        | Deletes the current file                                                                          |
| сору          | Copies the current file to a different location                                                   |
| reset         | Reset the control by closing any operations in progress, such as readLine, readRecord and append. |

Example: File Control

The File control does not provide callbacks to wait for a file to appear. If the business process needs to wait for a file to appear, use the File Event Generator functionality. The business process can use the Message Broker Subscribe control to subscribe to a channel if it is interested in processing the files in a given directory. A File Event Generator is then configured so that when a file appears in that directory, it publishes a message to the associated channel containing the contents of the file.

# **Error Handling When Reading Files**

The File control invokes an error handler when exceptions are encountered in read() methods. (Exceptions can occur when the contents of the file are invalid.) The error handler moves the file to an error directory. However, if the error directory is not configured, the error handler throws the following exception: File or Directory does not exist. To ensure that useful information about the exception is available, the exception thrown by the error handler is logged and appears on the WebLogic Server Console and the original exception is rethrown.

# **Related Topics**

FileControl Interface
@jc:file Annotation

# **Example: File Control**

This section provides an example of a File control used in the context of a business process. In this case, the File control instance writes a file to a specified location, triggered by a user request. This example assumes that you have created a new business process containing a client request node.

The business process is shown in the following figure:

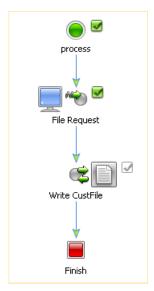

The business process starts with a client request node, File Request, representing a point in the process at which a client sends a request to a process. In this case, the client invokes the fileRequest() method on the process to write a file with information on a new customer to the file system.

Complete the following tasks to design your business process to write the requested file to your file system:

- To Create an Instance of a File Control in Your Project
- To Design a Control Send Node in Your Business Process to Interact With Your File Control

## To Create an Instance of a File Control in Your Project

In this scenario, you add one instance of the File control to your business process.

- 1. Click **Add** on the **Data Palette Controls** tab to display a list of controls that represent the resources with which your business process can interact.
- 2. Click **Integration Controls**, then choose **File**. The **Insert Control** dialog box is displayed.
- 3. In the **Insert File Control** dialog box:
  - a. In **Step 1**, enter **myFile** as the variable name for this control.

Example: File Control

- b. In **Step 2**, ensure that the following option is selected: **Create a new File control to use**. Then, enter **myFile** in the **New JCX name** field.
- c. In **Step 3**, enter values in the following fields:

**directory-name**—Enter the location in which you want the File control to write the file. You can use any location on your file system. In this case, the directory name is C:/temp/customers.

**file-mask**—Enter a name for the file. For example, enter CustFile.xml.

**file-type**—Select **XmlObject** from the drop-down list.

d. Click Create to close the Insert Control dialog box.

An instance of a File control, named **myFile**, is created in your project and displayed in the **Controls** tab.

4. Select **File**→**Save** to save your work.

## To Design a Control Send Node in Your Business Process to Interact With Your File Control

1. Expand the myFile control instance in the Data Palette. Then click the following method:

```
FileControlPropertiesDocument write(com.bea.xml.XmlObject someData)
```

- Drag the method from the **Data Palette** and drop it on your **FileWrite** business process in the **Design View**, placing it immediately after the **File Request** node. The node is named write by default.
- 3. Rename the node, replacing write with Write CustFile.
- 4. Double-click the Write CustFile node. Its node builder opens on the General Settings tab.
- Confirm that myFile is displayed in the Control field and that the following method is selected in the Method field:

```
FileControlPropertiesDocument write(com.bea.xml.XmlObject someData)
```

- 6. Click **Send Data** to open the second tab in the node builder. The **Method Expects** field is populated with the data type expected by the write() method: XmlObject someData.
- 7. In the **Select variables to assign** field, click the arrow to display the list of variables in your project. Then choose **requestCustFile(InputDocument)**. If the variable does not already exist, you can choose **Create new variable...** to create it now.
- 8. Click **Apply** and **Close**.

- 9. Double click on the client request node (File Request) to open the node builder.
- 10. Click Receive Data to open the second tab on the node builder. The **Method Expects** field is populated with the data type expected, in this case InputDocument CustFile. In the **Select variables to assign** field, click the arrow to display the list of variables in your project. Then choose **requestCustFile(InputDocument)**.

## 11. Click **Apply** and **Close**.

This step completes the design of your File control node.

At run time, pass a variable of type XmlObject to the Client Request method. The customer document is written to your file system in the location specified.

# Message Broker Controls

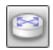

**Note:** The Message Broker controls are available in WebLogic Workshop only if you are licensed to use WebLogic Integration.

Messaging systems are often used in enterprise applications to communicate with legacy systems, or for communication between software components. A client of a messaging system can send messages to, and receive messages from, any other client.

The Message Broker resource provides a publish and subscribe message-based communication model for WebLogic Integration business processes, and includes a powerful message filtering capability.

The Message Broker provides typed channels, to which messages can be published, and to which services can subscribe to receive messages. You can design a business process to subscribe to specific channels, using XML Beans for type-safe methods.

Subscribers to Message Broker channels can filter messages on the channels using XQuery filters. WebLogic Integration supports a powerful mapping tool that allows you to create XQuery filters for channels. Business processes can filter documents on channels, based on document type or document content. For example, you can design a filter that filters on stock symbol documents, or one that filters on a specific purchase order number.

In addition to business processes that can publish messages to Message Broker channels, WebLogic Integration supports event generators, which can publish external events to message broker channels. WebLogic Integration provides native event generators, including Email, File, HTTP, JMS, MQ, and Timer event generators. These event generators allow you to start or continue a business process based on events, such as the receipt of email or a new file appearing in a directory. WebLogic Integration also works with Application View event generators, which work with J2EE-CA connectors. To learn about creating and managing event generators using the WebLogic Integration Administration Console, see Event Generators in *Managing WebLogic Integration Solutions* at the following URL:

http://edocs.bea.com/wli/docs81/manage/evntgen.html

To learn more about defining channels, publishing or subscribing to channels, and creating subscription filters, see:

- Publishing and Subscribing to Channels
- "Note About Static and Dynamic Subscriptions" in @jpd:mb-static-subscription Annotation

You can customize Message Broker controls in several ways. You may modify the properties of the control. These modifications is described in more detail in the sections that follow.

You can use the ControlContext Interface for access to a control's properties at run time and for handling control events. Property values set by a developer who is using the control are stored as annotations on the control's declaration in a JWS, JSP, or JPD file, or as annotations on its interface, callback, or method declarations in a JCX file.

# **Topics Included in This Section**

- Message Broker Publish Control
- Message Broker Subscription Control
- Using Event Generators to Publish to Message Broker Channels

# Message Broker Publish Control

Two Message Broker controls are available from your business processes: Publish and Subscription. Your business process uses a Publish control to publish messages to Message Broker channels. You bind the Message Broker channel to the Publish control when you declare the control, but it can be overridden dynamically. You can add additional methods to your extension (subclass) of the Message Broker Publish control.

For information on how to add control instances to business processes, see Using Controls in Business Processes.

The following topics provide information about creating and using Message Broker Publish controls:

- To Create an Instance of a Message Broker Publish Control
- Using Methods of the MB Publish Interface
- Example Code for MB Publish Control

## To Create an Instance of a Message Broker Publish Control

1. Click Add on the **Controls** tab to display a list of controls that represent the resources with which your business process can interact.

**Note:** If the Controls tab is not visible in WebLogic Workshop, click **View→Windows→Data Palette** from the menu bar.

- 2. Choose **Integration Controls** to display the list of controls used for integrating applications.
- 3. Choose **MB Publish**. The **Insert Control** dialog box is displayed.
- 4. In the **Insert Control** dialog box (**Step 1**), enter a name for the instance of this control. The name you enter must be a valid Java identifier.
- 5. In the **Insert Control** dialog box (**Step 2**), select one of the following options:
  - Use a MB Publish control already defined by a JCX file

Enter a filename for the MB control in the **JCX file** field, or click **Browse** to find the JCX file in your file system.

- Create a new MB Publish control to use

Enter a filename in the **New JCX name** field.

- 6. In the **Insert Control** dialog box (**Step 3**), specify the channel name as follows:
  - **channel-name**—Select a channel to which you want your business process to publish.

**Note:** If no options are available in the **channel-name** field, you must create a channel file, which defines the channels to which your business process can publish and subscribe. To learn how to create this file, see How Do I: Create Message Broker Channels?

message type—This read-only field displays the type of data published to the specified channel: String, XmlObject, RawData.

- metadata type—This read-only field displays the metadata type value if qualifiedMetadataType is set in the channel definition.
- 7. Click **Create** to close the **Insert Control** dialog box.

An instance of a MB Publish control is created in your project and displayed in the **Controls** tab. The following figure shows an example instance of a MB Publish control displayed in the **Controls** tab:

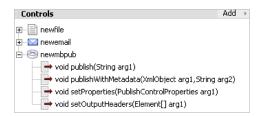

## JCX File for Your MB Publish Control

When you create a new MB Publish control, you create a new JCX file in your project. The following example JCX file is automatically created by the control wizard:

```
import com.bea.control.PublishControl;
import com.bea.data.RawData;
import com.bea.xml.XmlObject;

/**
    * Defines a new Publish control.
    *
    * @jc:mb-publish-control channel-name="/controls/channel"
    */
public interface mbPublish extends PublishControl,
    com.bea.control.ControlExtension
    /**
        * @jc:mb-publish-method message-body="{value}"
        */
        void publish(String value);
        /**
        * @jc:mb-publish-method message-metadata="{metadata}"
message-body="{value}"
        */
```

```
void publishWithMetadata(XmlObject metadata, String value);
}
```

# Using Methods of the MB Publish Interface

This section describes the MB Publish control interface. Use the methods from within your application to publish to Message Broker channels.

#### MB Publish Control Interface

```
package com.bea.control;
import com.bea.wli.control.dynamicProperties.PublishControlPropertiesDocument;
import org.w3c.dom.Element;
import weblogic.jws.control.Control;
 * Message Broker Publish control base interface
public interface PublishControl extends Control {
    * Temporarily sets the message headers to use in the next publish operation
     * @param headers headers to set
   void setOutputHeaders(Element[] headers);
     * Sets the dynamic properties for the control
     * @param props the dynamic properties for the control
    void setProperties(PublishControlPropertiesDocument props);
     * Sets the dynamic properties for the control
     * @return the current properties for the control
     PublishControlPropertiesDocument getProperties();
}
```

The PublishControlPropertiesDocument XML Bean is defined in DynamicProperties.xsd which is located in the Schemas folder of each process application.

To learn more about the methods available on the MB Publish control, see the PublishControl Interface Javadoc.

## **Method Attributes**

The following method attributes determine the behavior of the MB Publish control.

Class attributes include:

```
channel-name
```

The name of the Message Broker channel to which the MB Publish control publishes messages.

```
message-metadata
```

By default, this XML header is included in messages published with this control. Valid values include a string containing XML.

Method attributes include:

```
message-metadata
```

XML header to include in messages published with the control method to which it is associated. Valid values include a string containing XML, or a method parameter in curly braces. For example: {parameter1}.

```
message-body
```

Valid values include a string containing text that is used as the message body in the published message, or a method parameter in curly braces. For example: {parameter2}.

# Example Code for MB Publish Control

The Publish control allows you to override class-level annotations with dynamic properties. To do so, use an XML variable that conforms to the control's dynamic property schema.

The following is an example of an XML variable you can use to specify the dynamic properties:

The XML Schema for the MB Publish control dynamic properties is shown in the following listing. You can obtain this schema by adding the WLI Schemas project template to you application. You can get and set these properties using the getProperties and setProperties methods.

```
<xs:schema xmlns:xs="http://www.w3.org/2001/XMLSchema"
targetNamespace="http://www.bea.com/wli/control/dynamicProperties"</pre>
```

```
xmlns="http://www.bea.com/wli/control/dynamicProperties"
elementFormDefault="qualified">
    <xs:element name="PublishControlProperties">
        <xs:complexType>
            <xs:sequence>
                <xs:element name="channel-name" type="xs:string"</pre>
                             minOccurs="0" maxOccurs="1" />
                <xs:element name="message-metadata" type="header"</pre>
                             minOccurs="0" maxOccurs="1" />
            </xs:sequence>
        </xs:complexType>
    </xs:element>
<!-- The following complex-type represents any arbitrary sequence of XML content
    <xs:complexType name="header">
        <xs:sequence>
            <xs:any namespace="##other" minOccurs="0"</pre>
                    maxOccurs="unbounded" processContents="lax" />
        </xs:sequence>
    </xs:complexType>
</xs:schema>
```

## **Example Code**

MB Publish controls must be extended. The following is an example of how to code a MB Publish control in your JPD file.

```
/*
  * @jc:mb-publish-control channel-name="/controls/potopic"
  */
interface MyPublishControl extends
PublishControl, com.bea.control.ControlExtension {
    /**
        * @jc:mb-publish-method
        * message-metadata="<custom-header>ACME Corp</custom-header>"
        * message-body="{myMsgToSend}"
        */
        void publishPO(XmlObject myMsgToSend);
}

/*
        * @common:control
```

```
*/
private MyPublishControl pubCtrl;

// publish a message
void sendIt(XmlObject myMsgToSend) {
    pubCtrl.publishPO(myMsgToSend);
}
```

# **Message Broker Subscription Control**

Two Message Broker controls are available from your business processes: Publish and Subscription. Your business process uses a Subscription control to dynamically subscribe to channels and receive messages. You bind the channel and optionally, an XQuery expression for filtering messages, when you create an instance of the control for your business process. The bindings cannot be overridden dynamically.

The Subscription control interface includes methods that allow your business process to subscribe to and unsubscribe from the bound Message Broker channel.

Subscribe operations are part of the larger XA transaction, as with other business process operations. This allows subscribe operations to be rolled back if the business process operation fails. Because a subscription is in a transaction, you have to commit the transaction to make it durable. If you're doing non-transactional work, that is, if a subscribe operation must be committed before performing an action that might trigger a return message, use <transaction/> blocks in the flow to commit the current business process state, including the subscription.

For information on how to add control instances to business processes, see Using Controls in Business Processes.

The following topics provide information about creating and using Message Broker Subscription controls:

- To Create an Instance of a Message Broker Subscription Control
- Using Methods of the MB Subscription Interface
- Example Code for MB Subscription Control
- Note About Static and Dynamic Subscriptions to Message Broker Channels

## To Create an Instance of a Message Broker Subscription Control

1. Click **Add** on the **Controls** tab to display a list of controls that represent the resources with which your business process can interact.

**Note:** If the Controls tab is not visible in WebLogic Workshop, click **View→Windows→Data Palette** from the menu bar.

- Choose Integration Controls to display the list of controls used for integrating applications.
- 3. Choose MB Subscription. The Insert Control dialog box is displayed.
- 4. In the **Insert Control** dialog box (**Step 1**), enter a name for the instance of this control. The name you enter must be a valid Java identifier.
- 5. In the **Insert Control** dialog box (**Step 2**), select one of the following options:
  - Use a MB Subscription control already defined by a JCX file

Enter a filename for the MB control in the **JCX file** field, or click **Browse** to find the JCX file in your file system.

- Create a new MB Subscription control to use

Enter a filename in the **New JCX name** field.

- 6. In the **Insert Control** dialog box (**Step 3**), specify the channel name as follows:
  - channel-name—Select a channel to which you want your business process to subscribe.

**Note:** If no options are available in the **channel-name** field, you must create a channel file, which defines the channels to which your business process can publish and subscribe. To learn how to create this file, see How Do I: Create Message Broker Channels?.

- message type—This read-only field displays the type of data received from the specified channel: String, XmlObject, RawData.
- metadata type—This read-only field displays the metadata type value if qualifiedMetadataType is set in the channel definition.
- Select the This subscription will be filtered check box if you want to subscribe using filter values.
- 8. Click **Create** to close the **Insert Control** dialog box.

An instance of a MB Subscription control is created in your project and displayed in the **Controls** tab. The following figure shows an example instance of a MB Subscription control displayed in the **Controls** tab:

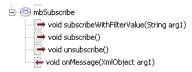

The control declaration is written to your JPD source file.

```
/**
  * @common:control
  */
  private processes.mbSubscribe mbSubscribe;
```

## JCX File for Your MB Subscription Control

When you create a new MB Subscription control, you create a new JCX file in your project. The following example JCX file is automatically created by the control wizard:

```
import com.bea.control.SubscriptionControl;
import com.bea.data.RawData;
import com.bea.xml.XmlObject;
/**
 * Defines a new Subscription control.
 * @jc:mb-subscription-control channel-name="/controls/channel1"
* /
public interface mbSubscribe extends SubscriptionControl,
com.bea.control.ControlExtension
{
    /**
     * @jc:mb-subscription-method filter-value-match="{value}"
     * /
    void subscribeWithFilterValue(String value);
    interface Callback extends SubscriptionControl.Callback {
         * @jc:mb-subscription-callback message-body="{message}"
         * /
```

```
void onMessage(XmlObject message);
}
```

You must select the **This subscription will be filtered** check box to ensure that the subscribeWithFilterValue() method in included in the JCX file. The onMethod method on the Calback interface uses the message type defined in the channel file.

# Using Methods of the MB Subscription Interface

This section describes the MB Subscription control interface. The methods you can use to subscribe to Message Broker channels are available from within your application.

## **Class Interface**

```
package com.bea.control;
import weblogic.jws.control.Control;
 * Message Broker Subscription control base interface
public interface SubscriptionControl extends Control
/**
     * Subscribes the control to the message broker. If the subscription
     * uses a filter expression, then the default filter value will be
     * used. If no default filter value is defined in the annotations,
     * then a <tt>null</tt> filter value will be used, meaning that any
     * filter result will trigger a callback.
     * /
   void subscribe();
     * Unsubscribes the control from the message broker, stopping
     * further events (messages) from being delivered to the control.
     * /
   void unsubscribe();
    interface Callback {
        /**
         * Internal callback method used to implement user-defined callbacks.
        * JPDs cannot and should not attempt to implement this callback method.
```

```
*
  * @param msg the message that triggered the subscription
  * @throws Exception
  *
  void _internalCallback(Object msg) throws Exception;
  */
}
```

**Note:** If the subscription uses a filter, you must define custom subscription methods to specify the filter value to be matched at run time.

The Subscription control does not define callback methods for you. You must define a custom callback to specify how the business process expects to receive the event messages. (Event messages can be XML, raw data, or string.)

To learn more about the methods available on the MB Subscription control, see the SubscriptionControl Interface Javadoc.

## Method Attributes

This section describes the class and method attributes supported for the Subscription control.

Class attributes include:

#### channel-name

The name of the Message Broker channel to which the control subscribes. This is a required class-level annotation that cannot be overridden.

### xquery

The XQuery expression that is evaluated for each message published to a subscribed channel. Messages that do not satisfy this expression are not dispatched to a subscribing business process. This is an optional class-level annotation that cannot be overridden.

Method attributes include:

### filter-value-match

The *filter-value* that the XQuery expression results must match for the message to be dispatched to a subscribing business process. This is an optional method-level annotation. Valid values for the *filter-value-match* annotation include a string constant that is compared directly to the XQuery results, or a method parameter in curly braces. For example: {parameter1}

Callback method attributes include:

### message-metadata

The name of a parameter in the callback method that receives the metadata from the message that triggered the subscription. This parameter must be of type XmlObject (or a typed XML Bean class).

#### message-body

The name of a parameter in the callback method that receives the body from the message that triggered the subscription. This parameter must be of type XmlObject (or a typed XML Bean class), String, RawData, or a non-XML MFL class (a subclass of MflObject).

# Example Code for MB Subscription Control

MB Subscription controls must be extended. The following is an example of how to code a MB Subscription control in your JPD file.

```
* @jc:mb-subscription-control
           channel-name="/controls/stocks"
           xquery="$message/StockSymbol/text()"
interface MySubscriptionControl extends SubscriptionControl, ControlExtension {
     * @jc:mb-subscription-method
            filter-value-match="BEA"
     * /
    void subscribeToBEA();
     * @jc:mb-subscription-method
            filter-value-match="{symbol}"
     * /
   void subscribeToSymbol(String symbol);
    interface Callback {
        /**
         * @jc:mb-subscription-callback message-body="{myMsgReceived}"
        onXMLMessage(XmlObject myMsgReceived);
  }
}
* @common:control
```

```
MySubscriptionControl subCtrl;
// subscribe to a message

void subscribeIt() {
        subCtrl.subscribeToBEA();
}
// receive a message after subscribing
subCtrl_onXMLMessage(XmlObject myMsgReceived)
{
}
```

# Note About Static and Dynamic Subscriptions to Message Broker Channels

In addition to the dynamic subscriptions you design at **Control** nodes in your business process, you can design static subscriptions at **Start** nodes to receive messages from Message Broker channels.

To learn how to design static subscriptions to Message Broker channels at business process Start nodes, see Designing Start Nodes.

# **Using Event Generators to Publish to Message Broker Channels**

Event generators publish messages to Message Broker channels. WebLogic Integration supports the following event generators:

- Email event generators
- File event generators
- HTTP event generators
- JMS event generators
- MQSeries event generators
- Timer event generators

To learn about creating and managing event generators using the WebLogic Integration Administration Console, see Event Generators in *Managing WebLogic Integration Solutions* at the following URL:

http://edocs.bea.com/wli/docs81/manage/evntgen.html

# Http Control

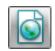

**Note:** The Http control is available in WebLogic Workshop only for licensed users of WebLogic Integration.

Hyper-Text Transfer Protocol (HTTP) is the globally-accepted method of communicating web pages across the internet. It is a stateless, application-level protocol. The currently defined version of HTTP is 1.1. HTTP protocol is a synchronous protocol, that is, each request message sent from the client to a server is followed by a response message returned from the server to the client.

The Http control's purpose is to provide outgoing HTTP access to WebLogic Workshop clients. The Http control complements the other controls provided in WebLogic Integration and can be used with WebLogic Workshop and business processes to work with HTTP requests and process responses. The Http control is built using the features of the WebLogic Platform control architecture. The Http control source file is a wrapper around the Jakarta Commons *HttpClient* package. The Http control conforms to HTTP/1.1 specific features.

The Http control supports two types of request methods for data transfer, namely *Get* and *Post*. By using the Get mode, you can send your business data along with the URL. By using Post mode, you can send large amount of information like Binary, XML and String documents to the server within the body of the request.

You can specify Http control properties in an annotation, or pass dynamic properties via an XML variable. Inbound HTTP requests can be processed with the HTTP event generator. The HTTP event generator is a servlet which takes an HTTP request, checks for the content type and then publishes the message to the message broker. For more information on the HTTP event generator, see The HTTP Event Generator.

Using the Http control, you can send an HTTP or HTTPS (Secure HTTP) request to a URL and receive specific HTTP response header and body data, as follows:

- Send Business data using HTTP Get and receive the HTTP response code and the message corresponding to the response code in an XML document.
- Set HTTP header values for the HTTP Post mode.
- Send Binary, XML, and String type data using HTTP Post and receive the HTTP response code and the message corresponding to the response code in an XML document.
- Configure cookies for both the HTTP Get and HTTP Post modes.
- Communicate via a secure HTTP (HTTPS) connection with both client-side and server-side authentication enabled.
- Use a proxy server for sending an HTTP or HTTPS request.
- Receive response headers in an XML document conforming to a pre-defined schema.
- Receive response body data of type Binary, XML or String.
- Receive cookies in an XML document conforming to a pre-defined schema.

## **Topics Included in This Section**

### **Creating a New Http Control**

Describes how to create a new Http control

#### **Using the Http Control in a Business Process**

Describes how to create a new Http control and use it in a business process.

## **Specifying Http Control Properties**

Describes Http control properties and the method to specify and edit these properties.

### **Using HTTP Methods to Set Properties**

Describes the various HTTP methods used to specify header properties, cookies, and so on.

## **Logging Debug Messages and Exceptions**

Describes the method used to log debug messages.

## **Http Control Caveats**

Lists out the known limitations and caveats of the WebLogic Integration Http control.

#### The HTTP Event Generator

Describes the HTTP event generator briefly, with a link to a more detailed information source.

# **Creating a New Http Control**

This topic describes how to create a new Http control.

# Creating a New Http Control

You can create a new Http control and add it to your business process. To define a new Http control:

1. Click **Add** on the **Data Palette Controls** tab to display a list of controls that represent the resources with which your business process can interact.

Note: If the Controls tab is not visible in WebLogic Workshop, click View→Windows→Data Palette from the menu bar.

- 2. Choose **Integration Controls** to display the list of controls used for integrating applications.
- 3. Choose **Http** to display the **Insert Control Http** dialog.
- 4. In **Step 1**, in the **Variable name for this control** field, enter the name for your Http control.
- 5. In **Step 2**, select the **Create a new Http control to use** radio button.
- 6. In the **New JCX name** field, provide a name for the new file that you are about to create.
- 7. Decide whether you want to make this a control factory and select or clear the Make this a control factory that can create multiple instances at runtime check box. For more information about control factories, see Control Factories: Managing Collections of Controls.
- 8. In **Step 3**, specify the target URL for your Http control, for example, http://www.bea.com, https://www.verisign.com.or

http://localhost:7001/console.

- 9. Select the HTTP mode that you want to use. You can select either the Get, or the Post mode.
- 10. From the **Sending Body Data Type** drop-down list, select the data type. You can send your data as an XML object, String, or byte stream. This option is applicable only to the HTTP Post mode.
- 11. From the **Receiving Body Data Type** drop-down list, select the data type in which you want to receive data. You can choose to receive data in a different format. For example, if you select the Byte data type for sending data and you want to receive the data as an XML object, you can do it.
- 12. Click **Create**. Alternatively, you may create a Http control JCX file manually. For example, you may copy an existing Http control JCX file and modify the copy.

# The JCX file for the Http Control

When you create a new Http control, you create a new JCX file in your project. The following is an example of a JCX file

```
package processes;
import com.bea.control.*;
import com.bea.wli.control.httpResponse.ResponseDocument;
import com.bea.wli.control.httpParameter.ParametersDocument;
import com.bea.xml.XmlObject;
/*
     * A custom Http control.
     * /
     /**
     * @jc:httpsend-data url-name="http://localhost:7001/console"
     * /
public interface GET extends HttpControl, com.bea.control.ControlExtension
     {
     /*
* A version number for this JCX. This will be incremented in new versions of
this control to ensure that conversations for instances of earlier versions
were invalid.
     * /
     static final long serialVersionUID = 1L;
ResponseDocument sendDataAsHttpGet(ParametersDocument parameters,String
```

```
charset);
byte[] getResponseBodyData();
```

The contents of the Http control's JCX file depend on the selections made in the Insert Http dialog. The given example was generated in response to selection of byte[] from the Body Type drop-down list.

# Using the Http Control in a Business Process

The business process starts with a client request node, representing a point in the process at which a client sends a request to a process. In this case, the client invokes the setProperties method on the process to specify a dynamic property for your Http control.

Complete the following tasks to design your business process to send and receive data using your Http control, using a dynamic property setting that specifies the target URL to send and receive data.

- Create an instance of the Http control, and call it MyHttpControl. Use the steps provided in Creating a New Http Control.
- Your new Http control will be visible under the Controls tab in the Data Palette. Expand MyHttpControl to see the Http methods that you can use in your business process.
- Design a Control Send Node in your business process and specify a dynamic property to be used during run time.

## To Design a Control Send Node in Your Business Process

1. Expand the **MyHttpControl** control instance in the **Data Palette**. Then click the following method:

```
setProperties(HttpControlPropertiesDocument propsDoc)
```

- 2. Drag the method from the **Data Palette** and drop it on your business process in the **Design View**, placing it immediately after the **Client Request** node.
- 3. Double-click the **SetProperties** node. Its node builder opens on the **General Settings** tab.
- 4. Confirm that **MyHttpControl** is displayed in the **Control** field and that the following method is selected in the **Method** field:

```
setProperties(HttpControlPropertiesDocument propsDoc)
```

10-5

- 5. Click Send Data to open the second tab in the node builder. The Control Expects field is populated with the data type expected by the setProperties method: HttpControlPropertiesDocument.
- 6. In the **Select variables to assign** field, choose **Create new variable...** using the name dynamicprop. Close the window.
- 7. Double click on the client request node to open the node builder.
- 8. Open the General Settings tab of the node builder and create a variable of type com.bea.wli.control.dynamicProperties.HttpControlPropertiesDocument.
- 9. Open the Receive Data tab. The Client Sends field in this tab populated with the variables that have been created in the General Settings tab, in this case,

  HttpControlPropertiesDocument x0. In the Select variables to assign field, click the arrow to display the list of variables in your project and choose dynamicprop as the variable to assign.

This step completes the design of your Http control node.

At run time, the dynamic property that you defined will override the static property defined using the Property Editor.

# **Specifying Http Control Properties**

Most aspects of a Http control can be configured from the Properties Editor in Design View. You can also specify run-time properties that define the way your Http control is used during run time. For more information on how to use run time, or dynamic properties, see Setting Dynamic Http Control Properties.

You can define the control properties in the Property Editor, or, you can change the properties in the Source View of the Http control's JCX file. For more information on the JCX file for the Http control, see The JCX file for the Http Control.

When you modify properties for your Http control using the Property Editor, your changes are reflected in the Source View of the control's JCX file, and vice versa. However, the properties that you specify during run time override the properties set using the Property Editor in the Design view. For more information on setting properties, see Using HTTP Methods to Set Properties.

# **Using HTTP Methods to Set Properties**

You can specify the behavior of an Http control in Design View by setting the control's properties in the Property Editor. The following attributes specify class- and method-level configuration attributes for the Http control.

This topic defines the various HTTP methods that you can use to specify properties. Each method is described briefly in Http Control Methods Table 10-1, and detailed in subsequent sections that are referenced to the methods outlined in the table.

You can use the following methods with the Http control:

Table 10-1 Http Control Methods

| Purpose of Method                           | Description                                                                                                    | Method                                                                                                  |
|---------------------------------------------|----------------------------------------------------------------------------------------------------|----------------------------------------------------------------------------------------------------|
| Setting Dynamic Http<br>Control Properties. | This method sets the Http control properties at run time. Dynamic properties always override the static properties set in the Property Editor.                                                                                                    | <pre>void setProperties(HttpControlP ropertiesDocument propsDoc)</pre>                                  |
| Setting Connection<br>Time-out.             | This method sets the connection time out for an HTTP request. Set this property to define the maximum time you want your Http control to establish a connection. A time-out value of zero (zero is the default value) indicates that the connection time-out has not been used. | void setConnectionTimeOut(int timeoutInMilliSeconds)                                                    |
| Setting Connection Retry Count.             | This method defines the number of times your Http control will try to establish connection with the target.                                                                                                    | <pre>void setConnectionRetrycount(in t retryCount)</pre>                                                |
| Setting Cookie                              | This method allows you to set cookies for your Http control                                                                                                    | void<br>setCookies(CookiesDocument<br>cookies)                                                          |
| Configuring Proxy Settings.                 | This method allows you to specify proxy settings such as String host, initial port, String user name, and String password.                                                                                                    | <pre>void setProxyConfig setProxyConfig (String host, int port, String userName, String password)</pre> |

Table 10-1 Http Control Methods (Continued)

| Purpose of Method                  | Description                                                                                                    | Method                                                                                                    |
|------------------------------------|----------------------------------------------------------------------------------------------------|----------------------------------------------------------------------------------------------------|
| Configuring Server-side SSL        | This property allows you to configure server-side Secure Socket Layer authentication process.                                            | void setServerSideSSL(String trustStoreLocation, boolean hostVerificationFlag)                                              |
| Configuring Client-side<br>SSL     | This property allows you to set client-side authentication.                                                                              | <pre>void setClientSideSSL(String keyStoreType, String keyStoreLocation, String keyStorePassword, String keyPassword)</pre> |
| Sending an HTTP Get<br>Request     | This method allows you to send an HTTP request using the HTTP Get mode and receive the HTTP response code from the server.               | ResponseDocument<br>sendDataAsHttpGet(Paramete<br>rsDocument<br>parameters,String charset)                                  |
| Setting Headers for HTTP<br>Post   | This method allows you to set the header properties for the HTTP Post mode.                                                              | void<br>setHeadersForHttpPost(Head<br>erDocument headers)                                                                   |
| Sending Data as HTTP<br>Post       | This method allows you to send body data as HTTP Post and receive the response code.                                                     | ResponseDocument<br>sendDataAsHttpPost(String<br>bodyData)                                                                  |
|                                    | Depending on the body data type that you select while configuring the Http control, the appropriate method is populated in the JCX file. | ResponseDocument<br>sendDataAsHttpPost<br>(XmlObject bodyData)                                                              |
|                                    |                                                                                                    | ResponseDocument<br>sendDataAsHttpPost (byte[]<br>bodyData)                                                                 |
| Recieving HTTP Response<br>Headers | This method allows you to get the headers of an HTTP response.                                                                           | HeadersDocument<br>getResponseHeaders()                                                                                     |

Table 10-1 Http Control Methods (Continued)

| Purpose of Method                 | Description                                                                | Method                                      |
|-----------------------------------|----------------------------------------------------------------------------|---------------------------------------------|
| Recieving Cookies From the Server | This method allows you to receive cookies from an HTTP response.           | CookiesDocument getCookies()                |
| Recieving HTTP Body<br>Data       | Depending on the body data type that you select while configuring the Http | String<br>getResponseBodyAsString()         |
|                                   | control, the appropriate method is populated in the JCX file.              | <pre>XmlObject getResponseBodyAsXML()</pre> |
|                                   |                                                                            | <pre>byte[] getResponseBodyAsBytes()</pre>  |

# **Setting Dynamic Http Control Properties**

Method: void setProperties(HttpControlPropertiesDocument propsDoc)

To use dynamic properties, pass an XML variable that conforms to the Http control's dynamic-property schema to the Http control's setProperties() method.

## **Example of an XML Variable to Set Dynamic Properties**

```
<?xml version="1.0" encoding="UTF-8"?>
<xyz:HttpControlProperties
xmlns:xyz="http://www.bea.com/wli/control/dynamicProperties">
<xyz:URLName>http://localhost:7001/console</xyz:URLName>
</xyz:HttpControlProperties>
```

## **Schema for Http Control Properties**

```
<?xml version="1.0" encoding="UTF-8"?>
<xs:schema
targetNamespace="http://www.bea.com/wli/control/dynamicProperties"
xmlns:xs="http://www.w3.org/2001/XMLSchema"
xmlns="http://www.bea.com/wli/control/dynamicProperties"
elementFormDefault="qualified">
<xs:element name="HttpControlProperties">
<xs:complexType>
<xs:sequence>
<xs:element name="URLName" type="xs:string"/>
```

```
</xs:sequence>
</xs:complexType>
</xs:element>
</xs:schema>
```

# **Setting Connection Time-out**

Method: setConnectionTimeOut (int timeoutInMilliSeconds)

This method sets the connection time out for an HTTP request. The connection time-out is maximum time that a control is allowed to establish a connection - the connection fails after this time elapses. The parameter time-out is set in milliseconds. A time-out value of zero (zero is the default value) indicates that the connection time-out has not been used.

# **Setting Connection Retry Count**

Method: setConnectionRetrycount (int retryCount)

This method sets the retry count, that is, the number of times your application will retry for the HTTP request. If this value is not specified, then the application will try to connect only once. If a connection is not established in the first try, the second attempt is likely to succeed. It is recommended that you set this property so that your HTTP requests go through in the second attempt, if not the first one.

# Configuring Server-side SSL

Method: setServerSideSSL (String trustStoreLocation, boolean hostVerificationFlag)

The Http control provides complete support for HTTP over Secure Sockets Layer (SSL) and Transport Layer Security (TLS), by leveraging the Java Secure Socket Extension (JSSE). JSSE is integrated into JDK1.4, which is shipped along with WebLogic Integration Platform.

When you run this method, the configuration for server-side authentication is set. By default, JSSE uses (jdk142\_04\jre\lib\security\cacerts) as its Trust Store location, which includes some well-known certificate authorities such as Verisign and CyberTrust. Therefore, you do not need to specify any Trust Store locations for the certificates, which are issued by the certification authority.

Additionally, you can provide a host-name verification flag that ensures that the SSL session's server host-name matches with the host name returned in the server certificates Common Name field of the SubjectDN entry. By default this entry is set to False.

For example, if you specify https://www.verisign.com/ as the URL for authentication, you do not have to specify the Trust Store location, as Verisign is a trusted authority in certificates of JSSE.

To accept self-signed or SSL certificates that are not trusted, you need to import the server certificates into its Trust Store Location. For more information on JSSE, see the Java Secure Socket Extension (JSSE) Reference Guide at the following location:

```
http://java.sun.com/j2se/1.4.2/docs/guide/security/jsse/JSSERefGuide.html
```

The following example shows how to create a store, import a server certificate, and to specify the parameters for this method:

1. Run the following Keytool command to create a new Keystore.

```
keytool -genkey -alias aliasname -keyalg rsa -keystore keystore name

The following is an example of the command, including user-input values:

keytool -genkey -alias teststore -keyalg rsa -keystore
```

```
c:\teststore.jks
```

For more information, see Creating a Keystore to Use with JSSE, at the following location:

 $\verb|http://java.sun.com/j2se/1.4.2/docs/guide/security/jsse/JSSERefGuide.html|$ 

- 2. Launch an HTTPS site to copy the certificate. For example, you can launch the WebLogic Server Console of the localhost or any other machine using the https://host:port/console format. When you are prompted for the server certificate, click the View Certificate button, navigate to the Details tab, and then click Copy to File.
- 3. Import the certificate that you copied to the Keystore that you created in Step 1, using the following command:

```
\verb|keytool -import -alias| a liascertname -file| certificate name| -keystore| keystore_name|
```

#### For example:

```
keytool -import -alias testcer -file c:\test.cer -keystore
c:\teststore.jks
```

4. In the setServerSideSSL method, specify the Trust Store location as C:\teststore.jks and the URL to which you send a request as https://host:port/console. To verify the host name, set the host-name verification flag as true.

# Configuring Client-side SSL

Method: setClientSideSSL (String keyStoreType, String keyStoreLocation, String keyStorePassword, String keyPassword)

This method sets the configuration for client-side authentication. You should use this method when both server-side and client-side authentication are required. Before configuring this method, you must configure Configuring Server-side SSL.

In this method, both the keyStoreType and keyPassword fields are optional. If you do not specify the keyStoreType, the method uses the default Keystore type (which is specified in the java.security file).

For some Keystores, the Keystore password differs from the key password. In such cases, you must specify both the Keystore password and key password.

If you want both server-side and client-side configuration, the server certificate should be in the Client Trust Store. Similarly, the client certificate should be in the Server Trust Store and the client should specify the Keystore location and passwords appropriately.

# **Configuring Proxy Settings**

Method: setProxyConfig (String host, int port, String userName, String password)

This method configures parameters for a proxy server. To send an HTTP request using a proxy server, you must properly configure the host, port, user name, and password.

**Note:** The Http control supports the Basic Scheme protocol. It does not support NTLM protocol. You need to configure your proxy settings accordingly.

# **Setting Cookie**

Method: setCookies(CookiesDocument cookies)

The Http control allows you to manually set the cookies sent to the server. To send cookies to the server with an HTTP request, you have to pass a XML variable that conforms to the Http control's cookies document schema.

### **Example: XML Variable Used to Set Cookies**

```
<?xml version="1.0" encoding="UTF-8"?>
<Cookies xmlns="http://www.bea.com/wli/control/HttpCookies">
<Cookie>
```

```
<Name>CookieName1</Name>
<Value>CookieValue1</Value>
</Cookie>
<Cookie>
<Name>CookieName2</Name>
<Value>CookieValue2</Value>
</Cookie>
</Cookie>
</Cookie></Cookies>
```

### **Schema for Setting Cookie**

```
<?xml version="1.0" encoding="UTF-8"?>
<xs:schema xmlns:xs="http://www.w3.org/2001/XMLSchema"</pre>
xmlns="http://www.bea.com/wli/control/HttpCookies"
elementFormDefault="qualified"
targetNamespace="http://www.bea.com/wli/control/HttpCookies">
<xs:element name="Cookies">
<xs:complexType>
<xs:sequence>
<xs:element name="Cookie" minOccurs="0"</pre>
maxOccurs="unbounded">
<xs:complexType>
<xs:sequence>
<xs:element name="Name" type="xs:string"</pre>
minOccurs="0"/>
<xs:element name="Value" type="xs:string" minOccurs="0"/>
</xs:sequence>
</xs:complexType>
</xs:element>
</xs:sequence>
</xs:complexType>
</xs:element>
</xs:schema>
```

# Setting Headers for HTTP Post

Method: setHeadersForHttpPost (HeadersDocument headers)

This method sets the request header for an HTTP Post. To set the request header, you have to pass an XML variable that conforms to the Http control's headers document schema. You can overwrite the default header's values by specifying them in the following manner:

User-agent, Content-Type, and so on.

### **Example: XML Variable Used to Set the Headers**

```
<?xml version="1.0" encoding="UTF-8"?>
<xyz:Headers xmlns:xyz="http://www.bea.com/wli/control/HttpHeaders">
<xyz:Header>
<xyz:name>Content-Type</xyz:name>
<xyz:value>text/*</xyz:value>
</xyz:Header>
<xyz:Header>
<xyz:name>header</xyz:name>
<xyz:name>header</xyz:name>
</xyz:Header>
</xyz:Header>
</xyz:Header>
</xyz:Header>
</xyz:Header>
</xyz:Header></xyz:Header>
```

### **Schema for Setting HTTP Post Headers**

```
<?xml version="1.0" encoding="UTF-8"?>
<xs:schema xmlns:xs="http://www.w3.org/2001/XMLSchema"</pre>
xmlns="http://www.bea.com/wli/control/HttpHeaders"
elementFormDefault="qualified"
targetNamespace="http://www.bea.com/wli/control/HttpHeaders">
<xs:element name="Headers">
<xs:complexType>
<xs:sequence>
<xs:element name="Header" minOccurs="0" maxOccurs="unbounded">
<xs:complexType>
<xs:sequence>
<xs:element name="name" type="xs:string" minOccurs="0"/>
<xs:element name="value" type="xs:string" minOccurs="0"/>
</xs:sequence>
</xs:complexType>
</xs:element>
</xs:sequence>
</xs:complexType>
```

```
</xs:element> </xs:schema>
```

# Sending an HTTP Get Request

Method: ResponseDocument sendDataAsHttpGet(ParametersDocument parameters,String charset)

Use this method when you want to send an HTTP Get request. The Get request is mostly used for accessing static resources such as HTML documents from a Web Server and also can be used to retrieve dynamic information by using additional parameters in the request URL.

With Get requests, the request parameters are transmitted as a query string appended to the request URL. To include multi-byte character parameters in the URL, the Http control encodes the parameters to the characters as defined by the charset field of this method. If you do not specify any character set, then the Http control will send the parameter data URL encoded in "UTF-8". To send the parameters with a URL, you must pass the parameters in an XML variable that conforms to the Http control's parameter document schema.

### **Example: XML Variable Used to Set Parameters in HTTP Get**

```
<?xml version="1.0" encoding="UTF-8"?>
<xyz:Parameters xmlns:xyz="http://www.bea.com/wli/control/HttpParameter">
<xyz:Parameter>
<xyz:Name>Customer Id</xyz:Name>
<xyz:Value>1000</xyz:Value>
</xyz:Parameter>
<xyz:Parameter>
<xyz:Parameter>
<xyz:Name>Customer Name</xyz:Name>
<xyz:Name>Customer Name</xyz:Name>
<xyz:Parameter>
<xyz:Parameter>
<xyz:Parameter>
</xyz:Parameter>
</xyz:Parameter></xyz:Parameter></xyz:Parameter</xyz:Parameter></xy
```

### **Schema for Sending Parameters for HTTP Get**

```
<?xml version="1.0" encoding="UTF-8"?>
<xs:schema xmlns:xs="http://www.w3.org/2001/XMLSchema"
xmlns="http://www.bea.com/wli/control/HttpParameter"
elementFormDefault="qualified"
targetNamespace="http://www.bea.com/wli/control/HttpParameter">
<xs:element name="Parameters">
```

```
<xs:complexType>
<xs:sequence>
<xs:element name="Parameter" minOccurs="0"</pre>
maxOccurs="unbounded">
<xs:complexType>
<xs:sequence>
<xs:element name="Name" type="xs:string"</pre>
minOccurs="0"/>
<xs:element name="Value" type="xs:string"</pre>
minOccurs="0"/>
</xs:sequence>
</xs:complexType>
</xs:element>
</xs:sequence>
</xs:complexType>
</xs:element>
</xs:schema>
```

# Sending Data as HTTP Post

**Method:** ResponseDocument sendDataAsHttpPost (String/XmlObject/byte[] bodyData)

Use the HTTP Post method to post data to a server. The Http control allows you to post data of three different data types: String, XmlObject, and byte.

The HTTP Post method returns the HTTP response, that is, the HTTP response code and corresponding message in a ResponseDocument. The schema of the response document is the same as described in Schema for Sending Parameters for HTTP Get.

HTTP Post requests are meant to transmit information that is request-dependent, and are used when you need to send large amounts of information to the server. The Http control allows you to post data of three different data types: String, XmlObject, and Byte stream.

In the HTTP protocol, servers and clients use MIME (Multipurpose Internet Mail Extensions) headers to indicate the type of content present in requests and responses. Http control also uses the MIME header(Content-Type), while transmitting data in body of the requests, to describe the type of data being sent. So while posting String or XmlObject data type, you should set the Content-Type header appropriately by using the Http control's setHeadersForHttpPost()

method. The Content-Type header contains a charset attribute that indicates the character set of the message body.

If you do not set any charset attribute, then the Http control uses the default HTTP encoding (ISO-8859-1) to encode the message.

The following examples provide more information on how to send data using the HTTP Post mode:

#### Example 1 - Request body with String data-type

To post a string message of encoding Shift-JIS, you should set the charset attribute in the Content-Type request header, by calling the Http control's setHeadersForHttpPost method, as follows:

Content-type="text/\*; charset=Shift-JIS"

#### Example 2 - Request body with XmlObject data type

While sending request messages of XML data type, you have to set the charset attribute in Content-Type header appropriately.

If you do not specify the character encoding in the Content-Type header, then the Http control uses the default encoding as specified in rfc3023.

For example, to post an XML document of encoding EUC-JP, you need to set the request type header as follows:

```
Content-Type="text/xml; charset=EUC-JP"
```

If you do not specify any charset attribute in the request header, the Http control uses us-ascii as default encoding to encode the message.

**Note:** To avoid garbling of body data while posting String or Xml data types, you should always specify the charset attribute in the Content-Type header.

The HTTP Post method returns the HTTP response, that is, the HTTP response code and corresponding message in a ResponseDocument. The schema of the response document is the same as described in Schema for Sending Parameters for HTTP Get.

### Recieving HTTP Response Headers

Method: HeadersDocument getResponseHeaders

Use this method to receive the HTTP response headers. The response headers are returned in an XML variable of a pre-defined schema.

The schema for the response headers is same as request headers schema described in Setting Headers for HTTP Post.

### Recieving Cookies From the Server

Method: CookiesDocument getCookies

Use this method to receive the cookies from the server. The cookies are returned in an XML document of a pre-defined schema.

The schema for the response cookies is same as the request cookies schema described in Schema for Setting Cookie.

# Recieving HTTP Body Data

Method: String getResponseBodyAsString / XmlObject getResponseBodyAsXml / byte[] getResponseBodyAsBytes

In HTTP, in response to a HTTP request, the server sends the body content that corresponds to the resource specified in the request. If you want to receive the response body data, then you should use this method.

The Http control can return the response data in three different data types: String, XmlObject, and Byte[]. You should set the response data type appropriately, depending upon the response data that you expect from the server. If the response body is not available or cannot be read, the control returns a null value.

Note: While parsing the response body of data type String or XmlObject, the Http control uses the character encoding specified in the Content-Type response header. If character encoding is not specified in the Content-Type header, the Http control uses the default HTTP content encoding ISO-8859-1 for String and US-ASCII encoding for XmlObject.

To avoid garbling of data, you should always set the charset attribute in the Content-Type response header.

# **Logging Debug Messages and Exceptions**

During run time, the Http control checks for different parameters, null value, and method return types. If validation fails at any point, a control exception is thrown to the Business Process Management (BPM). You can log debug messages, review them, and resolve exceptions if required.

To log debug messages, edit the WebLogic Workshop log properties file. You can find the workshop log properties file, workshopLogCfg.xml, in the

```
WL HOME\weblogic81\common\lib\ folder.
```

To log all the debug statements for HttpControlImpl and HttpResource class files, add the following lines to the workshopLogCfg.xml file:

```
<category name="com.bea.control.HttpControl">
<!-- NOTE: DO NOT CHANGE THIS PRIORITY LEVEL W/O WLI DEV APPROVAL -->
<!-- Debug-level log information is frequently the only tool available to
diagnose failures! -->
<priority value="debug"/>
<appender-ref ref="SYSLOGFILE"/>
<appender-ref ref="SYSERRORLOGFILE"/>
</category>
<category name="com.bea.control.HttpResource">
<!-- NOTE: DO NOT CHANGE THIS PRIORITY LEVEL W/O WLI DEV APPROVAL -->
<!-- Debug-level log information is frequently the only tool available to
diagnose failures! -->
<priority value="debug"/>
<appender-ref ref="SYSLOGFILE"/>
<appender-ref ref="SYSERRORLOGFILE" />
</category>
```

All debug statements are logged into workshop\_debug.log file in the corresponding domain where the application runs.

### **Http Control Caveats**

The following are the known limitations of the Http control:

- The Http control doesn't expose any specific method for posting a multi-part document. However, you can write the code to construct a multi-part message and then convert it into byte stream and use the sendDataAsHttpPost(byte[] bodyData) method to post data.
- The Http control does not support Microsoft Proxy Server. This is because Microsoft Proxy Server uses NT Lan Manager (NTLM) authentication, which is proprietary to Microsoft.

### The HTTP Event Generator

The HTTP event generator is a servlet that takes an HTTP request, checks for the content type in the HTTP request, and then appropriately publishes the message to the Message Broker.

The HTTP event generator supports two message data types (XML and binary). The data-type is determined from the Content-Type header of the HTTP request, property name, and matching values, as well as other handling criteria are specified in the channel rules of the event generator.

You need to configure event generator channels for different data types, using a Message Broker channel name, which instructs that any HTTP request coming to that servlet will publish the message to that channel.

To learn more, see Event Generators in *Managing WebLogic Integration Solutions*, which is located at the following URL:

http://edocs.bea.com/wli/docs81/manage/evntgen.html

# **MQSeries Control**

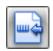

**Note:** The MQSeries control is available in WebLogic Workshop only for licensed users of WebLogic Integration.

MQSeries is a middleware product from IBM that runs on multiple platforms. It enables message transfer between applications; the sending application PUTs a message on a Queue, and the receiving application GETs the message from the Queue. The sending and receiving applications do not have to be on the same platform, and can execute at different times. MQSeries manages all the storage, logging and communications details required to guarantee delivery of the message to the destination queue.

### Topics Included in This Section

**Overview: MQSeries Control** 

Describes the function of the MQSeries control within WebLogic Integration.

#### **Prerequisites to Adding an MQSeries Control**

Describes the pre-requisite tasks for creating a new MQSeries control.

#### **Creating and Configuring a New Instance of the MQSeries Control**

Describes how to create and configure a new MQSeries control.

#### **Using the MQSeries Control Exit Implementation**

Describes how to implement the MQSeries control Exit functionality.

#### **Understanding Transaction Management**

Describes the modes of transaction management supported by the MQSeries control.

#### **Using Message Descriptors**

Describes how to set and retrieve the message descriptor attributes of the message.

#### **Sending and Receiving Messages**

Describes the methods used to send and receive messages.

#### **Working with MQSeries Message Descriptor Format**

Describes the method used to send messages of built-in MQSeries formats.

#### **Setting Dynamic Properties**

Describes how to modify the MQSeries control properties at run time.

#### **Configuring SSL In MQSeries Control**

Describes how to configure server-side and client-side authentication using SSL, for the MQSeries control.

#### Migrating an MQSeries Control 8.1 SP3 JCX File

Describes how to migrate JCX files created using MQSeries control version 8.1 SP3, to version 8.1 SP4.

#### **Using the MQSeries Event Generator**

Describes the MQSeries Event Generator in brief, with a reference to more information.

### **Overview: MQSeries Control**

The MQSeries control enables WebLogic Integration business processes to send and receive messages using MQSeries queues. Using the MQSeries control, you can send and receive Binary, XML, and String messages. You can specify MQSeries control properties while configuring the MQSeries control or dynamically at run time. You can also set the transaction boundaries for the MQSeries business operations.

The MQSeries control complements the other controls provided in WebLogic Integration, and can be used with other WebLogic Integration business processes. For information on how to add control instances to business processes, see Using Controls in Business Processes.

The MQSeries Event Generator can be used for polling specific MQSeries queues for incoming messages. For more information, see Using the MQSeries Event Generator.

# **Prerequisites to Adding an MQSeries Control**

Before adding the MQSeries control to the WebLogic Platform, you must complete the following tasks:

- 1. Install the WebSphere MQSeries client on your machine.
- Add the com.ibm.mq.jar file from the MQSeries client installation to the system environment CLASSPATH variable.
- 3. Optionally, enable MQSeries control logging by adding the following code to the workshopLogCfg.xml file:

```
<category name="com.bea.control.MQControl">
<!-- NOTE: DO NOT CHANGE THIS PRIORITY LEVEL W/O WLI DEV APPROVAL -->
<!-- Debug-level log information is frequently the only tool available
to diagnose failures! -->
<priority value="warn"/>
<appender-ref ref="SYSLOGFILE"/>
<appender-ref ref="SYSERRORLOGFILE" />
</category>
```

The MQSeries control uses the Workshop debugger for logging messages.

**Note:** To change the log level, refer to the control documents..

4. In WebLogic Workshop, import the com.ibm.mq.jar file from the MQSeries client installation into the Libraries folder of the application where the MQSeries control is used.

Now you can add a new MQSeries control to send and receive messages.

# Creating and Configuring a New Instance of the MQSeries Control

You can create and configure a new instance of the MQSeries control and add it to your business process. This topic includes the following sections:

#### To Add a New MQSeries Control

Describes how to add a new MQSeries control.

#### To Specify MQSeries Control General Settings

Describes how to configure the general settings for the MQSeries control, such as pool size, SSL, and so on.

#### **To Specify MQSeries Control Connection Settings**

Describes how to configure connection settings for the MQSeries control.

#### **To Specify MQSeries Control Exits**

Describes how to configure exits and how to use the MQSeries control exit implementation. For more information, see Using the MQSeries Control Exit Implementation.

#### To Add a New MQSeries Control

To add a new MQSeries control to WebLogic Integration, perform the following steps:

1. Click **Add** on the **Controls** tab to display a list of controls that represent the resources with which your business process can interact.

Note: If the Controls tab is not visible in WebLogic Workshop, choose View→Windows→Data Palette from the menu bar.

- 2. Choose **Integration Controls** to display the list of controls used for integrating applications.
- 3. Choose MQSeries Control to display the Insert Control MQSeries dialog.
- 4. In **Step 1**, in the **Variable name for this control** field, enter the name for your MQSeries control.
- 5. In Step 2, click the Create a new MQSeries control to use radio button.

**Note:** To use an existing MQSeries control, click the **Browse** button to select the JCX file from your system. When you use an existing MQSeries control, the properties that were originally selected for the existing control are populated in the JCX file. You cannot modify the properties using the **Insert Control - MQSeries Control** dialog. However, you can modify the dynamic properties at run time. For more information, see Setting Dynamic Properties.

- 6. In the **New JCX name** field, enter the name of the new file.
- To make this a control factory select the Make this a control factory that can create
  multiple instances at runtime check box, otherwise clear the checkbox. For more
  information about control factories, see Control Factories: Managing Collections of
  Controls.
- 8. To configure the general settings for your MQSeries control, see To Specify MQSeries Control General Settings

- 9. To specify connection settings for your MQSeries control, see To Specify MQSeries Control Connection Settings
- 10. To use the MQSeries exit implementation, see To Specify MQSeries Control Exits
- 11. Click Create.

#### To Specify MQSeries Control General Settings

To specify connection settings for the MQSeries control, perform the following tasks in Step 3 of the **Insert Control - MQSeries** dialog of the **General Settings** tab:

- 1. From the **Connection Type** drop-down list, select the type of connection that you want to establish; a Bindings or TCP type connection. Using the Bindings connection type, you can only get a connection to queue managers on the local system. Using the TCP connection type, you can also get connections to remote queue managers.
- 2. In the **MQ Pool Size** text box, enter the number of MQSeries connections to be maintained in the MQSeries connection pool.
- 3. In the **Connection Time-out (Seconds)** field, enter the number of seconds after which the connection should time out.
- 4. From the **Require MQ Authorization** drop-down list, select either **Yes** or **No**. MQ authorization is applicable only in TCP mode. To get MQ authorization, you must enter the MQSeries user name and password in the **Authorization** tab.
- 5. The Implicit Transaction Required option is selected by default. When selected, the MQSeries control handles transactions implicitly for each Put and Get individually, without having to set an explicit transaction boundary. When this option is not selected, you must explicitly set the transaction boundaries. For more information, see Understanding Transaction Management.
- In the **Default Queue Name** field, enter the default queue name to be used by the MQSeries control for sending and receiving messages.
- 7. Select **Require SSL Authentication** if you want to enable server-side authentication using SSL (one way) for this instance of the MQSeries control.
- 8. Select **Require Two way SSL** if you want to enable client-side authentication also using SSL (two way) for this instance of the MQSeries control.
- 9. In the **Connection** tab, in the **Queue Manager Name** field, enter the name of the Queue Manager for which the connection is being obtained.

#### To Specify MQSeries Control Connection Settings

To specify TCP/IP settings for the MQSeries control, perform the following tasks in Step 3 of the **Insert Control - MQSeries** dialog, in the **Connection** tab:

**Note:** Specify TCP/IP settings only if you have set your connection type to TCP.

- 1. In the **Host** field, enter the name of the host machine containing the queue manager to which you want to connect.
- 2. In the **Port** field, enter the port number on which the queue manager is available for connection.
- 3. In the **Channel** field, enter the MQSeries server connection channel configured in the queue manager.
- 4. In the **CCSID** field, enter the Coded Character Set to be used when a connection is established. The CCSID is used mainly for internationalization support.
- 5. Click the **Test Connection** button to validate the values entered, and to check that you can connect to the queue manager.

**Warning:** Do not click the **Test Connection** button when selecting the SSL option for your control. Clicking this button will cause your connection to fail.

#### To Specify MQSeries Control Authorization Settings

To specify user name and password for MQ authorization, perform the following tasks in Step 3 of the **Insert Control - MQSeries** dialog, in the **Connection** tab:

- 1. In the MQ User Name field, enter your MQ user name.
- 2. In the MQ User Password field, enter your MQ password.

**Note:** The **Authorization** tab is enabled only when the TCP connection mode is selected.

#### To Specify MQSeries Control Exits

To specify MQSeries control exits, perform the following tasks in Step 3 of the **Insert Control** - **MQSeries** dialog, in the Exits tab:

- 1. In the **Exits** tab, in the **Send Exit Class** field, enter the fully qualified name of the class implementing the MQSeries MQSendExit interface.
- 2. In the **Receive Exit Class** field, enter the fully qualified name of the class implementing the MQSeries MQReceiveExit interface.

3. In the **Security Exit Class** field, enter the fully qualified name of the class implementing the MQSeries MQSecurityExit interface.

For more information, see Using the MQSeries Control Exit Implementation.

**Note:** The **Exits** tab is enabled only when TCP connection mode is selected. The fields in this tab are not mandatory.

### The JCX File for an MQSeries Control

When you create a new instance of the MQSeries control, you create a new JCX file in your project. The following is a sample JCX file for an MQSeries control:

```
package processes;
import com.bea.control.*;
import com.bea.xml.XmlCursor;
import com.bea.control.MQControl;
import com.bea.wli.control.mqmdHeaders.MQMDHeadersDocument;
import
com.bea.wli.control.mqDynamicProperties.MQDynamicPropertiesDocument;
import javax.resource.ResourceException;
import com.bea.xml.XmlObject;
/*
* A custom MQ control.
* /
/**
* @jc:MQConnectionType connectionType="TCP"
* @jc:MQConnectionPoolProps mqPoolSize="20"
* @jc:ConnectionPoolTimeout conTimeout="3600"
* @jc:ConnectionRetrySettings retryCount="30"
retryWaitTimeInMilliseconds="1000"
* @jc:MQQueueManager queueManager="QM_tcs025051"
* @jc:MQAuthorization requireAuthorization="No"
* @jc:TCPSettings host="tcs025051"
port="1414"
channel="S_tcs025051"
ccsid="819"
user=""
password=""
sendExit=""
```

```
receiveExit=""
securityExit=""
* @jc:SSLSettings sslRequired="true"
twoWaySSLRequired="false"
* @jc:DefaultQueue defaultQueueName="default"
* @jc:ImplicitTransaction implicitTransactionRequired="true"
*/
public interface NewMQ extends MQControl, com.bea.control.ControlExtension
{
    /*
    * A version number for this JCX. This will be incremented in new versions of
* this control to ensure that conversations for instances of earlier
* versions were invalid.
*/
static final long serialVersionUID = 1L;
}
```

The contents of the MQSeries control's JCX file depend on the selections made in the Insert MQSeries dialog. The example above was generated based on selecting a TCP connection type using one-way SSL.

# **Using the MQSeries Control Exit Implementation**

The MQSeries control allows you to create your own send, receive, and security exits.

To implement an Exit, you must define a new Java class that implements the appropriate interface. Three exit interfaces are defined in the WebSphere MQ package:

#### MQSendExit

The MQSeries MQSendExit interface allows you to examine and change the data sent to the queue manager by the WebSphere MQ Client for Java.

#### MQReceiveExit

The MQSeries MQReceiveExit interface allows you to examine and change the data received from the queue manager by the WebSphere MQ Client for Java.

#### • MQSecurityExit

The MQSeries MQSecurityExit interface allows you to customize the security settings for connecting to a queue manager.

**Notes:** User Exits are supported for TCP connections only; they are not supported for bindings connections.

User Exits are used to modify the data that is transmitted between the MQSeries queue manager and the MQSeries client application. This data is in the form of MQSeries headers and does not involve the contents of the actual message being put and received from the queue.

# Implementing MQSeries Exits

To implement MQSeries Exits, perform the following tasks:

Create the Java class that implements the com.ibm.mq.MQSendExit,
 com.ibm.mq.MQReceiveExit, and com.ibm.mq.MQSecurity interfaces for the send,
 receive, and security exits, as shown in the following example:

```
package com.bea.UserExit;
import com.ibm.mg.*;
public class MQUserExit implements MQSendExit, MQReceiveExit,
MQSecurityExit {
public MQUserExit()
{
}
public byte[] sendExit(MQChannelExit channelExit,MQChannelDefinition
channelDefnition,byte[] agentBuffer)
{
return agentBuffer;
public byte[] receiveExit(MQChannelExit channelExit,MQChannelDefinition
channelDefnition,byte[] agentBuffer)
return agentBuffer;
public byte[] securityExit(MQChannelExit
channelExit, MQChannelDefinition channelDefnition, byte[] agentBuffer)
{
return agentBuffer;
}
}
```

You may implement these interfaces in a single class or in separate classes, as required.

For an MQSendExit, the agentBuffer parameter contains the data to be sent. For an MQReceiveExit or an MQSecurityExit, the agentBuffer parameter contains the data just received.

For the MQSendExit and the MQSecurityExit, your exit code should return the byte array that you want to send to the server. For a Receive exit, your exit code must return the modified data that you want WebSphere MQ Client for Java to interpret.

- 2. Bundle the given class in a Jar file, for example, mquserexits.jar.
- 3. Place the Jar file in the WebLogic classpath. Edit the setDomainEnv.cmd file located in the WebLogic domain directory to append the Jar file name to the CLASSPATH. To do this, find the following code in the setDomainEnv.cmd file:

```
set CLASSPATH=%ARDIR%\ant.jar;%JAVA_HOME%\jre\lib\rt.jar
and append the following line to it:
;%EXIT_DIR%\mquserexits.jar
```

Before you append the code containing the Jar file name to the CLASSPATH, you can define the directory in which the Jar file resides, as follows:

```
set EXIT DIR=D:\UserExits
```

# **Understanding Transaction Management**

Two modes of transaction management are supported by the MQSeries control. They both use the underlying MQSeries syncpoint feature. The two transaction management modes are:

- Implicit Transaction Management
- Explicit Transaction Management

## Implicit Transaction Management

Implicit transaction management is selected by default. When this mode is on, the MQSeries control handles the transaction for each MQSeries Get or Put function. The following diagram describes how an implicit transaction is handled by the MQSeries control.

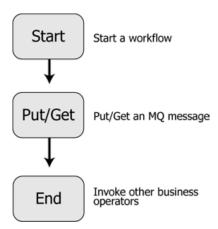

Using implicit transaction management prevents you from grouping several Get and Put functions together as a part of a transactional unit. Each Get and Put are handled individually within a transaction boundary.

# **Explicit Transaction Management**

Explicit transaction management is enabled when you choose not to use implicit transaction management while configuring the MQSeries control. In the explicit transaction mode, you must set the transaction boundaries explicitly, using the Begin and Commit (or Rollback) MQSeries control functions.

The following diagram describes the process of creating a workflow using explicit transaction management.

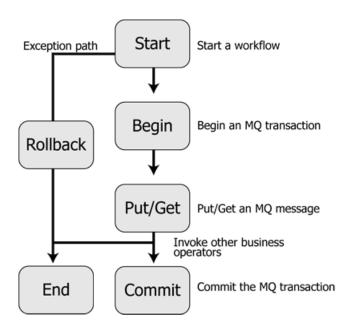

# **Using Message Descriptors**

A Message Descriptor is an attribute representing a property of the message that is either being sent or received. Message properties can be the type of message, the message ID, and the message priority. For a detailed list of all the message descriptors supported by the MQSeries control, see Table 11-1, "Elements of the MQMDHeaders XML document".

Using the MQSeries control you can set Message Descriptors for each message while sending the message using the putMessage function. You can also get the message descriptors of the messages retrieved from the queue. This facility is supported using the MQMDHeaders document which is provided as an input to the putMessage and getMessage functions. The MQMDHeaders document is represented using an XMLBean that conforms to the MQMDHeaders schema present in the MQSchemas.jar file.

The following elements of the MQMDHeaders XML document can be set as part of the MQMD parameters:

Table 11-1 Elements of the MQMDHeaders XML document

| Element Name  | Description                                                  | Permissible Values                                                                                                    | Relevance                                               |  |
|---------------|--------------------------------------------------------------|----------------------------------------------------------------------------------------------------|---------------------------------------------------------|--|
| MessageType   | Type of message                                              | 8-Datagram                                                                                                    | Put Request, Put Response,                              |  |
|               |                                                              | 1-Request                                                                                                    | Get Response                                            |  |
|               |                                                              | 2-Reply                                                                                                    |                                                         |  |
|               |                                                              | Other positive integers<br>are also accepted if they<br>are within the<br>Application or System<br>defined ranges specified<br>by MQSeries. |                                                         |  |
| MessageId     | Id of message                                                | Hexadecimal string                                                                                                    | Put Request, Put Response,<br>Get Request, Get Response |  |
| CorrelationId | Correlation Id of the message                                |                                                                                                    |                                                         |  |
| GroupMessage  | This element is required to send and receive group messages. | to send and receive group                                                                                                    |                                                         |  |
| GroupId       | Group Id of the message                                      | Group Id of the message Hexadecimal string                                                                                                  |                                                         |  |
| Priority      | Message priority                                             | 0-9                                                                                                    | Put Request, Put Response,<br>Get Response              |  |
| Format        | Message format                                               | String values representing valid built-in MQSeries formats or user-defined formats. The string values are present in MQC.MQFMT_*.           | Put Request, Put Response,<br>Get Response              |  |
| CharacterSet  | Character Set of the message                                 | Valid MQSeries<br>Character set                                                                                                    | Put Request, Put Response,<br>Get Response              |  |

Table 11-1 Elements of the MQMDHeaders XML document (Continued)

| Element Name              | Description                                                                                                    | Permissible Values                                    | Relevance  Put Request, Put Response, Get Response      |  |
|---------------------------|----------------------------------------------------------------------------------------------------|-------------------------------------------------------|---------------------------------------------------------|--|
| Persistence               | Persistence property of the message                                                                                                    | 0- non-persistent<br>message.<br>1-persistent message |                                                         |  |
| Segmentation              | Segmentation property of the message                                                                                                    |                                                       |                                                         |  |
| Expiry                    | Message expiration                                                                                                    | A positive integer or -1 (for unlimited expiration)   | Get Request, Put Response,<br>Get Response              |  |
| UserId                    | User Id of the message                                                                                                    | A string                                              | Put Request, Put Response,<br>Get Response              |  |
| MessageSequenceNumb<br>er | Message Sequence<br>Number of the message                                                                                                    | A positive integer, not 0                             | Put Request, Put Response,<br>Get Request, Get Response |  |
| GroupOptions              | use this element in the Put<br>Request only if the<br>message being Put is a<br>group message. In the Get<br>Response, this element<br>appears only if the<br>message retrieved is a<br>group message. |                                                       | Put Request, Get Response                               |  |
| IsLastMessage             | Identifies the last message of a group message. This element accepts boolean values.                                                                                                    | True or False                                         | Put Request, Get Response                               |  |
| ReportOptions             | Identifies the report options to be set while sending a message.                                                                                                    |                                                       | Put Request                                             |  |

Table 11-1 Elements of the MQMDHeaders XML document (Continued)

| Element Name | Description                                                                    | Permissible Values       | Relevance   |  |
|--------------|--------------------------------------------------------------------------------|--------------------------|-------------|--|
| COA          | Confirmation on Arrival.                                                       | COA, COAWithData,        | Put Request |  |
|              | COA Report options                                                             | COAWithFullData,<br>None |             |  |
|              | COA - the COA report without any original message data.                        |                          |             |  |
|              | COAWithData-the COA report with the first 100 bytes of the original message.   |                          |             |  |
|              | COAWithFullData - the COA report with all the original message data.           |                          |             |  |
| COD          | Confirmation of Delivery                                                       | COD, CODWithData,        | Put Request |  |
|              | COD Report options                                                             | CODWithFullData,<br>None |             |  |
|              | COD - the COD report without any data of the original message.                 | TVOIC                    |             |  |
|              | CODWithData - the COD report with the first 100 bytes of the original message. |                          |             |  |
|              | CODWithFullData - the COD report with all the original message data.           |                          |             |  |

Table 11-1 Elements of the MQMDHeaders XML document (Continued)

| Element Name        | Description                                                                                   | Permissible Values                                                         | Relevance                                  |  |
|---------------------|-----------------------------------------------------------------------------------------------|----------------------------------------------------------------------------|--------------------------------------------|--|
| Exception           | Exception Report options                                                                      | Exception,                                                                 | Put Request                                |  |
|                     | Exception - the Exception report without any original message data.                           | ExceptionWithData,<br>ExceptionWithFullData,<br>None                       |                                            |  |
|                     | ExceptionWithData - the Exception report with the first 100 bytes of the original message.    |                                                                            |                                            |  |
|                     | ExceptionWithFullData - the Exception report with all the original message data.              |                                                                            |                                            |  |
| Expiration          | Expiration Report options                                                                     | Expiration,                                                                | Put Request                                |  |
|                     | Expiration - the Expiration report without any original message data.                         | ExpirationWithData,<br>ExpirationWithFullData,<br>None                     |                                            |  |
|                     | ExpirationWithData - the Expiration report with the first 100 bytes of the original message.  |                                                                            |                                            |  |
|                     | ExpirationWithFullData - The expiration report with all the original message data.            |                                                                            |                                            |  |
| Feedback            | Message feedback                                                                              | k A positive integer Put Request, Put Res<br>Get Response                  |                                            |  |
| ReplyToQueueName    | The queue to which the reports or the reply (used only for a request message) should be sent. | String representing a Put Request, Put Respo valid queue name Get Response |                                            |  |
| ReplyToQueueManager | The queue manager containing the reply to queue.                                              | String representing a valid queue manager name                             | Put Request, Put Response,<br>Get Response |  |

Table 11-1 Elements of the MQMDHeaders XML document (Continued)

| Element Name          | Description                                                  | Permissible Values                                | Relevance  Get Request                      |  |
|-----------------------|--------------------------------------------------------------|---------------------------------------------------|---------------------------------------------|--|
| WaitInterval          | The lapse time (in milliseconds) before receiving a message. | A positive integer1 for unlimited wait interval   |                                             |  |
| ApplicationIdData     |                                                              | String value                                      | Put Request, Put Response and Get Response. |  |
| ApplicationOriginData |                                                              | String value                                      | Put Request, Put Response and Get Response. |  |
| PutApplType           | Put application type of the message                          | Positive integer value                            | Put Request, Put Response and Get Response. |  |
| PutApplName           | Put application name of the message                          | String value                                      | Put Request, Put Response and Get Response. |  |
| PutDateTime           | Put date and time of the message                             |                                                   |                                             |  |
| AccountingToken       | Accounting information for the message                       | Byte array Put Request, Put Res and Get Response. |                                             |  |
| Version               | Version information of the message descriptor                | 2 or 1                                            | Put Request, Put Response and Get Response. |  |

Table 11-1 Elements of the MQMDHeaders XML document (Continued)

| Element Name       | Description                                                                           | Permissible Values | Relevance   |
|--------------------|---------------------------------------------------------------------------------------|--------------------|-------------|
| MessageConsumption | Message consumption option for the getMessage function.                               | Browse, Delete     | Get Request |
|                    | Browse - Retrieve the message from the queue (without deleting the message).          |                    |             |
|                    | Delete - Delete the message from the queue after retrieving it.                       |                    |             |
| MQGMO_CONVERT      | Specifies whether data conversion is required for the message during a Get operation. | True or False      | Get Request |
|                    | This element must be set to True to retrieve messages of the EBCDIC characterset.     |                    |             |

Table 11-2 Attributes of the MQMDHeaders document

| Attribute Name | Under Element | Description                                                                                                    | Values           | Relevance                       |
|----------------|---------------|----------------------------------------------------------------------------------------------------|------------------|---------------------------------|
| waitForAllMsgs | GroupMessage  | Used while retrieving group messages to specify that no message of the group should be retrieved until all the messages of the group are available in the queue. This attribute is normally specified only while retrieving the first message of the group.       | True or<br>False | Get Request and<br>Get Response |
| logicalOrder   | GroupMessage  | Used while retrieving group messages to specify that the messages of the group should be retrieved in the order of their Message Sequence Number irrespective of the order in the queue. This option is specified while retrieving all the messages of the group. | True or<br>False | Get Request and<br>Get Response |

### Schema of the MQMDHeaders Document

```
<?xml version="1.0"?>
<xs:schema targetNamespace="http://www.bea.com/wli/control/MQMDHeaders"</pre>
xmlns:xs="http://www.w3.org/2001/XMLSchema"
xmlns="http://www.bea.com/wli/control/MQMDHeaders"
elementFormDefault="qualified">
<xs:element name="MQMDHeaders">
     <xs:complexType>
          <xs:sequence>
<xs:element name="MessageType" type="xs:string" minOccurs="0"</pre>
maxOccurs="1"/>
<xs:element name="MessageId" type="xs:string" minOccurs="0" maxOccurs="1"/>
<xs:element name="CorrelationId" type="xs:string" minOccurs="0"</pre>
maxOccurs="1"/>
<xs:element name="GroupMessage" minOccurs="0" maxOccurs="1">
<xs:complexType>
     <xs:sequence>
<xs:element name="GroupId" type="xs:string" minOccurs="1" maxOccurs="1"/>
```

```
</xs:sequence>
<xs:attribute name="waitForAllMsgs" type="xs:boolean" use="optional"/>
<xs:attribute name="logicalOrder" type="xs:boolean" use="optional"/>
     </xs:complexType>
          </xs:element>
<xs:element name="Priority" type="xs:string" minOccurs="0" maxOccurs="1"/>
<xs:element name="Format" type="xs:string" minOccurs="0" maxOccurs="1"/>
<xs:element name="CharacterSet" type="xs:string" minOccurs="0"</pre>
maxOccurs="1"/>
<xs:element name="Persistence" type="xs:string" minOccurs="0"</pre>
maxOccurs="1"/>
<xs:element name="Segmentation" type="xs:string" minOccurs="0"</pre>
maxOccurs="1"/>
<xs:element name="Expiry" type="xs:string" minOccurs="0" maxOccurs="1"/>
<xs:element name="UserId" type="xs:string" minOccurs="0" maxOccurs="1"/>
<xs:element name="MessageSequenceNumber" type="xs:string" minOccurs="0"</pre>
maxOccurs="1"/>
<xs:element name="GroupOptions" minOccurs="0" maxOccurs="1">
     <xs:complexType>
          <xs:sequence>
               <xs:element name="IsLastMessage" type="xs:boolean"</pre>
minOccurs="1" maxOccurs="1"/>
          </xs:sequence>
     </xs:complexType>
</xs:element>
<xs:element name="ReportOptions" minOccurs="0" maxOccurs="1">
     <xs:complexType>
     <xs:sequence>
     <xs:element name="COA" type="xs:string" minOccurs="0" maxOccurs="1"/>
     <xs:element name="COD" type="xs:string" minOccurs="0" maxOccurs="1"/>
     <xs:element name="Exception" type="xs:string" minOccurs="0"</pre>
maxOccurs="1"/>
     <xs:element name="Expiration" type="xs:string" minOccurs="0"</pre>
maxOccurs="1"/>
     </xs:sequence>
     </xs:complexType>
     </xs:element>
```

```
<xs:element name="Feedback" type="xs:int" minOccurs="0" maxOccurs="1"/>
<xs:element name="ReplyToQueueName" type="xs:string" minOccurs="0"</pre>
maxOccurs="1"/>
<xs:element name="ReplyToQueueManager" type="xs:string" minOccurs="0"</pre>
maxOccurs="1"/>
<xs:element name="WaitInterval" type="xs:string" minOccurs="0"</pre>
maxOccurs="1"/>
<xs:element name="ApplicationIdData" type="xs:string" minOccurs="0"</pre>
maxOccurs="1"/>
<xs:element name="ApplicationOriginData" type="xs:string" minOccurs="0"</pre>
maxOccurs="1"/>
<xs:element name="PutApplType" type="xs:int" minOccurs="0" maxOccurs="1"/>
<xs:element name="PutApplName" type="xs:string" minOccurs="0"</pre>
maxOccurs="1"/>
<xs:element name="PutDateTime" type="xs:string" minOccurs="0"</pre>
maxOccurs="1"/>
<xs:element name="AccountingToken" type="xs:base64Binary" minOccurs="0"</pre>
maxOccurs="1"/>
<xs:element name="Version" type="xs:string" minOccurs="0" maxOccurs="1"/>
<xs:element name="MessageConsumption" type="xs:string" minOccurs="0"</pre>
maxOccurs="1"/>
<xs:element name="MQGMO_CONVERT" type="xs:boolean" minOccurs="0"</pre>
maxOccurs="1"/>
</xs:sequence>
</xs:complexType>
</xs:element>
</xs:schema>
```

# Sample of an MQMDHeaders Document

The following is a sample MQMDHeaders document that contains most of the message descriptors you can set using the MQSeries control:

```
<?xml version="1.0"?>
<even:MQMDHeaders xmlns:even="http://www.bea.com/wli/control/MQMDHeaders">
<even:MessageType>8</even:MessageType>
<even:MessageId>1111</even:MessageId>
<even:CorrelationId>2222</even:CorrelationId>
<even:GroupMessage>
```

```
<even:GroupId>3333
</even:GroupMessage>
<even:Priority>9</even:Priority>
<even:Format>MOSTR</even:Format>
<even:CharacterSet>819</even:CharacterSet>
<even:Persistence>1</even:Persistence>
<even:Segmentation>1</even:Segmentation>
<even:Expiry>5000</even:Expiry>
<even:UserId>WebLogic</even:UserId>
<even:MessageSequenceNumber>1
<even:GroupOptions>
    <even:IsLastMessage>true</even:IsLastMessage>
</even:GroupOptions>
<even:ReportOptions>
    <even:COA>COAWithFullData
    <even:COD>CODWithFullData
    <even:Exception>ExceptionWithFullData</even:Exception>
    <even:Expiration>ExpirationWithFullData</even:Expiration>
</even:ReportOptions>
<even:Feedback>1</even:Feedback>
<even:ReplyToQueueName>trial</even:ReplyToQueueName>
<even:ReplyToQueueManager>QM_itpl_025051
<even:ApplicationIdData>App_ID_025051
<even:ApplicationOriginData>Windows_app_025051
ApplicationOriginData
> <even:PutApplType>1</even:PutApplType>
<even:PutApplName>MQSeriesClient
<even:Version>2</even:Version>
</even:MOMDHeaders>
```

# Using XML Beans to Set the MQMDHeader Element Values

The MQSeries control MQMDHeaders document element values can be set, and the return values can be retrieved, programmatically, using XML beans. The following is an example of setting the MQMDHeader element values prior to calling the putMessage function:

```
headers =
com.bea.wli.control.mqmdHeaders.MQMDHeadersDocument.Factory.newInstance();
com.bea.wli.control.mqmdHeaders.MQMDHeadersDocument.MQMDHeaders header =
headers.addNewMOMDHeaders();
```

```
header.setMessageType(MQC.MQMT_DATAGRAM);
header.setPriority(8);
header.setExpiry(5000);
header.setPersistence(MQC.MQPER_PERSISTENT);
header.getReportOptions().setCOA("COA");
header.setReplyToQueueName("ReportQueue");
header.setApplicationIdData("Testing");
header.setApplicationOriginData("AAAA");
header.setPutApplName("Websphere MQ 2");
header.setPutApplType(MQC.MQAT_JAVA);
```

### **Sending and Receiving Messages**

You can send and receive messages with the MQSeries control using the Put and Get functions. Messages can be of the form Bytes, String, or XML data.

# Sending Messages

To send a message, select a putMessage function based on the data type of the message that you want to send:

- MQMDHeadersDocument putMessageAsBytes (byte[] message, java.lang.String queue, MQMDHeadersDocument mqmd) throws ResourceException;
- MQMDHeadersDocument putMessageAsString (String message, java.lang.String queue, MQMDHeadersDocument mqmd) throws ResourceException;
- MQMDHeadersDocument putMessageAsXml (XmlObject message, java.lang.String queue, MQMDHeadersDocument mqmd) throws ResourceException;

The first parameter that is passed to the function is the message to be put into the queue. The possible types for this parameter are byte[], XmlObject and String for sending Binary, XML and plain text messages respectively.

The second parameter that is passed to the function is the queue to which the message is sent. If a value is not provided at runtime, that is, if the value is null, the default queue name mentioned in the control property is used.

The third parameter that is passed to the function is the XML bean representing the MQMDHeadersDocument provided as an XML document during runtime, which conforms to

the MQMDHeaders schema. The values provided in this document are used for setting the MQMD attributes of the message being sent. If the MQMDHeadersDocument parameter is not provided, or if the parameter is null, the message is put into the queue with the default values for the message descriptors.

The return value of the function is the MQMDHeadersDocument representing the MQMD attributes of the message sent to the queue.

### Using the putMessage Function In a Business Process

The following procedure describes how to add any MQSeries control putMessage function to a business process.

- 1. Open the **Client Request** node.
- 2. In the **General Settings** tab, enter a name for the new method.
- 3. Click **Add**, then select **MQMDHeadersDocument** from the XML Types list. Enter a name for the variable in the **Name** field. Click **OK** to add your selection to the **Client Request** node. This represents the input MQMDHeaders document for the putMessage function.
- 4. Click **Add** again, then select **String** from the **Java datatype** list. Enter a name for the variable in the **Name** field. Click **OK** to add your selection to the **Client Request** node. This represents the queue name for the putMessage function.
- 5. Click **Add** again, then select **String** from the **Java datatype** list. Enter a name for the variable in the **Name** field. Click **OK** to add your selection to the **Client Request** node. This represents the message for the putMessage function.
- 6. In the **Receive Data** tab, create a new variable for each of the three parameters that you created in the **General Settings** tab of the **Client Request** node. You must provide variable names for all three variables. The variable type is pre-defined, based on the parameters to which you are assigning the variable.
- 7. Close the **Client Request** node.
- 8. Drag and drop the putMessageAsString function from the **Controls** tab in the **Data Palette** into your business process, just below the **Client Request** node.
- 9. Open the Send Data tab of the putMessageAsString function node. From the Select variables to assign drop-down list, assign the variables that you created in the Receive Data tab of the Client Request node, to the corresponding parameter of the putMessageAsString function listed in the Control Expects column.

10. Open the **Receive Data** tab of the putMessageAsString function node. From the **Select variables to assign** drop-down list, create a new variable in which to store the output of the putMessageAsString function, the MQMDHeaders document, which represents the attributes of the message that was sent.

You can use similar steps to send messages using the putMessageAsBytes or the putMessageAsXml functions.

### Sending Messages To a Remote Queue Manager

Using the MQSeries control you can add messages to a remote queue managed by a remote queue manager. To do this, you must configure a transmission queue in the queue manager to which the MQSeries control is connected. For more information on how to configure a transmission queue, see the MQSeries documentation on http://www.IBM.com.

To add a message to a remote queue (managed by a remote queue manager) you must drag and drop the following function, before the putMessage call in the workflow:

```
void setRemoteQueueManager(java.lang.String remoteQueueManager);
```

The parameter to this function is the name of the remote queue manager. To set the value for this parameter, in the **Design View**, open the remoteQueueManager node. In the **Send Data** tab, select or create a string variable, then enter the name of your remote queue manager as the default value.

Once you've configured the remote queue manager, the putMessage functions following the setRemoteQueueManager function add messages to the remote queue manager.

To revert to the default (local) queue manager to which your control is connected, in the **Design View** you must drag and drop the setRemoteQueueManager again in your workflow. On doing this, a default value, null, is passed as the parameter to this function. This null value or empty string reverts control back to the default queue manager. messages are now automatically added to the local queue.

### **Receiving Messages**

To receive a message, select a get Message function based on the data type of the message that you want to receive:

- byte[] getMessageAsBytes(java.lang.String queue, MQMDHeadersDocument mqmd) throws ResourceException;
- String getMessageAsString(java.lang.String queue, MQMDHeadersDocument mqmd) throws ResourceException;

• XmlObject getMessageAsXml(java.lang.String queue, MQMDHeadersDocument mqmd) throws ResourceException;

The first parameter of the function, java.lang.String queue, is the name of the queue from which the message is to be received. If a value is not provided at runtime (the value is null) the default queue name mentioned in the control property is used.

The second parameter of the function, MQMDHeadersDocument, is an XML bean. This represents the MQMDHeadersDocument provided as an XML document at runtime, which conforms to the MQMDHeaders schema. The values provided in this document are used to retrieve the message corresponding to the MQMD attributes specified in the document. If the MQMDHeadersDocument parameter is not provided, or if the parameter is null, the first message present in the queue is retrieved. If the MQMDHeadersDocument parameter is not null, the MQMD attributes of the message obtained from the queue are updated in this XML bean object itself.

Note: If the MQMDHeadersDocument parameter to the getMessage function is null, you must use the getMQMDHeaders function after the getMessage function in the workflow, to get the MQMD attributes of the message retrieved from the queue. Also, if the MQMDHeadersDocument parameter to the getMessage function is null, Delete is used as the default MessageConsumption option.

The return value of the function is the message obtained from the queue. The data type of the message depends on the <code>getMessage</code> function added. The values may be byte[], XmlObject, or String, depending on whether the message obtained is to be processed as a Binary, XML, or plain text message.

### Using the getMessage Function In a Business Process

The following procedure describes how to add a MQSeries control getMessage function to a business process.

- 1. Open the **Client Request** node.
- 2. In the **General Settings** tab, enter a name for the new method.
- Click Add, then select MQMDHeadersDocument from the XML Types list. Enter a name
  for the variable in the Name field. Click OK to add your selection to the Client Request
  node. This represents the input MQMDHeaders document for the getMessage function.
- 4. Click **Add** again, then select **String** from the **Java datatype** list. Enter a name for the variable in the **Name** field. Click OK to add your selection to the **Client Request** node. This represents the queue name for the getMessage function.

- 5. In the **Receive Data** tab, create a new variable for each of the two parameters that you created in the **General Settings** tab of the **Client Request** node. You must enter variable names for the two variables. The variable type is pre-defined based on the parameters to which they are assigned.
- 6. Close the **Client Request** node.
- 7. Drag and drop the getMessageAsString function from the **Controls** tab in the **Data Palette** into your business process, just below the **Client Request** node.
- 8. Open the **Send Data** tab of the <code>getMessageAsString</code> function node. From the **Select variables to assign** drop-down list, assign the variables that you created (in the **Receive Data** tab of the **Client Request** node) to the corresponding parameter of the <code>getMessageAsString</code> function listed in the **Control Expects** column.
- 9. Open the Receive Data tab of the getMessageAsString function node. From the Select variables to assign drop-down list, create a new variable in which to store the output of the getMessageAsString function. The output is a string representing the message that was retrieved from the queue.

The Message Descriptor attributes of the message retrieved from the queue are updated in the MQMDHeaders document. This document was provided as input to the getMessageAsString function.

You can use a similar procedure to retrieve messages using the getMessageAsBytes or the getMessageAsXml functions.

# Sending Group messages

You can send group messages using the MQSeries control putMessage function within a loop. The loop can be created using one of the following process nodes: While Do, Do while, and For Each.

Provide the GroupOptions element in the MQMDHeadersDocument. You only provide this element in the input MQMDHeaders XML document if a group message is to be sent.

In the MQMDHeaders document, set the IsLastMessage element within GroupOptions to False, for all messages except the last message. For the last message, the IsLastMessage element must be set to True.

If you specify a GroupID for the first message, then the MQSeries control assigns this ID to the group message. If you do not specify a GroupID for the first message, the MQSeries queue manager assigns a group ID to the first message. This ID is returned in the output MQMDHeaders document of the putMessage function.

The Group Id assigned to the first message must be used for all the subsequent messages of the group. The MessageSequenceNumber of the first message of the group should be 1; the MessageSequenceNumber of the second message should be 2, and so on.

# **Retrieving Group Messages**

You can retrieve group Messages using the MQSeries control getMessage function within a loop. The loop can be created using one of the following process nodes: While Do, Do while, and For Each.

## **Setting the logicalorder Attribute**

You can retrieve group messages using the MQSeries control in a logical order. To configure the MQSeries control to retrieve group messages in a logical order, set the logicalOrder attribute of the GroupMessage element to True.

You can retrieve messages in a logical order only when you use explicit transaction mode. The following figure depicts a sample workflow for retrieving group messages in logical order:

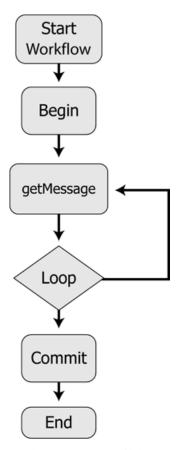

The loop executes until the IslastMessage element within the GroupOptions element is set to True in the response MQMDHeaders document of the getMessage function.

**Note:** The GroupOptions element does not appear in the Get Response MQMDHeaders document if the retrieved message is not a part of a group.

The logicalorder attribute must be set to True in each call of the Get service, to retrieve the messages of the group in their logical order (by message sequence number, beginning at one for the first message).

Changing the logicalOrder attribute from True to False while getting group messages, when its value was True in the previous Get service call, changes the logical ordering.

Setting the logicalOrder attribute to False or not providing this attribute in the Get request document means that the control gets the first message of the group as it appears on the queue irrespective of its message sequence number.

The following is an example of a Get Request MQMDHeaders document for retrieving group messages in logical order, and also waits for all messages in the group:

```
<?xml version="1.0"?>
<even:MQMDHeaders xmlns:even="http://www.bea.com/wli/control/MQMDHeaders">
<even:GroupMessage waitForAllMsgs="true" logicalOrder="true">
<even:GroupId></even:GroupId>
</even:GroupMessage>
<even:MessageConsumption>Delete</even:MessageConsumption>
</even:MOMDHeaders>
```

## Setting the waitForAllMsgs Attribute

You can configure the MQSeries control to wait for all messages of the group to be present in the queue before retrieving any message within the group. To configure the MQSeries control to wait for all messages, set the waitForAllMsgs attribute of the GroupMessage element to True.

**Note:** The waitForAllMsgs and the logicalOrder attribute are optional and can be set to either True or False.

You can set the waitforAllMsgs to True while retrieving the first message of the group. After you retrieve the first message in the group, you can set this attribute to True again, for retrieving the other messages of the group, provided that you have also set the logicalOrder attribute to True.

Setting the waitForAllMsgs attribute to False, or not providing this attribute in the Get Request document means that the control can still get group messages from the queue even when not all of the messages of the group are present in the queue.

## **Setting the GroupId element**

GroupId is an optional element within the GroupMessage element. Its value may not be provided if the hexadecimal group ID of the group message is not known. When there are multiple group messages present in the queue, the first group message in the queue is retrieved. The GroupId value may be specified, if known. If specified and there are multiple group messages in the queue, the group message matching the group ID is retrieved.

## Setting the MessageSequenceNumber Element

Group Messages can also be retrieved by specifying the MessageSequenceNumber element and the GroupId. Messages can be retrieved in this way only if the logicalOrder attribute value is False or is not provided. When the MessageSequenceNumber and the GroupId are provided, the message of the group matching the MessageSequenceNumber is retrieved. The group messages can still be retrieved in a loop by providing the GroupId and incrementing the MessageSequenceNumber by one in each Get function call in the loop, the MessageSequenceNumber of the first message being one.

# **Working with MQSeries Message Descriptor Format**

Format is a message descriptor attribute. Messages of a particular Format conform to a specific structure which depends on the Format type. For example, CICS, IMS, MQRFH2, and so on. The structure for each built-in MQSeries Format is different and is defined by MQSeries. For more information on MQSeries Formats, see the online MQSeries documentation at the following URL:

```
http://www.ibm.com
```

Using the MQSeries control you can send messages that correspond to built-in MQSeries formats and user-defined formats. This can only be done using the putMessageAsBytes function.

To send a message that conforms to an MQSeries Format, you must add Java code to the process JPD file. This is shown in the following examples.

## Example: Sending a message that conforms to the CICS Format (using the putMessage function)

- Declare a variable, for example, putin, in your application process JPD file, as follows: public com.bea.wli.control.mqmdHeaders.MQMDHeadersDocument putin; This variable represents the input MQMDHeaders document XMLBean variable for the putMessage function.
- 2. Drag and drop the **Perform** node from the **Palette** into the business process, just below the **Client Request** node.
- 3. Open the **Perform** node in the **Source View** and add the following code.

```
public void perform() throws Exception
{
putin.getMQMDHeaders().setFormat(MQC.MQFMT_CICS);
bytmsg = getCICSHeader();
}
```

```
public byte[] getCICSHeader() throws Exception
ByteArrayOutputStream bstream = new ByteArrayOutputStream();
DataOutputStream ostream = new DataOutputStream (bstream);
ostream.writeChars("CIH "); // Struct id
                               // Version
ostream.writeInt(1);
                              // StrucLength
ostream.writeInt(164);
ostream.writeInt(273); // Encoding
ostream.writeInt(819); // CodedCharSetId
ostream.writeChars("
                                 "); // Format
                              //Flags
ostream.writeInt(0);
                              //ReturnCode
ostream.writeInt(0);
                              //CompCode
ostream.writeInt(0);
ostream.writeInt(0);
                              //Reason
                              //UOWControl
ostream.writeInt(273);
ostream.writeInt(-2);
                               //GetWaitInterval
ostream.writeInt(1);
                               //LinkType
ostream.writeInt(-1); //OutputDataLength
ostream.writeInt(0); //FacilityKeepTime
ostream.writeInt(0); //ADSDescriptor
ostream.writeInt(0); //ConversationalTask
ostream.writeInt(0); //TaskEndStatus
ostream.writeBytes("\0\0\0\0\0\0\0\0");
                                                   //Facility
ostream.writeChars(" "); //Function
ostream.writeChars(" "); //AbendCode
ostream.writeChars(" "); //Auther
ostream.writeChars(" "); //Reserv
ostream.writeChars(" "); //ReplyT
                                  "); //Authenticator
                                         //Reserved1
ostream.writeChars("
                                 "); //ReplyToFormat
ostream.writeChars("
                             "); //RemoteSysId
ostream.writeChars("
                              "); //RemoteTransId
ostream.writeChars(" "); //TransactionId ostream.writeChars(" "); //FacilityLike ostream.writeChars(" "); //AttentionId
ostream.writeChars("
                             "); //StartCode
ostream.writeChars("
                             "); //CancelCode
ostream.writeChars("
                             "); //NextTransactionId
ostream.writeChars("
                                  "); //Reserved2
ostream.writeChars("
                                  "); //Reserved3
ostream.writeChars("HelloWorld");
ostream.flush();
byte[] bArr = bstream.toByteArray();
return bArr;
```

This code sets the Format element in the input MQMD Headers document of the putMessage function to MQC.MQFMT\_CICS, represented by the String "MQCICS".

The getCICSHeader function writes the fields present in the CICS header to a byte array output stream and returns an array of bytes. The field values given in this example can be

modified as required. The actual message can be appended to the end of this byte array and can be Put into the MQSeries queue. The byte array can be provided as the first parameter to the putMessageAsBytes function, which is added to the process JPD file after the Perform node. For more information on the putMessage function, see Sending and Receiving Messages.

## Example: Sending a message that conforms to the IMS Format (using the putMessage function)

- Declare a variable, for example, putin, in the application process JPD file, as follows: public com.bea.wli.control.mqmdHeaders.MQMDHeadersDocument putin; This variable represents the input MQMDHeaders document XMLBean variable for the putMessage function.
- 2. Drag and drop the **Perform** node from the **Palette** into the business process, just below the **Client Request** node.
- 3. Open the **Perform** node in the **Source View** and add the following code.

```
public void perform() throws Exception
putin.getMQMDHeaders().setFormat(MQC.MQFMT_IMS);
bytmsg = getIMSHeader();
public byte[] getIMSHeader() throws Exception
ByteArrayOutputStream bstream = new ByteArrayOutputStream();
DataOutputStream ostream = new DataOutputStream (bstream);
ostream.writeBytes("IIH "); // Struct id
// Length
ostream.writeInt(84);
                        "); // Format (8 characters)
                       "); // LTermOverride
"); // MFSMapName
ostream.writeBytes(" "); // ReplyToFormat ostream.writeBytes(" "); // Authenticator
ostream.writeBytes("\0\0\0\0\0\0\0\0\0\0\0\0\0\0"); //
TransInstanceId
ostream.writeBytes(" "); //Transtate
ostream.writeBytes("1"); // CommitMode
ostream.writeBytes("F"); // Security Scope
ostream.writeBytes(" "); // Resrved
ostream.writeChars("HelloWorld");
ostream.flush();
byte[] bArr = bstream.toByteArray();
```

```
return bArr;
}
```

The previous lines of code set the Format element in the input MQMD Headers document of the putMessage function to MQC.MQFMT\_IMS, represented by the String "MQIMS".

The getIMSHeader function writes the fields present in the IMS header structure to a byte array output stream and returns an array of bytes. The values of the fields given in this example can be modified as required. The actual message can be appended to the end of the byte array and can be Put into the MQSeries queue. The byte array can be provided as the first parameter to the putMessageAsBytes function, which is added to the process JPD file after the Perform node. For more information on the putMessage function, see Sending and Receiving Messages.

# Example: Sending a message that conforms to the MQRFH2 Format (using the putMessage function)

1. Declare a variable, for example, putin, in the JPD file of your process project in the application, as follows:

```
public com.bea.wli.control.mqmdHeaders.MQMDHeadersDocument putin;
```

This variable represents the input MQMDHeaders document XMLBean variable for the putMessage function.

- 2. Drag and drop the **Perform** node from the **Palette** into the business process, just below the **Client Request** node.
- 3. Open the **Perform** node in the **Source View** and add the following code.

```
public void perform() throws Exception
{
putin.getMQMDHeaders().setFormat(MQC.MQFMT_RF_HEADER_2);
bytmsg = getMQRFH2Header();
}
public byte[] getMQRFH2Header() throws Exception {
ByteArrayOutputStream bstream = new ByteArrayOutputStream();
DataOutputStream ostream = new DataOutputStream (bstream);
String strVariableData =
"<mcd><Msd>jms_text</Msd></mcd><jms><Dst>someplace</Dst></jms>";
int iStrucLength = MQC.MQRFH_STRUC_LENGTH_FIXED_2 +
strVariableData.getBytes().length;
while(iStrucLength % 4 != 0)
{
strVariableData = strVariableData + " ";
iStrucLength = MQC.MQRFH_STRUC_LENGTH_FIXED_2 +
strVariableData.getBytes().length;
}
```

```
ostream.writeChars(MQC.MQRFH_STRUC_ID);//StrucID
ostream.writeInt(MQC.MQRFH_VERSION_2);//Version
ostream.writeInt(iStrucLength);//StrucLength
ostream.writeInt(273);//Encoding
ostream.writeInt(1208);//CodedCharSetID
ostream.writeChars(MQSTR);//Format
ostream.writeInt(MQC.MQRFH_NO_FLAGS);//Flags
ostream.writeInt(1208);//NameValueCCSID
ostream.writeInt(strVariableData.getBytes().length);//NameValueLength
ostream.writeChars(strVariableData); //NameValueData
ostream.writeChars("HelloWorld");
ostream.flush();
byte[] bArr = bstream.toByteArray();
return bArr;
}
```

The previous code sets the Format element in the input MQMD Headers document of the putMessage function to MQC.MQFMT\_RF\_HEADER\_2, represented by the String "MQHRF2".

The getMQRFH2Header function writes the fields present in the MQRFH2 header structure to a byte array output stream and returns an array of bytes. The values of the fields given in this example can be modified as required. The actual message can be appended to the end of the byte array and can be Put into the MQSeries queue. The byte array can be provided as the first parameter to the putMessageAsBytes function, which is added to the process JPD file after the Perform node. For more information on the putMessage function, see Sending and Receiving Messages.

# **Setting Dynamic Properties**

You can change the MQSeries control properties dynamically at runtime. The MQSeries control properties that you can modify are specified in the MQDynamicProperties document. This document conforms to the MQDynamicProperties schema which is available in the MOSchemas.jar file.

To change properties dynamically, perform the following tasks

- 1. Open the **Client Request** node. In the **General Settings** tab, add a variable of type MQDynamicProperties document.
- 2. In the **Receive Data** tab, create a new variable for the parameter that you created in the **General Settings** tab of the **Client Request** node by entering a name for the variable. The variable type is already pre-defined based on the parameter to which you are assigning the variable.

- 3. Drag and drop the **setDynamicProperties** function from the **Controls** tab of the **Data Palette**, into your business process.
- 4. Open the **Send Data** tab of the **setDynamicProperties** function node. From the **Select variables to assign** drop-down list, assign the variable that you created in the **Receive Data** tab of the **Client Request** node to the corresponding parameter of the **setDynamicProperties** function listed in the **Control Expects** column. All MQSeries Get and Put operations following the <code>setDynamicProperties</code> function in the business process use the properties that you specify in the MQDynamicProperties document.
- 5. While executing your business process at runtime, provide the MQDynamicProperties document as input.

**Caution:** When you use Explicit Transaction mode, always call the setDynamicProperties function before the Begin function or after the Commit or the Rollback functions. If this sequence is not followed, the business process will throw an exception at runtime.

# Schema of MQDynamicProperties

```
<?xml version="1.0"?>
<xs:schema xmlns="http://www.bea.com/wli/control/MQDynamicProperties"</pre>
xmlns:xs="http://www.w3.org/2001/XMLSchema"
targetNamespace="http://www.bea.com/wli/control/MQDynamicProperties"
elementFormDefault="qualified" attributeFormDefault="unqualified">
<xs:element name="MQDynamicProperties">
<xs:complexType>
<xs:sequence>
<xs:element name="connectionType" type="connType" minOccurs="0"</pre>
maxOccurs="1"/>
<xs:element name="queueManager" type="xs:string" minOccurs="0"</pre>
maxOccurs="1"/>
<xs:element name="requireAuthorization" type="authType" minOccurs="0"</pre>
maxOccurs="1"/>
<xs:element name="host" type="xs:string" minOccurs="0" maxOccurs="1"/>
<xs:element name="port" type="xs:string" minOccurs="0" maxOccurs="1"/>
<xs:element name="channel" type="xs:string" minOccurs="0" maxOccurs="1"/>
<xs:element name="ccsid" type="xs:string" minOccurs="0" maxOccurs="1"/>
<xs:element name="user" type="xs:string" minOccurs="0" maxOccurs="1"/>
<xs:element name="password" type="xs:string" minOccurs="0" maxOccurs="1"/>
<xs:element name="sendExit" type="xs:string" minOccurs="0" maxOccurs="1"/>
```

```
<xs:element name="receiveExit" type="xs:string" minOccurs="0"</pre>
maxOccurs="1"/>
<xs:element name="securityExit" type="xs:string" minOccurs="0"</pre>
maxOccurs="1"/>
<xs:element name="defaultQueueName" type="xs:string" minOccurs="0"</pre>
maxOccurs="1"/>
<xs:element name="implicitTransactionRequired" type="transType"</pre>
minOccurs="0" maxOccurs="1"/>
</xs:sequence>
</xs:complexType>
</xs:element>
<xs:simpleType name="connType">
<xs:restriction base="xs:string">
<xs:enumeration value="Bindings"></xs:enumeration>
<xs:enumeration value="TCP"></xs:enumeration>
</xs:restriction>
</xs:simpleType>
<xs:simpleType name="authType">
<xs:restriction base="xs:string">
<xs:enumeration value="Yes"></xs:enumeration>
<xs:enumeration value="No"></xs:enumeration>
</xs:restriction>
</xs:simpleType>
<xs:simpleType name="transType">
<xs:restriction base="xs:string">
<xs:enumeration value="true"></xs:enumeration>
<xs:enumeration value="false"></xs:enumeration>
</xs:restriction>
</xs:simpleTvpe>
</xs:schema>
```

# Sample MQDynamicProperties Document

The following is a sample MQDynamicProperties document. You must provide this document at runtime when you execute your business process:

```
<?xml version="1.0"?>
<even:MQDynamicProperties
xmlns:even="http://www.bea.com/wli/control/MQDynamicProperties">
```

```
<even:connectionType>TCP</even:connectionType>
<even:queueManager>newqm</even:queueManager>
<even:requireAuthorization>Yes</even:requireAuthorization>
<even:host>localhost</even:host>
<even:port>1869</even:port>
<even:channel>chn</even:channel>
<even:ccsid>437</even:ccsid>
<even:user>WebLogic</even:user>
<even:password>WebLogic</even:password>
<even:defaultQueueName>errqueue</even:defaultQueueName>
</even:MQDynamicProperties></even:Authorization></even:defaultQueueName>
</even:defaultQueueName></even:defaultQueueName></even:MQDynamicProperties></even:MQDynamicProperties></even:defaultQueueName></even:defaultQueueName></even:defaultQueueName></even:defaultQueueName></even:MQDynamicProperties></even:defaultQueueName></even:defaultQueueName>
```

# **Configuring SSL In MQSeries Control**

SSL functionality is available only if you selected TCP Connection mode while configuring an MQSeries control. For more information on configuration options for the MQSeries control, see Creating and Configuring a New Instance of the MQSeries Control.

This topic includes the following sections:

Setting the SSL Cipher Suite

Setting Server-side SSL Properties

Setting Client-side SSL Properties

Example: Configuring SSL Within a Workflow

# Setting the SSL Cipher Suite

The cipher suite algorithm is used to encrypt and decrypt message communication between the MQSeries server and the MQSeries client. If you selected either of the two SSL options while creating a new MQSeries control, you must set the SSL cipher suite before you put or get messages from the queue. This can be done using the following function:

```
void setSSLCipherSuite(java.lang.String cipherSuite);
```

The parameter to this function is the string representing the selected SSL cipher suite. You can get the different values for the cipher suites from the final static variables of the MQControlConstants class.

# Setting Server-side SSL Properties

After enabling either of the SSL options for your MQSeries control, you must set server-side SSL properties before you put or get messages from the queue. You can do this using the following function:

```
void setServerSideSSL(java.lang.String trustStoreLocation,
java.lang.String trustStoreType, java.lang.String trustStorePassword)
throws com.bea.control.ControlException;
```

### The parameters to this function are:

• trustStoreLocation

The path representing the location of the trust store. This parameter is optional, and if not provided, takes the default trust store of the Weblogic JDK.

• trustStoreType

The type of trust store, for example, JavaKeyStore (JKS). This parameter is optional, and if not provided, takes the default trust store type.

• trustStorePassword

The password for the trust store. This parameter is mandatory if the trustStoreLocation parameter is provided.

# Setting Client-side SSL Properties

After enabling two-way SSL for your MQSeries control, you must set server-side and client-side SSL properties before you put or get messages from the queue. To set the client-side SSL properties, use the following function:

```
void setClientSideSSL(java.lang.String keyStoreLocation, java.lang.String
keyStoreType, java.lang.String keyStorePassword, java.lang.String
keyPassword);
```

### The parameters to this function are:

• keyStoreLocation

The path representing the location of the key store. This parameter is mandatory.

• keyStoreType

The type of key store, for example, JKS. This parameter is optional, and if not provided takes the default key store type.

• keyStorePassword

The password for the key store. This parameter is mandatory.

• keyPassword

The password for the key. This parameter is optional, and if not provided, considers the keyStorePassword as the keyPassword.

# Example: Configuring SSL Within a Workflow

After selecting either of the two SSL options while creating a new MQSeries control, your workflow must adhere to the order of MQSeries control function calls represented in the following figure.

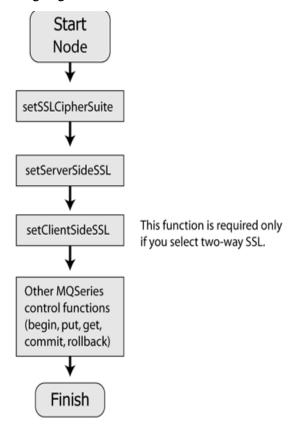

Figure 11-1 Example: Configuring SSL Within a Workflow

**Warning:** If the sequence represented in Figure 11-1 is not followed in the workflow when SSL authentication is required, the MQSeries Control will throw an exception at runtime.

For information on how to set up the Queue Manager for SSL connections, refer to the MQSeries Product documentation at http://www.IBM.com. SSL support is available only from WebSphere MQ version 5.3 onwards.

# Migrating an MQSeries Control 8.1 SP3 JCX File

When you migrate a workflow containing the MQSeries control version 8.1 SP3 to a workflow containing the MQSeries control version 8.1 SP4, you must make the following changes to your workshop application:

- Delete the MQControl.jar and the MQSchemas.jar files of version 8.1 SP3 from the Libraries folder of the workshop application.
- Add the MQControl.jar and the MQSchemas.jar files of version 8.1 SP4 to the Libraries folder of the workshop application.
- Add the following MQSeries control version 8.1 SP4 annotations to the existing MQSeries control version 8.1 SP3 JCX file:

```
- * @jc:ConnectionRetrySettings retryCount="30"
retryWaitTimeInMilliseconds="1000"
```

- \* @jc:SSLSettings sslRequired="false" twoWaySSLRequired="false"

# Using the MQSeries Event Generator

The MQSeries event generator polls the MQSeries queue for messages and publishes them to WebLogic Message Broker channels. The MQSeries event generator supports three different data types — Bytes, String, and XML.

You can configure event generator channels for different data types using a Message Broker channel name, which instructs that any message coming into the specified MQSeries queue will be published to that message broker channel.

Similar to the MQSeries control, the MQSeries event generator also provides two modes of connections — TCP-IP and Bindings. You can also implement content-filters to filter messages based on the specific content that you want. By doing this, you can ensure that you generate events only for the messages that you require.

The MQSeries event generator can also spawn multiple threads of events. Each thread can separately poll the MQSeries queue. You can configure the number of messages to be picked by the event generator thread in each poll.

To learn more, see Event Generators in *Managing WebLogic Integration Solutions*, which is located at the following URL:

http://edocs.bea.com/wli/docs81/manage/evntgen.html

# **Process Control**

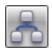

**Note:** The Process control is only available in WebLogic Workshop if you are licensed to use WebLogic Integration.

The Process control is used to send requests to and receive callbacks from another business process. The Process control is typically used to call a subprocess (child process) from a parent process.

For information on how to add control instances to business processes, see Using Controls in Business Processes.

# **Topics Included in This Section**

#### **Overview: Process Control**

Describes the Process control

### **Creating a New Process Control**

Describes how to create and configure a new Process control.

#### **Process Control Methods**

Introduces Process control methods and details how you set Process Control properties.

#### **Process Control Design Time Considerations**

Outlines some issues you should consider when designing your Process control.

#### **Process Control Run-Time Considerations**

Details some issues that affect Process control operation at run time.

### **Maintaining Process Controls**

Outlines some Process control maintenance issues.

### **Using Dynamic Binding**

Describes how to customize a Process control.

## **Editing and Testing a Dynamic Selector**

Describes how to edit and test a dynamic selector for a Process control.

#### **Notes on Process Controls Annotations**

Details some annotations that have specific rules that you should follow when you use them with Process controls.

## **Overview: Process Control**

The Process control allows a Web service, business process, or pageflow to send requests to, and receive callbacks from, a business process. Process control invocations are Java Remote Method Invocation (RMI) calls.

The target business process must be hosted on the same WebLogic Server domain as the caller. The Process control is typically used to call a subprocess (child process) from a parent business process.

The first step in using a Process control is creating a JCX file. The JCX can be automatically generated from a target business process using WebLogic Workshop, or can be created using the control wizard. The methods and callbacks on the JCX correspond to the operations and callbacks of the target business process. An instance of this JCX is used by a parent process to call the target process. Process control JCX files can have selector annotations only on start methods or, for stateless target services, on any method.

To learn about creating a Process control, see Creating a New Process Control.

# **Creating a New Process Control**

This topic describes how to create a new Process control.

You can create a Process control in two different ways, which are described in the following sections:

Creating a New Process Control Using the Control Wizard

• Generating a Process Control from a JPD File

# Creating a New Process Control Using the Control Wizard

You can use the **Insert Process** dialog to create a new Process control and add it to your business process. If you are not in the Design View, click the **Design View** tab.

Note: If the Data Palette is not visible in WebLogic Workshop, click View→Windows→Data Palette from the menu bar.

To create a new Process control:

- 1. Click **Add** on the **Data Palette Controls** tab to display a drop-down list of controls that represent the resources with which your business process can interact.
- 2. Highlight **Integration Controls** to display the list of controls used for integrating applications.
- Select Process.

The **Insert Control - Process** dialog appears.

- 4. In **Step 1**, in the **Variable name for this control** field, type the name for your Process control.
- 5. In Step 2, check the Create a new Process control to use radio button.
- 6. In the **New JCX name** field, type the name of the new file.
- 7. In **Step 3a**, select the business process you want to access by selecting the name of a business process (.jpd) file.
- 8. In **Step 3b**, select a start method from the **Start Method** menu. Only those start methods contained in the specified business process are displayed.
- 9. **Step 3c** is optional. Process controls allow you to decide at run time which one of multiple subprocesses to call using a dynamic selector. For simple cases, where you know at design time which subprocess you want to call, no selector is necessary.

To specify a dynamic selector, enter a query in the **Query** field or click the **Query Builder** button to display the **Dynamic Selector** query builder.

If you invoked the **Dynamic Selector** query builder, perform the following steps to build and test a query:

a. Select the type of lookup function for the query by choosing the **LookupControl** or **TPM** radio button. Choose TPM to bind lookup values to properties in the TPM repository. Choose **LookupControl** to bind lookup values to dynamic properties specified in a domain-wide DynamicProperties.xml file. You should only edit the DynamicProperties.xml file to bind lookup values to dynamic properties if the domain is inactive. If the domain is active, it is recommended that you use the WebLogic Integration Administration Console to bind lookup values.

For more information on binding lookup values to dynamic properties using the WebLogic Integration Administration Console, see "Adding or Changing Dynamic Control Selectors" in Process Configuration in *Managing WebLogic Integration Solutions*, which is available at the following URL:

http://e-docs.bea.com/wli/docs81/manage/processconfig.html#1039959

- b. In the **Start Method Schema** area, select an element from the schema to associate it with the start method of the control. Only XML elements are displayed; non-XML elements are not supported. The resulting query appears in the **XQuery** area.
- c. Click OK.

#### 10. Click Create.

The Process control is created and displayed in the **Applications** tab. An instance of the control is also created and is added to the **Data Palette**.

For more information, see "Step 6: Invoke a Business Process Using a Process Control" in Tutorial: Building Your First Business Process.

# Generating a Process Control from a JPD File

You can create a new Process control from an existing JPD file.

**Note:** If the **Application** pane is not visible in WebLogic Workshop, click **View**→**Application** from the menu bar.

To generate a Process control from a JPD file:

- Open the application that contains the business process for which you want to create the Process control.
- 2. Expand the **Application** pane to display the JPD file for the process.

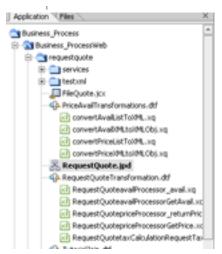

3. Right-click on the JPD file.

A menu appears displaying a list of options.

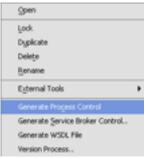

- 4. Click Generate Process Control.
- 5. The Process control is created and displayed below the JPD file in the **Applications** tab. The name is generated by appending PControl to the JPD name. For example, if you generate a Process control JCX file from RequestQuote.jpd, the resulting JCX file is named RequestQuotePControl.jcx.

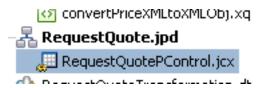

Double-click the Process control JCX file in the **Application** Pane to display the control in Design View.

6. Use the Property Editor to edit the dynamic selector as described in Editing and Testing a Dynamic Selector.

Alternatively, you may create a Process control JCX file manually. For example, you may copy an existing Process control JCX file and modify the copy.

## **Notes on XQueries**

When you are using XQuery expressions and the XQuery Builder, it is important to remember:

- If you create a new Process control and want to use the XQuery Builder to associate an element in the schema with the start method for the new control, remember that XQuery Builder will only declare namespaces for schemas used in argument 2. So, if argument 1 uses "schema1", but argument 2 does not use "schema1", it will not declare namespace "schema1".
- If you use the XQuery Builder to generate XQuery expressions that involve an optional element, it is possible that you will have to manually edit the expression to generate a correct XPath location
- Some XQuery expressions are not supported when using complex Predicates.

## **Process Control Methods**

To learn about the methods available on a Process control, see the ProcessControl Interface.

# **Example: Process Control Declaration**

When you create a new Process control using the control wizard and drag a method from the control onto a business process, its declaration appears in the JPD file. The following code snippet is an example of what the declaration looks like:

```
/**
  * @common:control
  */
private FunctionDemo.callprocess callProcess;
```

# **Setting Process Control Properties**

The Process control possesses the capability of dynamically binding some properties of the control. Dynamic binding of properties can be achieved:

- Using selectors
- Using the setProperties() API
- Using setter methods for individual properties, such as setTargetURI().

To retrieve the current property settings, except for username and password, use the getProperties() method.

Starting with the method with the highest precedence, the hierarchy of property settings is:

- 1. Properties dynamically bound using the jc:selector tag and the DynamicProperties.xml file
- Properties set using the setProperties() method or other setter methods inherited from the Process control (setConversationID, setTargetURI, setPassword, and setUsername)
- 3. Properties set using static annotations

The ProcessControlProperties type is an XML Beans class that is generated out of the corresponding schema element defined in DynamicProperties.xsd. The DynamicProperties.xsd file is located in the system folder of New Process Applications or in the system folder of the Schemas project.

The setProperties() method uses this XML Bean class to set properties on a control instance. A selector on a Process control method returns an XML document that conforms to the ProcessControlProperties element. The following sample shows how to programmatically set the username property for a control. You add the bold code lines to the code generated when the control is created, overriding properties set using dynamic binding and static annotations:

```
import com.bea.wli.control.dynamicProperties.
ProcessControlPropertiesDocument;
import com.bea.wli.control.dynamicProperties.
ProcessControlPropertiesDocument.ProcessControlProperties;
    ProcessControlPropertiesDocument props= null;
    ProcessControlProperties sprops = null;
    public void sBC8InvokeSetProperties() throws Exception
```

```
props = ProcessControlPropertiesDocument.Factory.newInstance();
sprops = props.addNewProcessControlProperties();
sprops.setUsername("smith");
```

You construct the ProcessControlPropertiesDocument instance in the above section of code through a Data Transformation method or through XMLBean APIs. For more information on Data Transformations, see Guide to Data Transformation, and for more information on XML Beans, see "Getting Started with XML Beans" in Handling XML with XML Beans.

The following code provides a sample of a ProcessControlPropertiesDocument instance:

```
this.pcp = ProcessControlPropertiesDocument.Factory.newInstance();
this.pcp.addNewProcessControlProperties();
this.pcp.getProcessControlProperties().setUsername("uname");
this.pcp.getProcessControlProperties().setPassword("pword");
this.pcp.getProcessControlProperties().setTargetURI("http://localhost:7001/";);
```

Some control properties can be specified dynamically or in annotations (statically) on the JCX file. For example, the Process control allows you to specify the target process in the <code>jc:location</code> annotation at the top of the JCX or dynamically using the <code>TargetURI</code> element in <code>DynamicProperties.xml</code>. In all such cases, a dynamically bound value for the property takes precedence over the static annotation.

If the domain is active, it is recommended that you use the WebLogic Integration Administration Console to perform dynamic binding. For more information on binding lookup values to dynamic properties using the WebLogic Integration Administration Console, see "Adding or Changing Dynamic Control Selectors" in Process Configuration in Managing WebLogic Integration Solutions, which is available at the following URL:

```
http://e-docs.bea.com/wli/docs81/manage/processconfig.html#1039959
```

Dynamic properties can also be specified by calling setProperties on the control, or by calling one of the setter methods, such as ProcessControl.setUsername().

Properties applied using selectors remained bound until one of the following conditions occurs:

- A method marked finish on the JCX is invoked
- A start method is invoked again

• The property is programmatically set by calling setProperties or a setter method.

ProcessControl.reset() resets all configured selector values.

You can also use the ControlContext interface for access to a control's properties at run time and for handling control events. Property values set by a developer who is using the control are stored as annotations on the control's declaration in a JWS, JSP, or JPD file, or as annotations on its interface, callback, or method declarations in a JCX file.

# Related Topics

Service Broker Control

Using Dynamic Binding

ProcessControl Interface

# **Process Control Design Time Considerations**

This section outlines some of the issues you must consider when you are designing a process control for your business process. The issues covered in this section are:

- Using a Process Control in Stateless and Stateful Business Processes
- Using Process Controls in Synchronous and Asynchronous Business Processes
- Using a Process Control from the Parent Process
- Process Control Location

# Using a Process Control in Stateless and Stateful Business Processes

The number of transactions contained in a business process determines whether the process is stateless or stateful. For more information, see Building Stateless and Stateful Processes. This section covers some of the issues you should consider when designing a Process control for stateless and stateful business processes.

When designing your Process control, adhere to the following rules:

 Whether you are designing a stateless or stateful business process, the Process control can invoke any request or response node. However, for stateful processes, the first request must be a start request.

- The start method that invokes the call governs which continue methods may be called during the call.
- The order in which the methods on the control are called matters in a stateful process.
- Process controls that refer to stateful processes only refer to one process at a time.

# Using Process Controls in Synchronous and Asynchronous Business Processes

Business processes can have both synchronous or asynchronous request methods. For more information, see Building Synchronous and Asynchronous Business Processes. This section covers some of the issues you should consider when designing a Process control for synchronous and asynchronous business processes.

When designing your Process control, remember:

- In a synchronous invocation, the input and response arguments are combined into a single operation.
- In an asynchronous invocation, one-to-one mapping takes place. Any response node becomes a method within the callback interface.

# Using a Process Control from the Parent Process

The Process control is typically used to call a subprocess from a parent business process. When the Process control is invoked from the parent process, the control is invoked normally if the subprocess is in the same application.

If the subprocess control is in a different application, you must copy the subprocess control into the parent process control and change the location of the subprocess control so that it is the same as the location of the parent process control, if you want the call to invoke normally.

## Process Control Location

When you create a Process control, it is displayed in the **Applications** tab and an instance of the control is added to the **Data Palette**. The location of the Process control is displayed in the **Property Editor**.

**Note:** If the **Property Editor** is not visible in WebLogic Workshop, click **View**→**Property Editor** from the menu bar.

To view the location of the Process control:

1. Double-click the Process control JCX file in the **Application** pane.

The Process control is displayed in the **Design View** and the **Property Editor** displays the properties of the Process control.

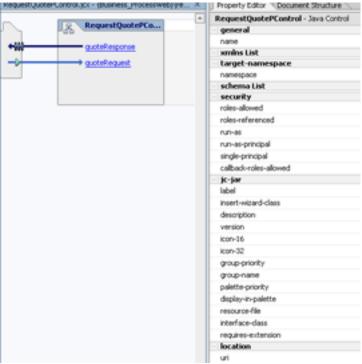

The location of the Process control is displayed in the **location** section of the **Property Editor**, in the **uri** field. The location is not an actual HTTP address, though it may appear that it is. The uri actually displays the location of the object within the Java Naming and Directory Interface (JNDI) tree.

# **Related Topics**

**Building Stateless and Stateful Business Processes** 

**Building Synchronous and Asynchronous Business Processes** 

## **Process Control Run-Time Considerations**

This section outlines some of the run-time issues you must consider when you are invoking a Process control in your business process. When you are invoking a Process control from a parent business process, you are making a Java Remote Method Invocation (RMI) to the subprocess. The transfer of information is governed by RMI rules and not by serialization rules.

The topics covered in this section are:

- Run-Time Rules for Process Controls in Stateless and Stateful Business Processes
- Run-Time Rules for Process Controls in Synchronous and Asynchronous Business Processes
- Security

# Run-Time Rules for Process Controls in Stateless and Stateful Business Processes

The number of transactions contained in a business process determines whether the process is stateless or stateful. For more information, see <u>Building Stateless and Stateful Processes</u>. This section covers some of the run-time issues you should consider when using a Process control in stateless and stateful business processes.

The following rules govern the run-time operation of Process controls in stateless and stateful business processes:

- In a stateless business process, the invocation from the parent business process generically
  picks any stateless subprocess and can call any method from the Process control on the
  parent business process.
- In a stateful business process the first instantiation has to be a start method.
- In a stateful business process, the subprocess selected depends on the method specified by the Process control. A new process instance is created based on the method specified by the Process control and a new conversation ID is assigned to the process instance. You can specify the conversation ID. If you don't specify a conversation ID, the instance automatically generates its own conversation ID. For more information on conversations, see Designing Conversational Web Services. For more information on specifying the conversation ID, see "ProcessControl Interface" in com.bea.control Package.

• In a stateful business process, once a call is invoked and a converstaion ID generated, any further continue methods that are invoked, interact with the original conversation ID. You need to specify a new start method to invoke an interaction with a new conversation ID.

# Run-Time Rules for Process Controls in Synchronous and Asynchronous Business Processes

Business processes can have both synchronous or asynchronous request methods. For more information, see Building Synchronous and Asynchronous Business Processes. This section covers some of the run-time issues you should consider when using a Process control in synchronous and asynchronous business processes.

The following rules govern the run-time operation of Process controls in synchronous and asynchronous business processes:

- A synchronous subprocess called through a Process control runs in the same transaction as
  its caller (parent) process. Synchronous subprocesses behave differently than asynchronous
  subprocesses, particularly when it comes to unhandled exceptions.
- When an error occurs in synchronous business processes, exceptions are raised. An unhandled exception in a subprocess causes the shared transaction to be marked as rollback only, which causes the subprocess and parent processes to roll back. This is the default behavior because it prevents a scenario in which one of the processes is rolled back, leaving the other process in an inconsistent or uncompensated state. You can override this default behavior by changing the value of the on sync failure property specified in the Property Editor of the subprocess. The available options are rollback and rethrow. The rethrow option returns an error to the parent process when an exception occurs. To override the default behavior, change the on sync failure property from rollback to rethrow.

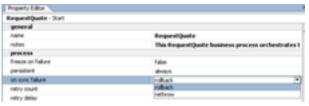

• In asynchronous business processes, the transaction is never propagated to the subprocess. In other words, the subprocess runs in its own transaction. The parent business process uses Java Message Service (JMS) to drop the messages into a JMS queue. Once the parent process drops the message into the queue, it assumes that message delivery is successful. If an error occurs on the subprocess, the parent process is not informed of the error. For

information on enhancing your business process so that you can detect failures, see "Asynchronous Subprocesses" in Building Synchronous and Asynchronous Business Processes.

- In asynchronous business processes, the parent business process continues to execute until
  the process finishes or until the process receives a callback from the subprocess. The
  callback is always associated with the process instance initially created by the parent
  business process.
- In a synchronous business process, once the parent process invokes a message request to the subprocess, through the Process control, it finishes.
- In an asynchronous business process, once the parent process invokes a message request to the subprocess, through the Process control, it continues to instantiate and make further requests to the subprocess. If the subprocess does not have time to respond to the request from the parent process before it receives a second request, the second request will be dropped and the subprocess won't receive it at all. For this reason, you should design the parent process so that is blocks and waits for a callback from the subprocess before taking further action. For an example of using an Event Choice node to perform this function, see "Asynchronous Subprocesses" in Building Synchronous and Asynchronous Business Processes.
- The com.bea.control JwsContext interface provides access to container services that support Web services (JWS files). For more information, see "com.bea.control JwsContext Interface" in com.bea.control Package. The setCallbackLocation() method is not supported for Process control callbacks.

# Security

The Process control conforms to all standard security checks associated with Java Remote Method Invocation (RMI). SSI is not supported. For more security information, see Security.

# Related Topics

Building Stateless and Stateful Business Processes
Building Synchronous and Asynchronous Business Processes
Security

# **Maintaining Process Controls**

In general, Process controls are utilized in situations where the parent process and subprocess are in the same application, or in situations where the parent process and subprocess are in different applications.

In both situations, if the Process control is changed on the subprocess side of the transaction, you must regenerate the control on the parent side to insure that the control will operate normally. If the subprocess and parent process are in different applications, and the Process control is changed in any way (i.e. request/response removed, etc.), backward compatibility may be compromised. If this happens, you must merge the Process control on the subprocess side and repropagate the control back to the parent business process.

## **JAX-RPC Handlers**

JPDs implicitly inherit all behavior from JWSs. This allows you to add JAX-RPC handlers to a JPD to "intercept" messages sent to requests and responses before and/or after the request. For more information, see "JAX-RPC and SOAP Handlers" in Specifying SOAP Handlers for a Web Service.

However, these handlers are not executed for JPD requests that come in via a Process control execution. In other words, handlers are not executed for requests to/from Process control invocations.

# **Using Dynamic Binding**

In many cases, control attributes are statically defined using annotations. Some controls provide a Java API to dynamically change certain attributes. Dynamic controls, including the Service Broker and Process controls, provide the means to dynamically set control attributes. Attributes are determined at runtime using a combination of lookup rules and lookup values, a process called *dynamic binding*. Controls that support dynamic binding are called *dynamic controls*. The business process developer specifies lookup rules using WebLogic Workshop while the administrator specifies look-up values using the WebLogic Integration Administration Console. This powerful feature means that control attributes can be completely decoupled from the application and can be reconfigured for a running application, without redeployment.

To learn more about dynamic binding, see How the Service Broker Control Uses Dynamic Binding.

## **Related Topics**

How the Service Broker Control Uses Dynamic Binding

# **Editing and Testing a Dynamic Selector**

Note: The (Dynamic) Selector has now been deprecated. Please use the XML MetaData Cache Control to look up WebLogic Integration Administration Console configured values and then use the setProperties() calls of the Process Control to set the endpoint at runtime. For more information on the XML MetaData Cache Control, see the XML MetaData Cache Control in *Using Integration Controls* in the WebLogic Workshop Help.

For more information on the WebLogic Integration Administration Console, see *Managing WebLogic Integration Solutions* at

http://e-docs.bea.com/wli/docs81/manage/index.html

Process controls allow you to decide at run time which one of multiple subprocesses to call using a dynamic selector.

To edit and test a dynamic selector:

- 1. In the Design View, display the business process that contains the Process control with the dynamic selector you want to edit or test.
- 2. If the Process control node containing the dynamic selector you want to edit is calling another process, you must click the corresponding JCX file in the **Application** pane and then click the start method on the control.

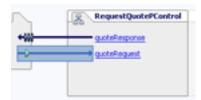

If the control node containing the dynamic selector you want to edit is calling back to the client, you only need to click the control node in the business process.

The **Property Editor** displays the properties of the selected control.

3. In the **Property Editor**, locate the **selector** property and highlight the **xquery** field.

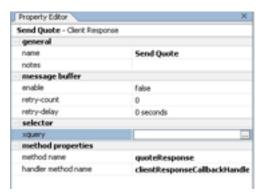

- 4. Click the button next to the **xquery** field indicated by three dots (...). The Dynamic Selector query builder is displayed.
  - a. Select the type of lookup function for the query by choosing the **LookupControl** or **TPM** radio button. Choose **TPM** to bind lookup values to properties in the TPM repository. Choose **LookupControl** to bind lookup values to dynamic properties specified in a domain-wide <code>DynamicProperties.xml</code> file. You should only use **LookupControl** to bind lookup values to dynamic properties if the domain is inactive. If the domain is active, it is recommended that you use the WebLogic Integration Administration Console to bind lookup values.

For more information on binding lookup values to dynamic properties using the WebLogic Integration Administration Console, see "Adding or Changing Dynamic Control Selectors" in Process Configuration in *Managing WebLogic Integration Solutions*, which is available at the following URL:

http://e-docs.bea.com/wli/docs81/manage/processconfig.html#1039959

**Note:** Although you can select the type of lookup function for TPM, and it will work at run time, you cannot test it using the test panel.

**Note:** If you choose **LookupControl** and then click the **Test** tab, it is important that you never edit the namespace value of the node value.

- 5. In the Start Method Schema area, select an element from the schema to associate it with the start method of the control. The resulting query appears in the XQuery area.
- 6. Click the **Test** tab to display the Source XML and Result XML areas, then click the **Test** button to test the execution of the query. Execution status messages are displayed at the bottom of the Query Builder.
- Click OK.

# **Notes on Process Controls Annotations**

This section outlines some rules that you should adhere to when using the following Process control annotations:

- @common:message-buffer
- @jc:conversation

# @common:message-buffer

The @common:message-buffer annotation specifies that there should be a queue between the component's implementation code and the message transport wire for the specified method or callback. For more information, see "@common:message-buffer Annotation" in Common Annotations.

When you generate a Process control request method, do not edit any of the attributes of the @common:message-buffer annotation. The @common:message-buffer annotation is visible in the message-buffer section of the Property Editor.

# @jc:conversation

The @jc:conversation annotation specifies the role that a control's methods or callbacks play in a conversation. For more information, see "@jc:conversation annotation" in Java Control Annotations.

When you generate a Process control, do not edit the phase attribute of the @jc:conversation annotation. The @jc:conversation annotation is visible in the **conversation** section of the **Property Editor**.

# **Related Topics**

**Common Annotations** 

**Java Control Annotations** 

# RosettaNet Control

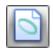

**Note:** The RosettaNet control is available in WebLogic Workshop only if you are licensed to use WebLogic Integration.

RosettaNet is a consortium of major companies working to create and implement industry-wide, open e-business process standards. These standards form a common e-business language, aligning processes between supply chain partners on a global basis. RosettaNet is a subsidiary of the Uniform Code Council, Inc. (UCC). To learn about RosettaNet, see

http://www.rosettanet.org.

The RosettaNet control enables WebLogic Workshop business processes to exchange business messages and data with trading partners via RosettaNet. You use RosettaNet controls *only* in initiator business processes to manage the exchange of RosettaNet business messages with participants. For an introduction to RosettaNet solutions, see *Introducing Trading Partner Integration* at the following URL:

http://edocs.bea.com/wli/docs81/tpintro/index.html

# **Topics Included in This Section**

Overview: RosettaNet Control

Describes the RosettaNet control.

#### **Creating a RosettaNet Control**

Describes how to create and configure a RosettaNet control.

### **Using a RosettaNet Control**

Describes how to use a RosettaNet control in a business process.

#### **Example: RosettaNet Control**

Provides links to examples of how to use the RosettaNet control.

## **Related Topics**

Using Built-In Java Controls

#### Introducing Trading Partner Integration at

http://edocs.bea.com/wli/docs81/tpintro/index.html

Trading Partner Management at http://edocs.bea.com/wli/docs81/manage/tpm.html

RosettaNetControl Interface

### Tutorial: Building RosettaNet Solutions at

http://edocs.bea.com/wli/docs81/tptutorial/rosettanet.html

**Building RosettaNet Participant Business Processes** 

@jpd:rosettanet Annotation

## Overview: RosettaNet Control

You use RosettaNet controls in *initiator* business processes to exchange RosettaNet business messages with participants. The RosettaNet control provides methods for sending and receiving business messages, as described in the RosettaNetControl Interface Javadoc. Callbacks handle RosettaNet messages, acknowledgements, rejections, and errors received from the participant.

You should *not* use RosettaNet controls in participant business processes to respond to incoming messages. Instead, you use client request nodes to handle incoming business messages from the initiator and client response nodes to handle outgoing business messages to the initiator. To learn about building participant business processes that use RosettaNet, see Building RosettaNet Participant Business Processes. To learn about designing business processes that use RosettaNet, see *Introducing Trading Partner Integration* at

http://edocs.bea.com/wli/docs81/tpintro/index.html.

At run-time, the RosettaNet control relies on trading partner and service information stored in the TPM repository. To learn about the TPM repository, see *Introducing Trading Partner Integration* at http://edocs.bea.com/wli/docs81/tpintro/index.html. To learn about adding or

updating information in the TPM repository, see Trading Partner Management in Managing WebLogic Integration Solutions at http://edocs.bea.com/wli/docs81/manage/tpm.html.

### **Related Topics**

Creating a RosettaNet Control

Using a RosettaNet Control

Example: RosettaNet Control

## **Creating a RosettaNet Control**

This topic describes how to create a new RosettaNet control. You add one RosettaNet control per public initiator business process. To learn more about public vs. private processes see, "Types of Business Processes" in "Trading Partner Business Process Concepts" in *Introducing Trading Partner Integration* at http://edocs.bea.com/wli/docs81/tpintro/index.html. To learn about RosettaNet controls, see RosettaNet Control.

#### To create a new RosettaNet control

- 1. If you are not in Design View, click the **Design View** tab.
- 2. On the **Controls** section of the **Data Palette**, click **Add**.

Note: If the Controls tab is not visible in WebLogic Workshop, choose

View→Windows→Data Palette from the menu bar. Instances of controls already available in your project are displayed in the Controls tab.

- 3. In the pop-up menu, click **Integration Controls** to display a drop-down list of controls that represent the resources with which your business process can interact.
- 4. Click **RosettaNet** to display the **Insert Control Insert RosettaNet** dialog box.

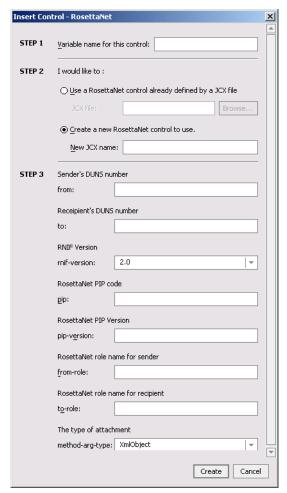

- 5. In the Step 1 pane, in the **Variable name for this control** field, type the variable name used to access the new RosettaNet control instance from your business process. The name you enter must be a valid Java identifier.
- 6. In the Step 2 pane, select one of the following options:
  - Use a RosettaNet control already defined by a JCX file
     Enter the name of the JCX file, or click the Browse button to find and select it.
  - Create a new RosettaNet control to use

Enter the name of the new JCX file to create.

7. If you are creating a new control, in the Step 3 pane, specify the following information:

**Note:** Where applicable, the values entered here must match their corresponding settings in the TPM repository.

| Field        | Description                                                                                                    |
|--------------|----------------------------------------------------------------------------------------------------|
| from         | Sender's DUNS number. Must be defined in the TPM repository.                                                                                                    |
| to           | Recipient's DUNS number. Must be defined in the TPM repository.                                                                                                    |
| rnif-version | Version of the RNIF (RosettaNet Implementation Framework). One of the following values:                                                                                                    |
|              | • 1.1                                                                                                    |
|              | • 2.0                                                                                                    |
| pip          | RosettaNet PIP code, such as 3B2. Must be a valid PIP code as defined in http://www.rosettanet.org.                                                                                        |
| pip-version  | RosettaNet PIP version. Must be a valid version number associated with the PIP.                                                                                                    |
| from-role    | RosettaNet role name for the sender as defined in the PIP specification, such as Buyer, Initiator, Shipper, and so on. A PIP request might be rejected if an incorrect value is specified. |

| to-role         | RosettaNet role name for the recipient as defined in the PIP specification, such as Seller, Participant, Receiver, and so on. A PIP request might be rejected if an incorrect value is specified.                                                                                                    |
|-----------------|----------------------------------------------------------------------------------------------------|
| method-arg-type | Required. Type of attachment. Includes the standard RNIF XML parts. One of the following values:                                                                                                    |
|                 | <ul> <li>XmlObject—Default. Represents data in untyped XML<br/>format. The XML data is not specified at design time.</li> </ul>                                                                                                    |
|                 | <ul> <li>RawData—Represents any non-XML structured or<br/>unstructured data and for which no MFL file (and therefore no<br/>known schema) exists. Not recommended, as the payload<br/>includes standard RNIF XML parts.</li> </ul>                                                                                                    |
|                 | • MessageAttachment[]—Array containing one or more parts of a business message. Message parts can be untyped XML data (XmlObject data type) or non-XML data (RawData data type). Used when sending different kinds of payloads (XML and non-XML) in the same message. The actual number of message parts might not be known until processed. To learn about working with MessageAttachment objects, see Using Message Attachments. |
|                 | To learn more about data types, see Working with Data Types.                                                                                                    |

- 8. Click the **Create** button.
- 9. If you are prompted, select a subfolder in which to save the JCX file.

A RosettaNet control instance is displayed in the **Controls** tab.

# **Related Topics**

Overview: RosettaNet Control

Using a RosettaNet Control

Example: RosettaNet Control

# **Using a RosettaNet Control**

All WebLogic Workshop controls follow a consistent model. Many aspects of using RosettaNet controls are identical or similar to using other WebLogic Workshop controls. To learn about WebLogic Workshop controls, see Using Built-In Java Controls.

After you have added a RosettaNet control to an initiator business process, you can use methods on the control to exchange RosettaNet messages with participant trading partners. In the Design View, you expand the node for the RosettaNet control in the Data Palette to expose its methods, and then drag and drop the methods you want onto the business process. Common tasks include:

- Sending Messages to Participants
- Handling Messages from Participants
- Retrieving Message Elements
- Dynamically Specifying Business IDs

To learn more about these methods, see RosettaNetControl Interface.

The RosettaNet control is a JCX file. To learn about using JCX files, see JCX Files: Extending Controls.

## Sending Messages to Participants

The RosettaNet control provides methods for sending the initial request message to a participant and also for responding to the participant's reply. To add the method to a business process, you drag it from the Data Palette onto the business process, which creates a **Control Send** node.

### **Sending a Request Message**

You use the sendMessage method to send a RosettaNet request message to participants. After creating the **Control Send** node in the business process, you need to specify the payload parts and their Java data types. Valid data types include:

| Туре              | Description                                                                                                    |
|-------------------|----------------------------------------------------------------------------------------------------|
| XmlObject         | Data in untyped XML format.                                                                                                    |
| RawData           | Any non-XML structured or unstructured data for which no MFL file (and therefore no known schema) exists.                          |
| MessageAttachment | Data in both untyped XML and non-XML format. To learn about working with MessageAttachment objects, see Using Message Attachments. |

**Note:** Attachments can also be typed XML or typed MFL data as long as you specify the corresponding XML Bean or MFL class name in the parameter.

### **Responding to Participant Replies**

After sending a RosettaNet message, the initiator business process awaits a response from the participant. After receiving the participant's response to the request, a business process can either acknowledge and accept the response, reject the response, or notify the participant that an error has occurred. The RosettaNet control provides the following methods for responding to participant replies:

| Method Name | Description                                                       |
|-------------|-------------------------------------------------------------------|
| sendAck     | Sends a RosettaNet acknowledgement of receipt to the participant. |
| sendError   | Sends a RosettaNet error to the participant.                      |
| sendReject  | Sends a RosettaNet rejection to the participant.                  |

# Handling Messages from Participants

Participants can respond to initiator requests in the following ways:

- acknowledge that the request was received
- reply to the request
- notify that an error has occurred

To handle responses from participants, initiator business processes use the following callback methods:

| Method Name | Description                                                              |
|-------------|--------------------------------------------------------------------------|
| onAck       | Handles the acknowledgement of the message receipt from the participant. |
| onError     | Handles an error sent by the participant.                                |
| onMessage   | Handles the message reply sent by the participant.                       |

To receive a RosettaNet message from a participant, you use the appropriate method. To add the method to a business process, you drag it from the Data Palette onto the business process, which creates a **Control Receive** node.

For the onMessage method, after creating the **Control Receive** node, you need to specify the payload parts and their Java data types for the incoming message. To learn about valid data types, see <u>Sending Messages</u> to <u>Participants</u>.

The onError and onAck methods are system-level methods. Both use the XmlObject argument, which will contain a RosettaNet payload. These arguments are not seen in the default control but you can drag them onto the business process from the Data Palette. If your application contains a schema project that includes the Exception schema file (for RNIF2.0), and if the schema is already built, you can extract the values you want by creating a query (in the XQuery language) using the mapper functionality of WebLogic Workshop. To learn about creating queries with the mapper functionality, see Transforming Data Using XQuery.

## **Retrieving Message Elements**

You can retrieve specific message elements from your RosettaNet messages by using the RosettaNetContext XMLBean. The following message elements can be retrieved and are returned as java.lang.string:

| Element Name                 | Description                                                                                                    |
|------------------------------|----------------------------------------------------------------------------------------------------|
| from                         | Sender's DUNS number.                                                                                                    |
| to                           | Recipient's DUNS number.                                                                                                    |
| pip                          | RosettaNet PIP code specified for the message.                                                                                                    |
| pip-version                  | PIP version specified for the message.                                                                                                    |
| from-role                    | RosettaNet role name for the sender as defined in the PIP specification. Examples include: Buyer, Initiator, Shipper, and so on.                                                    |
| to-role                      | RosettaNet role name for the recipient as defined in the PIP specification. Examples include: Seller, Participant, Receiver, and so on.                                             |
| failure-report-administrator | Trading partner id of the trading partner which is specified to be the failure administrator. (In WebLogic Integration, this is specified in the sender trading partner's binding). |
| global-usage-code            | Indicates whether the message was sent in test or production mode.                                                                                                    |

| Element Name           | Description                                                                                                  |
|------------------------|----------------------------------------------------------------------------------------------------|
| debug-mode             | Returns true if the message was sent in debug mode.                                                          |
| message-tracking-id    | Instance id of the action to which this message is in reply.                                                 |
| protocol-name          | Name of the protocol used.                                                                                   |
| protocol-version       | Version of the protocol used.                                                                                |
| conversation-id        | Id of the conversation.                                                                                      |
| process-instance-id    | Instance id of the receiving process.                                                                        |
| process-uri            | URI of the receiving process.                                                                                |
| business-action        | The business action of the message, such as:<br>Purchase Order Request, Purchase Order<br>Confirmation, etc. |
| document-datetimestamp | The time and date the document was created.                                                                  |
| proprietary-identifier | A unique number which tracks the document.                                                                   |

When you use the RosettaNetContext XMLBean, be sure to import the following classes:

```
com.bea.wli.control.rosettanetContext.RosettaNetContextDocument;
com.bea.wli.control.rosettanetContext.RosettaNetContextDocument.RosettaNet
Context;
```

The following are code examples of how to use RosettaNetContext:

**Note:** If you use the code samples provided in this section, remember to also modify the the return type of your corresponding methods in your RosettaNet control definition file (JCX file). In other words, public void sendMessage() needs to be changed to public RosettaNetContextDocument sendMessage().

■ *Initiator business process receiving a message*:

■ *Initiator business process sending a message:* 

```
public void rnSendMessage() throws Exception
{
    String rnInfo = "Service Content";
    XmlObject xObj = XmlObject.Factory.parse(rnInfo);
    RosettaNetContextDocument doc = rn.sendMessage(xObj);
    System.out.println(doc.toString());
}
```

Where Service Content is the service content of your RosettaNet message.

Participant business process receiving a message:

■ Participant business process interface for callbacks:

```
public interface Callback
{
    /**
    * @common:message-buffer enable="false"
    */
    public RosettaNetContextDocument sendReply(XmlObject msg);
    /**
    * @common:message-buffer enable="false"
    */
    public void sendReceiptAcknowledgement();
    /**
    * @common:message-buffer enable="false"
    */
```

```
public void sendError(String msg);
}
public Callback callback;
```

■ Participant business process sending a reply:

```
public void reply()
{
    XmlObject xObj = null;
    try {
        xObj = XmlObject.Factory.parse("Service Content");
    } catch (Exception e) {
        e.printStackTrace();
    }

    RosettaNetContextDocument doc= callback.sendReply(xObj);
    System.out.println(doc.toString());
}
```

Where Service Content is the service content of your RosettaNet message.

## **Dynamically Specifying Business IDs**

The RosettaNet control adds the capability of dynamically binding business IDs for the initiator (from property) and the participant (to property) of the control. Dynamic binding of properties can be achieved the following ways:

- Using selectors
- Using the setProperties() method

### **Order of Precedence**

The hierarchy of property settings is as follows, starting with the approach having the highest precedence:

- 1. properties dynamically bound using selectors (@jc:rosettanet Annotation) and the DynamicProperties.xml file
- 2. properties set using the setProperties() method
- 3. properties set at the JCX instance level using the @jc:rosettanet Annotation annotation in the JPD
- 4. properties set at JCX class level using @jc:rosettanet Annotation annotation in the JCX

Dynamic selectors have a higher precedence than static selectors.

### **Using Selectors**

Using a dynamic selector, RosettaNet controls allow you to decide at run time which one of multiple trading partners to send a business message to. When you specify a dynamic selector, you build and test an XQuery that retrieves the business ID you need.

#### To use a dynamic selector

- 1. Display the business process in Design View that contains the RosettaNet control for which you want to specify a dynamic selector.
- 2. In Design View, select the RosettaNet control node in the Data Palette.
- Locate the from-selector or to-selector property in the Property Editor and select the
  associated xquery parameter. Click the button next to the xquery field indicated by three
  dots (...). The Dynamic Selector query builder is displayed.
- 4. In the **Start Method Schema** area, select an element from the schema to associate it with the start method of the control. The resulting query appears in the **XQuery** area.
- Click OK.

### **Using setProperties**

The setProperties method accepts a RosettaNetPropertiesDocument parameter. The RosettaNetPropertiesDocument type is an XML Beans class that is generated out of the corresponding schema element defined in DynamicProperties.xsd. The DynamicProperties.xsd file is located in the system folder of New Process Applications or in the system folder of the Schemas project.

If your application contains a schema project that includes the DynamicProperties.xsd file, and if the schema is already built, you can extract the values you want by creating a query (in the XQuery language) using the mapper functionality of WebLogic Workshop. To learn about creating queries with the mapper functionality, see Transforming Data Using XQuery.

#### To set business IDs dynamically using the setProperties method

- 1. Verify that your application contains a schema project that includes the DynamicProperties.xsd file, and that the schema is already built. To learn about importing schemas, see How do I: Import Schemas into a Project Schemas Folder.
- 2. Create a **Control Send** node in a business process.

- From the Data Palette, drag the setProperties method and drop it onto the Control Send node.
- 4. In the **Send Data** tab, select **Transformation**, specify variables that contain the to and from values, and then create a transformation to map them to the corresponding elements in RosettaNetPropertiesDocument.

To display the current property settings, use the getProperties() method.

## **Related Topics**

RosettaNet Control

Overview: RosettaNet Control Creating a RosettaNet Control Example: RosettaNet Control

### **Example: RosettaNet Control**

For examples of how to use the RosettaNet control, see Tutorials: Building RosettaNet Solutions, which is located in the following directory:

http://edocs.bea.com/wli/docs81/tptutorial/rosettanet.html

### **Related Topics**

Overview: RosettaNet Control

Creating a RosettaNet Control

Using a RosettaNet Control

# Service Broker Control

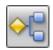

**Note:** The Service Broker control is only available in WebLogic Workshop if you are licensed to use WebLogic Integration.

The Service Broker control allows a business process to send requests to and receive callbacks from another business process, a Web service, or a Web service or business process defined in a WSDL file.

The Service Broker control lets you dynamically set control attributes. This allows you to reconfigure control attributes without having to redeploy the application.

For information on how to add control instances to business processes, see Using Controls in Business Processes.

## **Topics Included in This Section**

#### **Overview: Service Broker Control**

Describes the purpose of the Service Broker control.

#### **Creating a New Service Broker Control**

Describes how to create a new Service Broker control using the control wizard or by automatically generating the control from a business process or Web service.

#### **Setting Service Broker Properties**

Provides an overview of how you set the Service Broker control properties.

#### **Service Broker Control Design Time Considerations**

Outlines some issues you should consider when designing your Service Broker control.

#### Service Broker Control Run-Time Considerations

Details some issues that affect Service Broker control operation at run time.

#### **Maintaining Service Broker Controls**

Outlines some Service Broker control maintenance issues.

#### **Using Dynamic Binding**

Describes how to dynamically set control attributes.

#### **Editing and Testing a Dynamic Selector**

Describes how to edit and test a dynamic selector for a Service Broker control.

#### **Notes on Service Broker Control Annotations**

Details some annotations that have specific rules that you should follow when you use them with Service Broker controls.

### Overview: Service Broker Control

The Service Broker control allows a business process to send requests to and receive callbacks from another business process, a Web service, or a remote Web service or business process. The Service Broker control is an extension of the Web Service control.

A remote Web service or business process is accessed using Web services and is described in a Web Services Description Language (WSDL) file. A WSDL file describes the methods and callbacks that a Web service implements, including method names, parameters, and return types. You can generate a WSDL file for any business process by right clicking on a JPD file in the Application pane and choosing **Generate WSDL File**. To learn more about WSDL files, see WSDL Files: Web Service Descriptions.

The first step in using a Service Broker control is creating a JCX file. The JCX can be automatically generated from a target service (Web service, business process, or WSDL file) using WebLogic Workshop, or can be created using the **Add** function in the **Controls** section of the WebLogic Workshop **Data** palette. The methods and callbacks on the JCX correspond to operations and callbacks of the target service. An instance of this JCX is used by a parent service to call the target service and can also be used to get callbacks from the target service. Service Broker control JCX files can only have selector annotations on start methods for stateful target services, whereas they can have selector annotations on any method for stateless target services.

**Note:** The parent process and the target process must both be configured to use the same protocol. Protocol matching and enabling is not handled automatically.

To learn about creating a Service Broker control, see Creating a New Service Broker Control. For more information on Service Broker Control methods, see ServiceBrokerControl Interface.

## **Creating a New Service Broker Control**

This topic describes how to create a new Service Broker control. To learn about Service Broker controls, see Overview: Service Broker Control.

You can create a Service Broker control in two different ways, which are described in the following sections:

- Creating a New Service Broker Control Using the Control Wizard
- Creating a Service Broker Control from a Business Process

# Creating a New Service Broker Control Using the Control Wizard

You can create a new Service Broker control and add it to your Web service or business process by using the **Insert Control - Service Broker** dialog.

**Notes:** When creating a Service Broker control that references a business process (JPD), the business process must be in the current WebLogic Workshop application.

If you are not in Design View, click the **Design View** tab.

To create a new Service Broker control:

1. Click **Add** on the **Data Palette Controls** tab to display a drop-down list of controls that represent the resources with which your business process can interact.

**Note:** If the Controls tab is not visible in WebLogic Workshop, click **View→Windows→Data Palette** from the menu bar.

- 2. Highlight **Integration Controls** to display the list of controls used for integrating applications.
- 3. Select ServiceBroker.

The **Insert Control - ServiceBroker** dialog appears.

- 4. In **Step 1**, in the **Variable name for this control** field, type the name for your Service Broker control.
- 5. In Step 2, select the Create a new Service Broker control to use radio button.
- 6. In the **New JCX name** field, type the name of the new file.
- 7. In **Step 3a**, browse for the file (.jpd, .jws, or .wsdl) representing the specific service you want to access.
- 8. In **Step 3b**, select a start method from the **Start Method** menu. Only those start methods contained in the specified service are displayed.
- 9. In **Step 3c**, enter a query in the **Query** field or click the **Query Builder** button to display the **Dynamic Selector** query builder. This step is optional. If you only plan to use the setProperties() method to define properties, you do not need to define a dynamic selector.

If you invoked the **Dynamic Selector** query builder, perform the following steps to build and test a query:

a. Select the type of lookup function for the query by choosing the **LookupControl** or **TPM** radio button. Choose **TPM** to bind lookup values to properties in the TPM repository. Choose **LookupControl** to bind lookup values to dynamic properties specified in a domain-wide <code>DynamicProperties.xml</code> file. You should only edit the <code>DynamicProperties.xml</code> file to bind lookup values to dynamic properties if the domain is inactive. If the domain is active, it is recommended that you use the WebLogic Integration Administration Console to bind lookup values.

For more information on binding lookup values to dynamic properties using the WebLogic Integration Administration Console, see "Adding or Changing Dynamic Control Selectors" in Process Configuration in *Managing WebLogic Integration Solutions*, which is available at the following URL:

http://e-docs.bea.com/wli/docs81/manage/processconfig.html#1039959

- b. In the **Start Method Schema** area, select an element from the schema to associate it with the start method of the control. Only XML elements are displayed; non-XML elements are not supported. The resulting query appears in the **XQuery** area.
- c. Click **OK**. The **Insert Service Broker** dialog is displayed with the query shown in the **Query** field.
- 10. Click Create.

The Service Broker control is created and displayed in the **Applications** tab. An instance of the control is also created and is added to the **Data Palette**.

# Creating a Service Broker Control from a Business Process

You can create a Service Broker control from an existing business process.

 Right-click a JPD filename in the Application Pane and choose Generate Service Broker Control.

The **Dynamic Selector Generation** dialog is displayed.

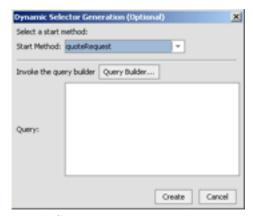

- 2. Select a start method from the **Start Method** menu. Only those start methods contained in the specified business process are displayed.
- 3. To specify a dynamic selector, enter a query in the **Query** field or click the **Query Builder** button to display the **Dynamic Selector** query builder.

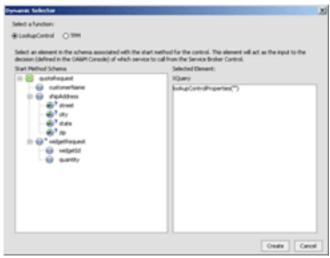

If you invoked the **Dynamic Selector** query builder, perform the following steps to build and test a query:

a. Select the type of lookup function for the query by choosing the **LookupControl** or **TPM** radio button. Choose **TPM** to bind lookup values to properties in the TPM repository. Choose **LookupControl** to bind lookup values to dynamic properties specified in a domain-wide <code>DynamicProperties.xml</code> file. You should only use **LookupControl** to bind lookup values to dynamic properties if the domain is inactive. If the domain is active, it is recommended that you use the WebLogic Integration Administration Console to bind lookup values.

For more information on binding lookup values to dynamic properties using the WebLogic Integration Administration Console, see "Adding or Changing Dynamic Control Selectors" in Process Configuration in *Managing WebLogic Integration Solutions*, which is available at the following URL:

http://e-docs.bea.com/wli/docs81/manage/processconfig.html#1039959

- b. In the **Start Method Schema** area, select an element from the schema to associate it with the start method of the control. The resulting query appears in the **XQuery** area.
- c. Click OK.
- 4. A new JCX file is displayed, indented beneath the selected JPD file. The Service Broker control JCX file is named using a prefix of SBControl to help distinguish it from Service controls. For example, if the associated JPD file is MyProcess.jpd, the generated Service Broker control JCX file is named MyProcessSBControl.jcx.

**Note:** Alternatively, you may create a Service Broker control JCX file manually. For example, you may copy an existing Service Broker control JCX file and modify the copy.

#### Notes on XQueries

When you are using XQuery expression and the XQuery Builder, it is important to remember:

- If you create a new Process control and want to use the XQuery Builder to associate an element in the schema with the start method for the new control, remember that XQuery Builder will only declare namespaces for schemas used in argument 2. So, if argument 1 uses "schema1", but argument 2 does not use "schema1", it will not declare namespace "schema1".
- If you use the XQuery Builder to generate XQuery expressions that involve an optional element, it is possible that you will have to manually edit the expression to generate a correct XPath location.
- Some XQuery expressions are not supported when using complex Predicates.

## **Setting Service Broker Properties**

The Service Broker control adds the capability of dynamically binding some properties of the control. Dynamic binding of properties can be achieved the following ways:

- Using selectors
- Using the setProperties() API
- Using setter methods for individual properties, such as setEndPoint(). These setter
  methods are inherited from the Web Service control interface.

```
package com.bea.control;
public interface ServiceBrokerControl extends ServiceControl {
   void setProperties(ServiceBrokerControlProperties props)
        throws Exception;
}
```

To retrieve the current properties settings, use the getProperties() method. Note that this method does not return security-related settings such as username/password, keyAlias/keyPassword, and keyStoreLocation/keyStorePassword.

Starting with the method with the highest precedence, the hierarchy of property settings is:

- properties dynamically bound using the jc:selector tag and the DynamicProperties.xml file
- properties set using the setProperties() method or other setter methods inherited from the Service control (setConversationID, setEndPoint, setOutputHeaders, setPassword, and setUsername)
- 3. properties set using static annotations

The ServiceBrokerControlProperties type is an XML Beans class that is generated out of the corresponding schema element defined in DynamicProperties.xsd. The DynamicProperties.xsd file is located in the system folder of New Process Applications or in the system folder of the Schemas project.

**Note:** The ServiceBrokerControlProperties document's "password" field and associated setPassword() method should contain the intended password alias, not the actual password.

The setProperties () method uses this XML Beans class to set properties on a control instance. A selector on a Service Broker control method returns an XML document that conforms to the ServiceBrokerControlProperties element. The following sample shows how to programmatically set the endpoint property for the control. You add the bold code lines to the code generated when the control is created, overriding properties set using dynamic binding and static annotations:

```
import com.bea.wli.control.dynamicProperties.
ServiceBrokerControlPropertiesDocument;
import com.bea.wli.control.dynamicProperties.
ServiceBrokerControlPropertiesDocument.ServiceBrokerControlProperties;

ServiceBrokerControlPropertiesDocument props= null;
ServiceBrokerControlProperties sprops = null;

public void sBC8InvokeSetProperties() throws Exception

{
    props = ServiceBrokerControlPropertiesDocument.Factory.newInstance();
    sprops = props.addNewServiceBrokerControlProperties();

sprops.setEndpoint("http://localhost:7001/BVTAppWeb/ServiceBrokerControl/SBC8DynPropHierarchyChild 2.jpd");
```

You construct the ServiceBrokerControlPropertiesDocument instance in the above section of code through a Data Transformation method or through XML Bean APIs. For more information on Data Transformations, see Guide to Data Transformation, and for more

information on XML Beans, see "Getting Started with XML Beans" in Handling XML with XML Beans.

The following code provides a sample of a ServiceBrokerControlPropertiesDocument instance:

```
this.sbcp = ServiceBrokerControlPropertiesDocument.Factory.newInstance();
this.sbcp.addNewServiceBrokerControlProperties();
this.sbcp.getServiceBrokerControlProperties().setEndpoint("http://localhost:700 1/");
```

Some control properties can be specified dynamically or in annotations (statically) on the JCX file. For example, the Service Broker control allows you to specify the http-url of the target service in the jc:location annotation at the top of the JCX, or dynamically using the endpoint element in DynamicProperties.xml. In all such cases, a dynamically bound value for the property takes precedence over the static annotation.

If the domain is active, it is recommended that you use the WebLogic Integration Administration Console to perform dynamic binding. For more information on binding lookup values to dynamic properties using the WebLogic Integration Administration Console, see "Adding or Changing Dynamic Control Selectors" in Process Configuration in *Managing WebLogic Integration Solutions*, which is available at the following URL:

```
http://e-docs.bea.com/wli/docs81/manage/processconfig.html#1039959
```

Dynamic properties can also be specified by calling setProperties on the control, or by calling one of the setter methods, such as ServiceBrokerControl.setEndPoint(). Properties specified in this way take precedence over properties bound by selectors or annotations.

Properties applied using selectors remained bound until one of the following conditions occurs:

- A method marked finish on the JCX is invoked
- A start method is invoked again
- The property is programmatically set by calling setProperties or a setter method

ServiceControl.reset() is overwritten by the Service Broker control to reset all dynamically set properties (in addition to all conversational states). Programmatically specified properties remain bound until reset() is invoked.

You can also use the ControlContext interface for access to a control's properties at run time and for handling control events. Property values set by a developer who is using the control are stored

as annotations on the control's declaration in a JWS, JSP, or JPD file, or as annotations on its interface, callback, or method declarations in a JCX file.

### **Related Topics**

Overview: Service Broker Control

**Using Dynamic Binding** 

ServiceBrokerControl Interface

# **Service Broker Control Design Time Considerations**

This section outlines some of the issues you must consider when you are designing a Service Broker control for your business process. The issues covered in this section are:

- Using a Service Broker Control in Stateless and Stateful Business Processes
- Using Service Broker Controls in Synchronous and Asynchronous Business Processes
- Using a Service Broker Control from the Parent Process
- Service Broker Control Location

# Using a Service Broker Control in Stateless and Stateful Business Processes

The number of transactions contained in a business process determines whether the process is stateless or stateful. For more information, see <u>Building Stateless and Stateful Processes</u>. This section covers some of the issues you should consider when designing a Service Broker control for stateless and stateful business processes.

When designing your Service Broker control, adhere to the following rules:

- Whether you are designing a stateless or stateful business process, the Service Broker
  control can only be invoked by any method. However, you must always start a stateful
  process with a start method before using any continue methods.
- The start method that invokes the call governs which continue methods may be called during the call.
- The order in which the methods on the control are called matters in a stateful process.
- Stateful processes deal with only one particular instance of the control at a time.

# Using Service Broker Controls in Synchronous and Asynchronous Business Processes

Business processes can have both synchronous or asynchronous request methods. For more information, see Building Synchronous and Asynchronous Business Processes. This section covers some of the issues you should consider when designing a Service Broker control for synchronous and asynchronous business processes.

When designing your Service Broker control, remember:

- In a synchronous invocation, the input and response arguments are combined into a single argument.
- In an asynchronous invocation, one-to-one mapping takes place. Any response node becomes a method within the callback interface.

### Using a Service Broker Control from the Parent Process

The Service Broker control is typically used to call a subprocess from a parent business process. When the Service Broker control is invoked from the parent process, the control is invoked normally if the subprocess is in the same domain.

In cases where the parent process and subprocess are in different domains, or in the same domain but in different applications, and you want to use the Service Broker control for the parent process to communicate with the subprocess, you must create the Service Broker control in the subprocess domain or application, then manually copy it to the parent process domain or application, and then reference it as an existing JCX file.

Additionally, when the parent process and subprocess are in different applications, you will manually have to change the JMS and/or HTTP location of the location attribute.

### Service Broker Control Location

When you create a Service Broker control, it is displayed in the **Applications** tab and an instance of the control is added to the **Data Palette**. The location of the Service Broker control is displayed in the **Property Editor**.

Note: If the **Property Editor** is not visible in WebLogic Workshop, click **View→Property Editor** from the menu bar.

To view the location of the Service Broker control:

1. Double-click the Service Broker control JCX file in the **Application** pane.

The Service Broker control is displayed in the **Design View** and the **Property Editor** displays the properties of the Service Broker control.

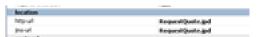

The location of the Service Broker control is displayed in the **location** section of the **Property Editor**. The location can contain a HTTP and/or JMS attribute. The HTTP location is a true HTTP address and the JMS location is a JMS url.

### Related Topics

**Building Stateless and Stateful Business Processes** 

Building Synchronous and Asynchronous Business Processes

### Service Broker Control Run-Time Considerations

This section outlines some of the run-time issues you must consider when you are invoking a Service Broker control in your business process.

The topics covered in this section are:

- Run-Time Rules for Service Broker Controls in Stateless and Stateful Business Processes
- Run-Time Rules for Service Broker Controls in Synchronous and Asynchronous Business Processes
- Security

# Run-Time Rules for Service Broker Controls in Stateless and Stateful Business Processes

The number of transactions contained in a business process determines whether the process is stateless or stateful. For more information, see <u>Building Stateless and Stateful Processes</u>. This section covers some of the run-time issues you should consider when using a Service Broker control in stateless and stateful business processes.

The following rules govern the run-time operation of Service Broker controls in stateless and stateful business processes:

 In a stateless business process, the parent process makes a Simple Object Access Protocol (SOAP) or a non-SOAP invocation on the subprocess. The SOAP invocation is a generic process and the invocation is not simply the method called. In fact, a Web Services Description Language (WSDL) operation is what is actually invoked. For a non-SOAP invocation, the Service Broker control can make FORM-POST and FORM-GET requests. For more information on the supported message formats, see Supported Message Formats.

- In a stateless business process, a WSDL file is used to communicate interface information between the parent process and the subprocess. For more information on WSDL files, see WSDL Files: Web Service Descriptions.
- In a stateful business process, the subprocess selected depends on the method specified by the Service Broker control. A new process instance is created based on the method specified by the Service Broker control and a new conversation ID is assigned to the process instance. You can specify the conversation ID. If you don't specify a conversation ID, the instance automatically generates its own conversation ID. For more information on conversations, see Designing Conversational Web Services.
- In a stateful business process, once a call is invoked and a converstaion ID generated, any further continue methods that are invoked, interact with the original conversation ID. You need to specify a new start method to invoke an interaction with a new conversation ID.

# Run-Time Rules for Service Broker Controls in Synchronous and Asynchronous Business Processes

Business processes can have both synchronous or asynchronous request methods. For more information, see Building Synchronous and Asynchronous Business Processes. This section covers some of the run-time issues you should consider when using a Service Broker control in synchronous and asynchronous business processes.

The following rules govern the run-time operation of Service Broker controls in synchronous and asynchronous business processes:

- In a synchronous business process, the Service Broker control allows a business process (or Web service) to invoke and receive callbacks from another service using one of several protocols. The most commonly used protocol is SOAP over HTTP. The target subprocess must expose the particular binding in the WSDL interface that corresponds to the protocol the client is using.
- In a synchronous business process, the transaction contexts are not propagated over the Service Broker control calls because the transport used is HTTP or JMS.
- In a synchronous business process, once a call is invoked, the parent process blocks and waits for a response from the subprocess before continuing to execute.

- In a synchronous business process, if a system level error is thrown in the transaction, a SOAP fault is generated and returned to the parent process or a com.bea.control.ServiceControlException is generated.
- In asynchronous business processes, all calls are invoked by a Web service which dumps the call instance into a Java Message Service (JMS) queue.
- In asynchronous business processes, the transaction is never propagated to the subprocess. In other words, the subprocess runs in its own transaction. The parent business process uses Java Message Service (JMS) to drop messages into a JMS queue. Once the parent process drops a message into the queue, it assumes that message delivery is successful. If an error occurs on the subprocess, the parent process is not informed of the error. For information on enhancing your business process so that you can detect failures, see "Asynchronous Subprocesses" in Building Synchronous and Asynchronous Business Processes.
- In asynchronous business processes, the parent business process continues to execute until
  the process finishes or until the process receives a callback from the subprocess. The
  callback is always associated with the process instance initially created by the parent
  business process.
- In an asynchronous business process, once the parent process invokes a message request to the subprocess, through the Service Broker control, it continues to instantiate and make further requests to the subprocess. If the subprocess doesn't have time to respond to the request from the parent process before it receives a second request, the second request will be dropped and the subprocess will not receive it at all. For this reason, you should design the parent process so that it blocks and waits for a callback from the subprocess before taking further action. For an example of using an Event Choice node to perform this function, see "Asynchronous Subprocesses" in Building Synchronous and Asynchronous Business Processes.
- In a asynchronous business process, if a system level error is thrown in the transaction, the error is not propagated back to the parent process.
- The com.bea.control JwsContext interface provides access to container services that support Web services (JWS files). For more information, see "com.bea.control JwsContext Interface" in com.bea.control Package. The setUnderstoodInputHeaders() method of the com.bea.control JwsContext interface is not supported for asynchronous processes.
- It is recommended that you do not use callback methods that have return values, since JPDs do not support return values on Service Broker Controls.

## Security

The Service Broker control conforms to all standard security checks associated with JMS and WSDL. SSI is not supported. For more security information, see Security.

If you want to configure security settings for your Service Broker control, it is recommended that you use the WebLogic Integration Administration Console to configure these settings and do not set them on the process. For more information, see "Updating Security Policies" in Process Configuration in *Managing WebLogic Integration Solutions*, which is available at the following URL: http://e-docs.bea.com/wli/docs81/manage/processconfig.html#1039959.

### **Related Topics**

Building Stateless and Stateful Business Processes
Building Synchronous and Asynchronous Business Processes
com.bea.control Package
Security

## **Maintaining Service Broker Controls**

In general, Service Broker controls are utilized in situations where the parent process and subprocess are in the same application, or in situations where the parent process and subprocess are in different applications.

In both situations, if the Service Broker control is changed on the subprocess side of the transaction, you must regenerate the control on the parent side to insure that the control will operate normally. If the subprocess and parent process are in different applications, and the Service Broker control is changed in any way (i.e. request/response removed, etc.), backward compatibility may be compromised. If this happens, you must merge the Service Broker control on the subprocess side and repropagate the control back to the parent business process.

Note: Much like the Service control, the Service Broker control can throw a ServiceControlException class when a SOAP fault occurs. To access this SOAP fault, use the JPD's JpdContext.ExceptionInfo interface to see if the offending cause is a ServiceControlException. For more information on the ServiceControlException class, see "ServiceControlException Class" in com.bea.control Package. For more information on the JpdContext.ExceptionInfo interface, see "JpdContext.ExceptionInfo Interface" in com.bea.jpd Package.

## **Using Dynamic Binding**

In many cases, control attributes are statically defined using annotations. Some controls provide a Java API to dynamically change certain attributes. Dynamic controls, including the Service Broker and Process controls, provide the means to dynamically set control attributes. Attributes are determined at runtime using a combination of lookup rules and lookup values, a process called *dynamic binding*. Controls that support dynamic binding are called *dynamic controls*. The business process developer specifies lookup rules using WebLogic Workshop while the administrator specifies look-up values using the WebLogic Integration Administration Console. This powerful feature means that control attributes can be completely decoupled from the application and can be reconfigured for a running application, without redeployment.

# **How the Service Broker Control Uses Dynamic Binding**

The following scenario shows how the Service Broker control uses dynamic binding. POService.jpd needs to call an external service to obtain a quote on a specific item. Several vendors offer this service. The administrator needs to be able to access multiple implementations of the outside service without changing or redeploying POService.jpd.

## Components Used in Dynamic Binding

This topic describes the capabilities that provide dynamic binding to the quote service using the Service Broker control.

### @jc:selector Tag

The method-level annotation, @jc:selector, allows dynamic definition of certain properties of the control. The selector has an attribute, xquery, which is an XQuery expression, as shown in the following example:

The value of the selector's XQuery expression is an XML document with a schema that contains control property values. If you are accessing a TPM repository, the XQuery expression appears as follows:

```
/**
  * @jc:conversation phase="start"
  * @jc:selector xquery ::
  * lookupTPMProperties($request/vendorID, $request/vendorID2) ::
  */
public void requestQuote(PurchaseRequest request);
```

When invoking a method on the control, the system looks for a selector annotation. If one is present, the XQuery expression is evaluated, possibly binding arguments of the Java call to arguments of the XQuery expression. The result of the XQuery expression is a String value that defines dynamic properties for the control.

### **Built-In XQuery Functions**

Two types of XQuery functions are supplied to help you write selector expressions: lookupControlProperties and lookupTPMProperties. The lookupControlProperties function looks up values for dynamic properties specified in a domain-wide DynamicProperties.xml file. The lookupTPMProperties function looks up values from properties in the TPM (Trading Partner Management) repository.

To learn about the TPM repository, see *Introducing Trading Partner Integration* at http://edocs.bea.com/wli/docs81/tpintro/index.html. To learn about adding or updating information in the TPM repository, see *Trading Partner Management* in *Managing WebLogic Integration Solutions* at http://edocs.bea.com/wli/docs81/manage/tpm.html. The TPM control provides WebLogic Workshop business processes and Web services with query (read-only) access to trading partner and service information stored in the TPM repository. To learn about the TPM control, see TPM Control.

If the selector expression uses the <code>lookupControlProperties</code> function, the fully-qualified class name of the JCX together with the result of evaluating the selector are used as a lookup key into the <code>DynamicProperties.xml</code> file. If a match is found, the dynamic properties are applied before making the call to the target service.

### DynamicProperties.xml File

DynamicProperties.xml is an XML file managed through the WebLogic Integration Administration Console. It contains mappings between values from the message payload (the lookup key) and corresponding control properties. It is a domain-wide file shared by all WebLogic Integration applications in the domain. This file allows you to administer dynamic properties without redeploying the application. The file is located in a subdirectory of the domain root named wliconfig. To learn about managing dynamic selectors, see Processes

#### Configuration in Managing WebLogic Integration Solutions at

http://edocs.bea.com/wli/docs81/manage/processconfig.html.

DynamicProperties.xml contains a sequence of <control> elements, one for each dynamic control JCX file. Each <control> element has a name attribute whose value is the fully-qualified Java class name of a JCX file. Nested inside the <control> element is a sequence of <key> elements which map string values that match the value of the parameter passed into the lookupControlProperties within the caller's selector to dynamic properties, as shown in the following example:

```
<DynamicProperties</pre>
      xmlns="http://www.bea.com/wli/control/dynamicProperties">
  <control name context-path="/sbcAppWeb"</pre>
           controlType="ServiceBrokerControl">
    <key value="QuoteCom">
      <ServiceBrokerControlProperties>
 <endpoint>http://www.quotecom.com/quotes/QuoteService</endpoint>
      </ServiceBrokerControlProperties>
    </kev>
    <key value="WebQuote">
      <ServiceBrokerControlProperties>
<endpoint>http://www.webquote.com/quoteEngine/getQuote</endpoint>
      </ServiceBrokerControlProperties>
    </kev>
  </control context-path>
  <control name context-path="quote.InternalQuote"</pre>
controlType="ProcessControl">
    <key value="OurQuote">
      <ProcessControlProperties>
        <targetURI>http://acme/myApp/PublicProcess.jpd</targetURI>
      </ProcessControlProperties>
    </key>
  </control context-path>
</DynamicProperties>
```

The WebLogic Integration Administration Console allows an administrator to view and edit entries in the DynamicProperties.xml file.

## **Quote Processing Example**

This section shows how dynamic controls and selectors can help to implement the quote processing scenario. The following figure shows the components that participate in the dynamic binding:

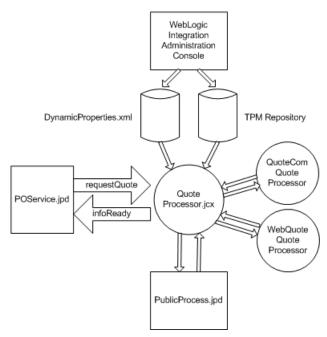

To achieve the required dynamic binding to the target service, the business process defined in POService.jpd uses a Service Broker control, QuoteProcessor.jcx, to call the quote service. Since the target is dynamically specified, the @jc:location tag is not used. The Service Broker control is defined by the following JCX file:

```
import com.bea.control.ServiceBrokerControl;
import com.bea.control.ControlExtension;
import org.applications.PurchaseRequest;
import org.applications.PurchaseReply;

public interface QuoteProcessor
    extends ServiceBrokerControl, ControlExtension
```

```
public interface Callback
{
    public void infoReady (PurchaseReply reply);
}

/**
    * @jc:conversation phase="start"
    * @jc:selector xquery ::
    * lookupControlProperties($request/vendorID)
    * ::
    */
    public void requestQuote (PurchaseRequest request);
}
```

At runtime, the control container needs to bind the proxy represented by the control to the proper implementation. This is driven by a selector XQuery expression tagged on the start method of the Service Broker control interface (@jc:selector).

**Note:** For controls representing stateless components, each method can have a selector. For methods without selectors, the default location defined in the annotation is used. If the target location is not resolved after applying the selector, a runtime exception is raised.

The selector returns an XML fragment that contains the dynamic properties of the control. For example:

In this example, the selector uses a standard XQuery function called

lookupControlProperties(). This function looks up the control properties from the DynamicProperties.xml file based on the key passed to it. In the example, the key is the vendor ID that is extracted from the payload. The result passed back by

lookupControlProperties() is a <ServiceBrokerControlProperties> element.

The key-attribute mapping information used by <code>lookupControlProperties()</code> is stored in the <code>DynamicProperties.xml</code> file. The schema for the dynamic properties file can handle all the attributes that are valid for dynamic controls. You can define selectors when you create the control or by directly editing the JCX source code.

An administrator can define the mapping between the selector value and the implementation using the WebLogic Integration Administration Console. The WebLogic Integration Administration Console allows an administrator to specify the following properties:

- Endpoint URI
- Protocol to use when making the call: http-soap, http-xml, jms-soap, jms-xml, form-get and form-post. The default is http-soap.

**Note:** The parent process and the target process must both be configured to use the same protocol. Protocol matching and enabling is not handled automatically.

- Any credentials needed to make the call:
  - User name and password to invoke the remote service (base authentication)
  - Certificate alias and password, if the remote service requires SSL with two-way authentication
  - Certificate alias and password, if digital signature is required
  - Keystore location, password and type, in case a client certificate is required

### **Editing and Testing a Dynamic Selector**

Note: The (Dynamic) Selector has now been deprecated. Please use the XML MetaData Cache Control to look up WebLogic Integration Administration Console configured values and then use the setProperties() calls of the Service Broker Control to set the endpoint at runtime. For more information on the XML MetaData Cache Control, see the XML MetaData Cache Control in *Using Integration Controls* in the WebLogic Workshop Help.

For more information on the WebLogic Integration Administration Console, see *Managing WebLogic Integration Solutions* at

http://e-docs.bea.com/wli/docs81/manage/index.html.

Service Broker controls allow you to decide at run-time which one of multiple subprocesses to call using a dynamic selector.

To edit and test a dynamic selector:

- 1. Display the business process in Design View that contains the Service Broker control with the dynamic selector you want to edit or test.
- If the Service Broker control node containing the dynamic selector you want to edit is calling another process, you must click the corresponding .JCX file in the **Application** pane and then click the start method on the control.

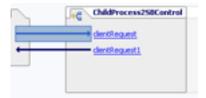

If the control node containing the dynamic selector you want to edit is calling back to the client, you only need to click the control node in the business process.

- 3. The **Property Editor** displays the properties of the selected control.
- 4. In the **Property Editor**, locate the **selector** property and highlight the **xquery** field.

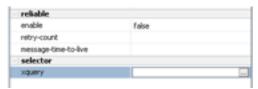

- 5. Click the button next to the **xquery** field indicated by three dots (...). The Dynamic Selector query builder is displayed.
  - a. Select the type of lookup function for the query by choosing the **LookupControl** or **TPM** radio button. Choose **TPM** to bind lookup values to properties in the TPM repository. Choose **LookupControl** to bind lookup values to dynamic properties specified in a domain-wide <code>DynamicProperties.xml</code> file. You should only use **LookupControl** to bind lookup values to dynamic properties if the domain is inactive. If the domain is active, it is recommended that you use the WebLogic Integration Administration Console to bind lookup values.

For more information on binding lookup values to dynamic properties using the WebLogic Integration Administration Console, see "Adding or Changing Dynamic Control Selectors" in Process Configuration in *Managing WebLogic Integration Solutions*, which is available at the following URL:

http://e-docs.bea.com/wli/docs81/manage/processconfig.html#1039959

**Note:** Although you can select the type of lookup function for TPM, and it will work at run time, you cannot test it using the test panel.

**Note:** If you choose **LookupControl** and then click the **Test** tab, it is important that you never edit the namespace value of the node value.

- 6. In the Start Method Schema area, select an element from the schema to associate it with the start method of the control. The resulting query appears in the XQuery area.
- 7. Click the **Test** tab to display the Source XML and Result XML areas, then click the **Test** button to test the execution of the query. In addition to the XML elements displayed, you can also select Java class types as a source or result. Execution status messages are displayed at the bottom of the Query Builder.
- Click OK.

### **Notes on Service Broker Control Annotations**

This section provides information on the Service Broker control specific behavior of the following annotations:

- @common:message-buffer
- @jc:conversation
- @jc:parameter xml
- @ic:protocol

## @common:message-buffer

The @common:message-buffer annotation specifies that there should be a queue between the component's implementation code and the message transport wire for the specified method or callback. For more information, see "@common:message-buffer Annotation" in Common Annotations.

When you generate a Service Broker control request method, do not edit any of the attributes of the @common:message-buffer annotation. The @common:message-buffer annotation is visible in the **message-buffer** section of the **Property Editor**.

## @jc:conversation

The @jc:conversation annotation specifies the role that a control's methods or callbacks play in a conversation. For more information, see "@jc:conversation annotation" in Java Control Annotations.

When you generate a Service Broker control, do not edit the phase attribute of the @jc:conversation annotation. The @jc:conversation annotation is visible in the conversation section of the **Property Editor**.

### @jc:parameter xml

The @jc:parameter-xml annotation specifies characteristics for marshaling data between XML messages and the data provided to the parameters of a Web service operation. For more information, see "@jc:parameter-xml Annotation" in Java Control Annotations.

It is recommended that you do not use this annotation when designing a Service Broker control.

## @jc:protocol

The @jc:protocol annotation specifies which protocols and message formats can be accepted by the Web service represented by a Web Service control, and by the operations on that Web service. For more information, see "@jc:protocol Annotation" in Java Control Annotations. For more information on the message formats supported, see Supported Message Formats.

If you use the Service Broker control to call properties, do not use the http-xml attribute of @jc:protocol. This attribute is not supported for use with the Service Broker control. This attribute is visible in the protocol section of the **Property Editor**.

# **TPM Control**

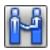

**Note:** The TPM control is available in WebLogic Workshop only if you are licensed to use WebLogic Integration.

The TPM (trading partner management) control provides WebLogic Workshop business processes and web services with query (read-only) access to trading partner and service information stored in the TPM repository.

All WebLogic Workshop controls follow a consistent model. Many aspects of using TPM controls are identical or similar to using other WebLogic Workshop controls.

# **Topics Included in This Section**

**Overview: TPM Control** 

Describes the TPM control.

#### **Creating a TPM Control**

Describes how to create a TPM control.

#### **Using a TPM Control**

Describes how to use an existing TPM control from within a business process or web service.

#### **Example: TPM Control**

Provides an example of how to use the TPM control.

### **Related Topics**

Using Built-In Java Controls

Introducing Trading Partner Integration at

http://edocs.bea.com/wli/docs81/tpintro/index.html

Trading Partner Management at http://edocs.bea.com/wli/docs81/manage/tpm.html

**TPMControl Interface** 

#### **Overview: TPM Control**

The TPM control allows WebLogic Workshop business processes and web services to obtain the following trading partner and service information stored in the TPM repository:

- trading partner by name or business ID
- default trading partner
- basic and extended trading partner properties
- default bindings (ebXML or RosettaNet)
- services, service profiles, and service profile bindings (ebXML, RosettaNet, or web service bindings)

**Note:** Access to the TPM repository is restricted to active trading partners and active profile services only. To learn about activating trading partners and services, see the WebLogic Integration Administration Console Online Help.

You use methods on the TPM control to retrieve information stored in the TPM repository. These methods return XML documents that conform to the TPM schema associated with importing and exporting trading partner data in the WebLogic Integration Administration Console and the Bulk Loader command line utility. To learn about the TPM schema, see TPM Schema in Managing WebLogic Integration Solutions at

http://edocs.bea.com/wli/docs81/manage/tpmschema.html.

The TPM control provides read-only access to the TPM repository. Therefore, you cannot use TPM controls to modify trading partner and service information. Instead, you must use the WebLogic Integration Administration Console to modify trading partner and service information. To learn more about modifying the TPM repository, see Trading Partner Management in

Managing WebLogic Integration Solutions at

http://edocs.bea.com/wli/docs81/manage/tpm.html.

TPM controls cannot initiate transactions. To learn more about transactions in business processes, see Transaction Boundaries.

For initiator business processes that use RosettaNet or ebXML to exchange business messages, you can retrieve certain information from the TPM repository—settings for process time-out, retry count, and retry interval—using methods on the RosettaNet or ebXML control instead of the TPM control. To learn about these methods, see RosettaNet Control and ebXML Control.

#### Related Topics

**TPM Control** 

Creating a TPM Control

Using a TPM Control

Example: TPM Control

### **Creating a TPM Control**

This topic describes how to create a new TPM control. To learn about TPM controls, see TPM Control.

#### To create a new TPM control

- 1. If you are not in Design View, click the **Design View** tab.
- 2. On the **Controls** section of the **Data Palette**, click **Add**.

Note: If the Controls tab is not visible in WebLogic Workshop, choose

View—Windows—Data Palette from the menu bar. Instances of controls already available in your project are displayed in the Controls tab.

- 3. In the pop-up menu, click **Integration Controls** to display a drop-down list of controls that represent the resources with which your business process can interact.
- 4. Click **TPM** to display the **Insert Control Insert TPM** dialog box.

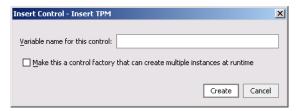

- In the Variable name for this control field, type the variable name used to access the new TPM control instance from your business process. The name you enter must be a valid Java identifier.
- 6. Click the Create button.

A TPM control instance is displayed in the **Controls** tab.

#### **Related Topics**

**TPM Control** 

Overview: TPM Control
Using a TPM Control
Example: TPM Control

# **Using a TPM Control**

After you have added a TPM control to a business process or web service, you can use methods on the control to retrieve information in the TPM repository. For a description of the methods available in the TPM control interface, see the TPM Control Interface.

#### To use methods in a TPM control

- 1. Verify that your application contains a schema project that includes the TPM. xsd file, and that the schema is already built. To learn about importing schemas, see Importing Schemas.
- 2. In the Design View, expand the node for the TPM control in the Data Palette to expose its methods.
- 3. Drag and drop any methods you want onto the business process.

Each method you add becomes a **Control Send with Return** node, which will perform a synchronous query request on the TPM repository.

Example: TPM Control

4. Extract the values you want by creating a query (in the XQuery language) using the mapper functionality of WebLogic Workshop. To learn about creating queries with the mapper functionality, see Transforming Data Using XQuery.

### **Related Topics**

**TPM Control** 

Overview: TPM Control Creating a TPM Control Example: TPM Control TPMControl Interface

# **Example: TPM Control**

For an example of how to use the TPM Control, see "Step 7: Using the TPM Control and Callbacks" in Tutorial: Building ebXML Solutions, which is located at the following URL:

http://edocs.bea.com/wli/docs81/tptutorial/ebxml.html

#### TPM Control

# WLI JMS Control

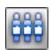

**Note:** The WLI JMS control is available in WebLogic Workshop only if you are licensed to use WebLogic Integration.

JMS (Java Message Service) is a Java API for communicating with messaging systems. Messaging systems are often packaged as products known as Message-Oriented Middleware (MOMs). WebLogic Server includes built in messaging capabilities via WebLogic JMS, but can also work with third-party MOMs. Messaging systems are often used in enterprise applications to communicate with legacy systems, or for communication between business components running in different environments or on different hosts.

The WLI JMS control enables WebLogic Workshop business processes to easily interact with messaging systems that provide a JMS implementation. A specific WLI JMS control is associated with particular facilities of the messaging system. Once a WLI JMS control is defined, business processes may use it like any other WebLogic Workshop control.

The WLI JMS control is an extension of the JMS control, providing additional features such as RawData message type support, dynamic property configuration, and the ability to control whether to start a new transaction or remain within the calling transaction. You can use the JMS Event Generator to poll for and consume messages produced by the WLI JMS control.

For information on how to add control instances to business processes, see Using Controls in Business Processes.

#### **Topics Included in This Section**

#### **Overview: Messaging Systems and JMS**

Describes messaging services in general and the Java Message Service in particular

#### Messaging Scenarios Supported by the WLI JMS Control

Describes appropriate scenarios in which the WLI JMS control may be used.

#### Messaging Scenarios Not Supported by the WLI JMS Control

Describes scenarios in which the WLI JMS control may not be used.

#### **Creating a New WLI JMS Control**

Describes how to create and configure a WLI JMS control.

#### **Using an Existing WLI JMS Control**

Describes how to use an existing WLI JMS control from within a web service or business process.

#### **Overview: Messaging Systems and JMS**

This topic describes the characteristics of messaging systems that are accessible via JMS (Java Message Service), and therefore via the WLI JMS control.

To learn about the WLI JMS control, see WLI JMS Control.

To learn about specific messaging scenarios that are supported by the WLI JMS control, see Messaging Scenarios Supported by the WLI JMS Control.

# Messaging Systems

Messaging systems provide communication between software components. A client of a messaging system can send messages to, and receive messages from, any other client. Each client connects to a messaging server that provides facilities for sending and receiving messages. WebLogic JMS, which is a component of WebLogic Server is an example of a messaging server. WebLogic Server also supports third party messaging systems.

Messaging systems provide distributed communication that is asynchronous. A component sends a message to a destination. A message recipient can retrieve messages from a destination. The sender and receiver do not communicate directly. The sender only knows that a destination exists to which it can send messages, and the receiver also knows there is a destination from which it can receive messages. As long as they agree what message format and what destination to use, the messaging system will manage the actual message delivery.

Messaging systems also may provide reliability. The specific level of reliability is typically configurable on a per-destination or per-client basis, but messaging systems are capable of guaranteeing that a message will be delivered, and that it will be delivered to each intended recipient exactly once.

JMS supports two basic styles of message-based communications: *point-to-point* and *publish* and *subscribe*.

### JMS Queues for Point-to-Point Messaging

Point-to-point messaging is accomplished with JMS queues. A queue is a specific named resource that is configured in a JMS server.

A JMS client, of which the WLI JMS control is an example, may send messages to a queue or receive messages from a queue. Point-to-point messages have a single consumer. Multiple receivers may listen for messages on the same queue, but once any receiver retrieves a particular message from the queue that message is *consumed* and is no longer available to other potential consumers.

A message consumer acknowledges receipt of every message it receives.

The messaging system will continue attempting to resend a particular message until a predetermined number of retries have been attempted.

## JMS Topics for Publish and Subscribe Messaging

Publish and subscribe messaging is accomplished with JMS topics. A topic is a specific named resource that is configured in a JMS server.

A JMS client, of which the WLI JMS control is an example, may publish messages to a topic or subscribe to a topic. Published messages have multiple potential subscribers. All current subscribers to a topic receive all messages published to that topic after the subscription becomes active.

#### Connection Factories

Before a JMS client can send or receive messages to a queue or topic, it must obtain a connection to the messaging system. This is accomplished via a connection factory. A connection factory is a resource that is configured by the message server administrator. The names of connection factories are stored in a JNDI directory for lookup by clients wishing to make a connection.

There is a default connection factory pre-configured in WebLogic Workshop, named cgConnectionFactory. This connection factory is used for all WLI JMS controls that do not explicitly override it. If you use a connection factory other than the default connection factory, the factory must have the following setting:

userTransactionsEnabled="true"

### Message Components

The components of a JMS message are as follows: a set of standard header fields, a set of application-specific properties, and a message body. Every JMS message contains a standard set of header fields that is included by default and available to message consumers. Some fields can be set by the message producers. The property fields of a message contain header fields added by the sending application. The properties are standard Java name/value pairs. A message body contains the content being delivered from producer to consumer. You can manipulate the content of these components using the following annotations:

@jc:jms-headers Annotation

@jc:jms-property Annotation

### Related Topics

WLI JMS Control

WLI JMS Control Interface

@jc:jms-headers Annotation

@jc:jms-property Annotation

### Messaging Scenarios Supported by the WLI JMS Control

This topic describes specific messaging scenarios that are supported by the WLI JMS control.

To learn more about JMS, the Java Message Service, see Overview: Messaging Systems and JMS.

To learn more about the WLI JMS control, see WLI JMS Control.

### Supported Messaging Scenarios

The JMS specification supports a wide variety of messaging scenarios. Some scenarios that are possible in standalone applications are not possible in the WebLogic Workshop environment due to the nature of web services.

The messaging scenarios in the following sections are supported by the WLI JMS control. For descriptions of messaging scenarios that are *not* supported by the WLI JMS control, see Messaging Scenarios Not Supported by the WLI JMS Control.

### Send Messages to a Queue

A business process, via a WLI JMS control, may send messages to a JMS queue. The business process will not receive a reply. The queue must exist and be registered in the JNDI registry. The administrator who configures the target JMS queue determines the delivery guarantee policies.

To implement this example scenario:

- 1. On the WLI JMS control, specify the name of the target JMS queue as the value of the send-jndi-name attribute of the WLI JMS control's @jc:jms property. Also, specify the send-type attribute as queue. To learn how to create a WLI JMS control, see Creating a New WLI JMS Control.
- 2. From your web service, call the WLI JMS control's default method depending on the message type selected when the control was created, or call a custom method you have defined for the WLI JMS control. The default method by message type is as follows:

| Message Type | Default Method    |
|--------------|-------------------|
| Text/XMLBean | sendTextMessage   |
| Object       | sendObjectMessage |
| Raw Data     | sendBytesMessage  |
| JMS Message  | sendRawMessage    |

#### Two-Way Messaging with Queues

A business process, via a WLI JMS control, may send messages to one queue and receive reply messages on another queue. A single WLI JMS control may have both send and receive queues configured, and business processes may then send and receive via the same control.

Note: Two-way messaging requires correlation of every received messages with the instance of the business process that sent the original outgoing message. The WLI JMS control ensures that the conversation ID of the sender is sent on the send\_correlation\_property of the outgoing message. To learn more about message correlation, see the explanation of the send-correlation-property and receive-correlation-property attributes in @jc:jms Annotation.

To implement this example scenario:

- 1. On the WLI JMS control, specify the name of the JMS queue to which you want to send messages as the value of the send-jndi-name attribute of the JMS control's @jc:jms annotation. Also, specify the send-type attribute as queue.
- 2. Specify the name of the JMS queue from which you want to receive messages as the value of the receive-jndi-name attribute of the WLI JMS control's @jc:jms annotation. Also, specify the receive-type attribute as queue.
- 3. From your web service, call the WLI JMS control's default method depending on the message type selected when the control was created, or call a custom method you have defined for the WLI JMS control. The default method by message type is as follows:

| Message Type | Default Method    |
|--------------|-------------------|
| Text/XMLBean | sendTextMessage   |
| Object       | sendObjectMessage |
| Raw Data     | sendBytesMessage  |
| JMS Message  | sendRawMessage    |

4. To be notified when messages are received on the receive queue, implement a callback handler for the WLI JMS control's callback (receiveTextMessage, receiveBytesMessage, receiveObjectMessage or receiveRawMessage depending on the message type selected when the control was created); or a custom callback you have defined for the WLI JMS control.

#### **Publish to a Topic**

A business process, via a WLI JMS control, may publish messages to a JMS topic. The business process will not receive a reply. The topic must exist and be registered in the JNDI registry.

To implement this example scenario:

- 1. On the WLI JMS control, specify the name of the target JMS topic as the value of the send-jndi-name attribute of the WLI JMS control's @jc:jms property. Also, specify the send-type attribute as topic.
- From your business process, call the WLI JMS control's default method
   (sendTextMessage, sendBytesMessage, sendObjectMessage or sendRawMessage
   depending on the message type selected when the control was created); or a custom method
   you have defined for the WLI JMS control.

#### **Subscribe to a Topic**

A business process, via a WLI JMS control, may subscribe to messages on a JMS topic. The topic must exist and be registered in the JNDI registry. Only messages sent after the business process has subscribed to the topic will be received.

To implement this example scenario:

- 1. On the WLI JMS control, specify the name of the target JMS topic as the value of the receive-jndi-name attribute of the WLI JMS control's @jc:jms annotation. Also, specify the receive-type attribute as topic.
- 2. From your business process, call the WLI JMS control's subscribe method.
- 3. To be notified when messages are received on the receive topic, implement a callback handler for the WLI JMS control's callback (receiveTextMessage, receiveBytesMessage, receiveObjectMessage or receiveRawMessage depending on the message type selected when the control was created); or a custom callback you have defined for the WLI JMS control.
- 4. To stop being notified when messages are received on the receive topic, call the WLI JMS control's unsubscribe method.

The following is an example of this scenario:

#### Related Topics

Overview: Messaging Systems and JMS

Messaging Scenarios Not Supported by the WLI JMS Control

WLI JMS Control Interface

@jc:jms Annotation

@jc:jms-headers Annotation

@jc:jms-property Annotation

## Messaging Scenarios Not Supported by the WLI JMS Control

This topic describes specific messaging scenarios that are not supported by the WLI JMS control.

To learn more about the WLI JMS control, see WLI JMS Control.

### **Unsupported Scenarios**

The JMS specification supports a wide variety of messaging scenarios. Some scenarios that are possible in standalone applications are not possible in the WebLogic Workshop environment due to the nature of web services.

The messaging scenarios in the following section are *not* supported by the WLI JMS control. For descriptions of messaging scenarios that are supported by the WLI JMS control, see Messaging Scenarios Supported by the WLI JMS Control.

# Receive Unsolicited Messages from a Queue

A business process may not, via a WLI JMS control, specify a receive queue and subsequently receive unsolicited messages from that queue.

A business process must be performing work on behalf of a specific client and, in asynchronous situations, as part of a specific conversation. When an unsolicited messages is received from a queue, it is not possible for the WLI JMS control to determine the appropriate conversation or client with which to correlate unsolicited incoming messages.

**Note:** You may receive unsolicited messages in a business process via the JMS Event Generator and the Message Broker capabilities. To learn how to use the Message Broker controls and the JMS Event Generator, see Message Broker Controls.

### **Related Topics**

Overview: Messaging Systems and JMS

Messaging Scenarios Supported by the WLI JMS Control

### **Creating a New WLI JMS Control**

This topic describes how to create a new WLI JMS control.

To learn about WLI JMS controls, see WLI JMS Control.

### Creating a New WLI JMS Control

You can create a new WLI JMS control and add it to your business process. To define a new WLI JMS control:

1. Click **Add** on the **Controls** tab to display a list of controls that represent the resources with which your business process can interact.

Note: If the Controls tab is not visible in WebLogic Workshop, click View → Windows → Data Palette from the menu bar.

- 2. Choose **Integration Controls** to display the list of controls used for integrating applications.
- 3. Choose WLI JMS to display the Insert Control WLI JMS dialog
- 4. In **Step 1**, in the **Variable name for this control** field, enter the name for your JMS control.
- 5. In Step 2, select the Create a new WLI JMS control to use radio button.
- 6. In the **New JCX name** field, enter the name of the new file.
- Decide whether you want to make this a control factory and select or clear the Make this a
  control factory that can create multiple instances at runtime check box. For more
  information about control factories, see Control Factories: Managing Collections of
  Controls.
- 8. In **Step 3**, from the **Message type** drop-down list, select the type of message you want to process. For more information about the types of messages, see Specifying the Format of The Message Body.
- From the JMS send destination type drop-down list, select either Queue or Topic, depending on the kind of messaging service you will be connecting to. For more information about messaging services, see Overview: Messaging Systems and JMS.
- 10. In the **send-jndi-name** field, type the name of the queue or topic that will send messages. If you do not know the name, click **Browse** and choose from the available list. You must specify the name of the send queue if the control is to be used to send messages.
- 11. From the **JMS receive destination type** drop-down list, select either **Queue** or **Topic**, depending on the kind of messaging service you will be connecting to. For more information about messaging services, see Overview: Messaging Systems and JMS.

- 12. In the **receive-jndi-name** field, type the name of the queue or topic that will receive messages. If you do not know the name, click **Browse** and choose from the available list. You must specify the name of the receive queue if the control is to be used to receive messages.
- 13. In the **connection-factory** field, type the name of the connection factory to create connections to the queue or topic. If you do not know the name, click **Browse** and choose from the available list.
- 14. Click **Create**. Alternatively, you may create a WLI JMS control JCX file manually. For example, you may copy an existing WLI JMS control JCX file and modify the copy.

#### WLI JMS Control Methods

To learn about the methods available on the WLI JMS control, see the WliJMSControl Interface.

#### The JCX File for a WLI JMS Control

When you create a new WLI JMS control, you create a new JCX file in your project. The following is an example JCX file:

```
package FunctionDemo;
import com.bea.control.*;
import com.bea.xml.*;
import java.io.Serializable;
/**
     @jc:jms send-type="queue" send-jndi-name="myqueue.async.request"
     receive-type="queue" receive-jndi-name="myqueue.async.response"
     connection-factory-jndi-name="weblogic.jws.jms.QueueConnFactory"
 */
public interface SimpleQueueControl extends
 WliJMSControl, com.bea.control.ControlExtension
{
    /**
     * this method will send a javax.jms.TextMessage to send-jndi-name
    public void sendTextMessage(XmlObject payload);
     * this method will send a javax.jms.TextMessage to send-jndi-name
    public void sendAnotherTextMessage(String payload);
    /**
```

The JCX file contains the declaration of a Java interface with the name specified in the dialog. The interface extends the control base interface. Invoking any method in the JCX interface, other than the callback, results in a JMS message being sent to the specified queue or topic.

The contents of the WLI JMS control's JCX file depend on the selections made in the Insert WLI JMS dialog. The example above was generated in response to selection of **Text/XML Bean** as the **Message type** drop-down list.

#### Configuring the Properties of a JMS Control

Most aspects of a WLI JMS control can be configured from the Properties Editor in Design View. These properties are encoded in the JMS control's JCX file as attributes of the @jc:jms annotation. To retrieve current parameter settings, use the getControlProperties() method. (Note that this is a different method from the getProperties() method on the base JMS control which is used to get the JMS properties of the last message received.)

For detailed information on the @jc:jms annotation and its attributes, see @jc:jms Annotation.

You can also use the ControlContext interface for access to a control's properties at run time and for handling control events. Property values set by a developer who is using the control are stored as annotations on the control's declaration in a JWS, JSP, or JPD file, or as annotations on its interface, callback, or method declarations in a JCX file.

To learn how to create, configure and register JMS queues, topics and connection factories, see Programming WebLogic JMS at the following URL:

```
http://edocs.bea.com/wls/docs81/jms/index.html
```

Two queues are configured when WebLogic Workshop is installed, in order to support WLI JMS control samples. These are named SimpleJmsQ and CustomJmsCtlQ. The connection factory

that provides connections to these queues has the JNDI name weblogic.jws.jms.QueueConnectionFactory. These resources may be used for experimentation.

**Note:** Every WLI JMS control deployed on a server should listen on a unique queue. If multiple WLI JMS controls on the same server are simultaneously listening on the same queue, the results may be unpredictable. See the WLI JMS Control Caveats section below for more information.

# Specifying the Format of The Message Body

Within a WLI JMS control, you may define multiple methods and one callback. All methods will send or publish to the queue or topic named by send-jndi-name, if present.

JMS defines several message types that may be sent and or published. The WLI JMS control can send the JMS message types <code>TextMessage</code>, <code>ObjectMessage</code>, <code>BytesMessage</code>, and <code>JMSMessage</code>. The WLI JMS control dynamically determines which type of message to send based on the configuration of the WLI JMS control method that was called. XML Object and XML typed variables use the <code>text/XMLBean</code> message type.

Note: You can send or receive any message type through send and receive methods that take a javax.jms.Message argument. (All message types extend javax.jms.Message.) To send an ObjectMessage, for example, call myControl.getSession() to get the JMS session, then call session.createObjectMessage(), and then send the message.

If the WLI JMS control method takes a single String or XMLObject argument, a <code>javax.jms.TextMessage</code> is sent.

If the WLI JMS control method takes a single argument of type java.lang.Object, a javax.jms.ObjectMessage is sent.

If the WLI JMS control method takes a single argument of type javax.jms.BytesMessage, a javax.jms.BytesMessage is sent.

If the WLI JMS control method takes a single argument of type <code>javax.jms.Message</code>, a JMS Message object is sent directly.

# Specifying Message Headers and Properties

To edit the parameter list controlling the message headers and message properties, display the control in the Design view, select a method, and edit the parameters using the Property Editor pane. You can set parameters programatically using the setProperties() method. To display current parameter settings, use the getControlProperties() method.

You can send additional properties using key-values pairs, using the annotation @jc:jms-property for each pair. You can also edit the parameters directly in the Source view.

### Accessing Remote JMS Resources

The JNDI names specified for send-jndi-name, receive-jndi-name and connection-factory may refer to remote JMS resources. The fully specified form of a JMS resource names is:

```
jms:{provider-host}/{factory-resource}/
{dest-resource}?{provider-parameters}
For example:
jms://host:7001/cg.jms.QueueConnectionFactory/
jws.MyQueue?URI=/drt/Bank.jws
or:
jms://host:7001/MyProviderConnFactory/
MyQueue?SECURITY_PRINCIPAL=foo&SECURITY_CREDENTIALS=bar
```

#### WLI JMS Control Caveats

Bear in mind the following caveats when you work with WLI JMS controls:

- If you have multiple web services (multiple types, not instances) that reference the same receive-jndi-name for a queue, you must use the receive-selector attribute such that the web services partition all received messages into disjoint sets. If this is not handled properly, messages for a particular conversation may be sent to a control instance that does not participate in that conversation. Note that if you rename a web service that uses a JMS control without undeploying the initial version, the initial version and the new version will be using an identically configured WLI JMS control and will violate this caveat.
- You may have only one callback defined for any WLI JMS control instance (receiveTextMessage, receiveBytesMessage, receiveObjectMessage or receiveJMSMesage, or a developer-defined callback).
- Note the difference between the getControlProperties() method used to get WLI JMS control properties and the getProperties() method on the base JMS control which is used to get the JMS properties of the last message received.
- If the underlying WLI JMS control infrastructure receives a message that it cannot deliver to a control instance (e.g. no conversation ID for a control that listens to a queue), it will

throw an exception from the <code>JMSControl.onMessage</code> method. This will cause the current transaction to be rolled back. The behavior after that depends on how the administrator set up the JMS destination. Ideally, it should be set up to have a small retry count and an error destination.

**Note:** If the destination is configured with a large (or no) retry count and no error destination, the WLI JMS control infrastructure will continue attempting to process the message (unsuccessfully) forever. For information on setting the redelivery limit, see the "Programming WebLogic JMS at

http://edocs.bea.com/wls/docs81/jms/index.html.

#### Related Topics

Overview: Messaging Systems and JMS

WLI JMS Control Interface

@jc:jms-headers Annotation

@jc:jms-property Annotation

### **Using an Existing WLI JMS Control**

This topic describes how to use an existing WLI JMS control in your web service.

To learn about WLI JMS controls, see WLI JMS Control.

To learn how to create a WLI JMS control, see Creating a New WLI JMS Control.

### Using an Existing WLI JMS Control

All controls follow a consistent model. Therefore, most aspects of using an existing WLI JMS control are identical to using any other existing control. To use an existing WLI JMS control:

1. Click **Add** on the **Controls** tab to display a list of controls that represent the resources with which your business process can interact.

**Note:** If the Controls tab is not visible in WebLogic Workshop, click **View→Windows→Data Palette** from the menu bar.

- 2. Choose **Integration Controls** to display the list of controls used for integrating applications.
- 3. Choose WLI JMS to display the Insert Control WLI JMS dialog.

- 4. In the **Variable name for this control** field, type the variable name used to access the existing WLI JMS control instance from your business process. The name you enter must be a valid Java identifier.
- 5. In the Step 2 pane, choose the Use a WLI JMS control already defined by a JCX file radio button.
- 6. Click **Browse** to browse for existing WLI JMS controls. The Select dialog is displayed. When you find the control you want to use, select it and click **Select**.
- 7. Click Create.

# **Related Topics**

Overview: Messaging Systems and JMS

WliJMSControl Interface

#### WLI JMS Control

# **Worklist Controls**

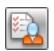

WebLogic Integration Worklist provides the capability to direct the flow of work and manage the routing of tasks to the people in an enterprise. Integral to the flow of work are actions such as receiving, approving, modifying, and routing documents. The documents that accompany work activities provide the information necessary for people to perform and complete tasks. The Worklist enables people to collaborate in business processes including assigning tasks, tracking the status of tasks, handling approvals, and other activities required to manage workflow.

To support the Worklist functionality, WebLogic Integration provides two controls in WebLogic Workshop, the Task control and the Task Manager control. These controls expose Java interfaces that can be invoked directly from your business processes. The Task control enables a business process to create a single Task instance, manage its state and data, and provide callback methods that report status. The Task Worker control allows specified users to acquire ownership of Tasks, work on them, and complete them. It also provides administrative privileges, such as starting, stopping, deleting, and assigning. Access to the Task Worker control can be done with a business process or through a user interface (UI).

#### **Topics Included in This Section**

#### **Overview: Worklist Controls**

Describes what Tasks are and provides an overview of the Worklist controls.

#### **Creating a New Task Control**

Describes how to create a new Task control using the WebLogic Workshop graphical design interface.

#### **Creating a New Task Worker Control**

Describes how to create a new Task Worker control using the WebLogic Workshop graphical design interface.

#### **Using Task and Task Worker Controls in Business Processes**

Provides information about using the Worklist controls in business processes.

#### **Example: Task Control**

Provides a link to the *Tutorial: Building a Worklist Application*, which shows an example of using a Task Control.

### **Related Topics**

TaskControl Interface

TaskWorkerControl Interface

**Worklist Control Annotations** 

Using the Worklist at http://edocs.bea.com/wli/docs81/worklist/index.html

#### Tutorial: Building a Worklist Application at

http://edocs.bea.com/wli/docs81/wltutorial/index.html

#### Worklist Administration in Managing WebLogic Integration Solutions at

http://edocs.bea.com/wli/docs81/manage/worklist.html

#### Using Built-In Java Controls

#### BEA WebLogic Integration Javadoc at

http://edocs.bea.com/wli/docs81/javadoc/index.html

#### Overview: Worklist Controls

Worklist controls enable the automated manipulation, creation, and management of Tasks. A Task instance represents a unit of work that requires completion within a certain time period.

After the work is completed, you can use a Task instance to represent a detailed record of that unit of work.

A Task instance is a particular object in the run-time Worklist system that represents a work assignment in the real world. Task instances are part of the WebLogic Integration server and exist independently of any controls or business processes. Multiple business processes can interact with a Task throughout its lifecycle concurrently. Tasks remain in the run time indefinitely, either until they are explicitly deleted or purged by the WebLogic Integration purging process. You can create, delete, and manage Tasks through the following mechanisms:

- The Task and Task Worker controls in WebLogic Workshop
- The Worklist area of the WebLogic Integration Administration Console
- The public Worklist API, using Enterprise Java Beans, and Message Beans

Task instances, or simply *Tasks*, offer a variety of properties that describe the work to be done and the *state* of the work. Task instance properties can describe the following:

| Property                       | Description                                                                         |
|--------------------------------|-------------------------------------------------------------------------------------|
| Assignees List                 | The list of users and groups that have permission to claim the task and work on it. |
| Completion Due Date            | The date the work is due.                                                           |
| Task Owner                     | The user who manages the process of getting the work done.                          |
| Claimant                       | The user who has claimed the Task and completes the work.                           |
| Request and response documents | The records that describe the work to be done and the results.                      |

Tasks have the following characteristics, qualities and behaviors that can be defined, configured or used:

| Characteristics | Description                                                                                                    |
|-----------------|----------------------------------------------------------------------------------------------------|
| Task Due Dates  | Due dates can be set to track how long it should take for a Task to get claimed by a user or for the claimant to actually complete the task. Due dates can be set with actual dates, or using business time with a business calendar. |
| Task States     | States can describe such things as whether a Task is complete, started, or aborted.                                                                                                    |
| Task Operations | Tasks depend on users to invoke <i>operations</i> that make changes to properties and states. For example, an operation could indicate that a Task is complete or to assign a Task to a new user.                                     |

The following Worklist controls are provided for building a Worklist system with WebLogic Integration:

- Task Control—creates a single Task instance, manages its state and data, and provides callback methods to report status of the Task. Each Task control operates on a single active Task instance.
- Task Worker Control—assumes ownership of Tasks, works on them, completes them, and provides administrative privileges—starting, stopping, deleting, and assigning, among other functions. Task Worker controls allow operations upon several Task instances at the same time.

Worklist controls are extensible. Common extensions include implementing callback functions and performing system queries. Extensibility is provided by Java annotations.

#### Related Topics

Creating a New Task Control

Creating a New Task Worker Control

## **Creating a New Task Control**

An instance of a Task control can create a single task instance. If multiple tasks need to be created, use a factory type of Task control. To learn about factories, see "Using Task Control Factories" in Advanced Topics in *Using the Worklist*, which is located at the following URL:

http://edocs.bea.com/wli/docs81/worklist/advanced.html

A Task control instance can also interact with a task instance that already exists by setting its *active task ID*. After creating or setting the active task ID, your control instance can get information about that task or update that task in various ways.

You can customize Task controls for different business purposes, by adding new operations or callbacks, or by altering the signatures of existing operations or callbacks.

#### To create a new Task control

- 1. Open your WebLogic Integration application in WebLogic Workshop.
- In the Application pane, double-click the business process (JPD file) to which you want to add the logic to integrate business users using the Worklist system. The business process is displayed in the Design View.
- On the Data Palette, in the Controls tab, click Add→Integration Controls to display a
  list of integration controls that represent the resources with which your business process can
  interact.

**Note:** If the Controls tab is not visible, from the menu bar, click **View→Windows→Data Palette.** 

4. Choose **Task**. The **Insert Control** dialog box is displayed.

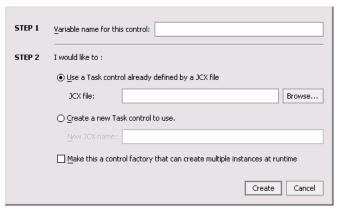

- 5. In the **Insert Control** dialog box (**Step 1**), enter a name for the instance of this control. The name you enter must be a valid Java identifier.
- 6. In the **Insert Control** dialog box (**Step 2**), select one of the following options:
  - Use a Task control already defined by a JCX file.

Enter a filename for the Task control in the **JCX file** field, or click **Browse** to find the JCX file in your file system.

Create a new Task control to use.

Enter a filename in the **New JCX name** field.

7. Choose whether you want to make this a control factory by selecting or clearing the **Make** this a control factory that can create multiple instances at runtime check box.

To learn about factories, see "Using Task Control Factories" in Advanced Topics in *Using the Worklist*, which is located at the following URL:

http://edocs.bea.com/wli/docs81/worklist/advanced.html

8. Click **Create**. A new Task control and an instance of it are created and the **Insert Control** dialog box is closed.

A new JCX file is created and displayed in the **Application** tab in WebLogic Workshop. (You can double-click any JCX file to view or edit it in the **Design** or **Source** View.) The instance of the control is displayed on the **Controls** tab of the **Data Palette**.

9. To display the base methods provided on a Task control, expand the control instance by clicking the + beside its name on the **Data Palette**.

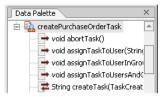

10. After you create an instance of the Task control in your business process, you can design the interaction of the business process with the Task control by simply dragging and dropping the Task control methods from the **Data Palette** onto the **Design View** at the point in your business process at which you want to design the interaction.

For examples of designing interactions between a business process and an instance of a Task control, see Using Task and Task Worker Controls in Business Processes.

11. After you create a Task control in your business process, you can view and edit the properties of the control type or the instance of that control type in the **Property Editor**. The control type is represented as a JCX file in the **Application** pane and the instance is represented in the **Data Palette**.

Task Instances have data values associated with them, many of which are set when the task is created. You can use the **Property Editor** on a Task control to set the default values for

some of these data values. These values are used whenever that control instance creates a new task. Note that the properties set on a factory type Task control propagate to any Task control instances created from that factory.

To learn about factories, see "Using Task Control Factories" in Advanced Topics in *Using the Worklist*, which is located at the following URL:

http://edocs.bea.com/wli/docs81/worklist/advanced.html

**Note:** To learn how to use the **Property Editor** for specifying properties for control types versus control instances, see Setting Control Properties.

#### **Creating a New Task Worker Control**

The Task Worker control allows specified users to acquire ownership of Tasks, work on them, and complete them. It also provides administrative privileges, such as starting, stopping, deleting, and assigning. Access to the Task Worker control can be done with a business process or through a user interface (UI). You can customize each Task worker control for different business purposes.

This topic describes how to create a new Task Worker control. Task Worker controls do not have any properties to configure.

- 1. Open your WebLogic Integration application in WebLogic Workshop
- 2. If you are not in **Design View**, click the **Design View** tab.
- On the Data Palette, in the Controls tab, click Add→Integration Controls. A list of
  controls representing the resources with which your business process can interact is
  displayed.

Note: If the Controls tab is not visible, from the menu bar, click View→Windows→Data Palette.

4. Choose **Task Worker**. The **Insert Task Worker** dialog box is displayed.

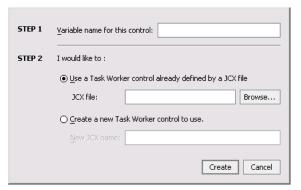

- 5. In the **Insert Control** dialog box (**Step 1**), enter a name for the instance of this control. The name you enter must be a valid Java identifier.
- 6. In the **Insert Control** dialog box (**Step 2**), select one of the following options:
  - To use a Task Worker control already defined by a JCX file, in the JCX file field, enter
    a filename for the Task Worker control, or click Browse to find the JCX file in your
    file system.
  - To Create a new Task Worker control to use, in the New JCX name field, enter a filename.
- 7. Click **Create** to close the **Insert Control** dialog box.

When you click create, the control JCX file is displayed in the **Application** tab. In both **Design** and **Source** View, you can double-click any JCX file to view or edit it. The instance of the control is displayed on the **Controls** tab of the **Data Palette**.

8. To display the base methods provided for the control instance, click the + beside its name on the **Data Palette**. The following figure shows an example of a Task Worker control instance displayed on the **Controls** tab in the **Data Palette**.

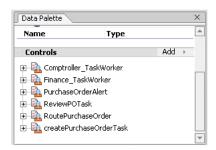

9. After you create an instance of the Task control in your business process, you can design the interaction of the business process with the Task control by simply dragging and dropping the Task control methods from the **Data Palette** onto the **Design View** at the point in your business process at which you want to design the interaction.

For examples of designing interactions between a business process and an instance of a Task control, see Using Task and Task Worker Controls in Business Processes.

### **Using Task and Task Worker Controls in Business Processes**

Before you begin working with the Task and Task Worker controls, you should be familiar with the features and components of the Worklist. To learn more about the Worklist, see *Using the Worklist*, which is located at the following URL:

http://edocs.bea.com/wli/docs81/worklist/index.html

To design the interaction of a Task or Task Worker control with a business process, you must decide which methods on the control you want to call from the business process to support the business logic.

In the same way that you design the interactions between business processes and other controls in the WebLogic Workshop, you can bind the Worklist control method to the appropriate control node in your business process (Control Send, Control Receive, and Control Send with Return). You do this in the Design View by simply dragging a control method from the Data Palette onto the business process at the point in your business process at which you want to design the logic.

### **Related Topics**

Tutorial: Building a Worklist Application at

http://edocs.bea.com/wli/docs81/wltutorial/index.html

Introduction in Using the Worklist at

http://edocs.bea.com/wli/docs81/worklist/intro.html

Using Worklist Controls in Using the Worklist at

http://edocs.bea.com/wli/docs81/worklist/controls.html

Creating and Managing Worklist Tasks in *Using the Worklist* at

http://edocs.bea.com/wli/docs81/worklist/tasks.html

Advanced Topics in *Using the Worklist* at

http://edocs.bea.com/wli/docs81/worklist/advanced.html

"Using the Task Control Property Editor" in "Using Task and Task Worker Controls in Business Processes" in Using Worklist Controls in Using the Worklist at

http://edocs.bea.com/wli/docs81/worklist/controls.html

# **Example: Task Control**

To see an example of using a Task control in a business process, see *Tutorial: Building a Worklist Application*, which is located at the following URL:

http://edocs.bea.com/wli/docs81/wltutorial/index.html

# XML MetaData Cache Control

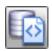

**Note:** The XML MetaData Cache Control is available in WebLogic Workshop only if you are licensed to use WebLogic Integration.

The XML MetaData Cache is managed using the WebLogic Integration Administration Console or the MBean API, which allows users to create their own NetUI based consoles. The XML MetaData Cache Control can be used to retrieve XML metadata that is present in the XML MetaData Cache.

### **Topics Included in This Section**

#### **Overview: XML MetaData Cache Control**

Describes the XML MetaData Cache Control and its features.

#### **Sharing Cache Data Within a Cluster**

Describes how cached data is shared across a cluster and made available to requesting nodes.

#### Creating an XML MetaData Cache Control in WebLogic Integration

Describes how to create a new XML MetaData Cache Control within WebLogic Integration.

#### **Understanding the XML MetaData Cache Control Get Method**

Describes how to retrieve XML metadata using the get method of the XML MetaData Cache Control.

#### Using the XML MetaData Cache Control In a Business Process

Describes how to use the XML MetaData Cache Control in a business process.

#### **Example: XML MetaData Cache Control**

Describes a scenario in which the XML MetaData Cache Control is used.

#### Overview: XML MetaData Cache Control

The XML MetaData Cache Control is used for fast access to a managed set of key-value pairs. The keys are of type string and the value contains XML data. For more information on source that uses the XML MetaData Cache Control, see "Code Samples: Weblogic Integration" in the WebLogic Integration Code Library, available on dev2dev, which is available at the following URL: <a href="http://dev2dev.bea.com/code/wli.jsp">http://dev2dev.bea.com/code/wli.jsp</a>.

Using the XML MetaData Cache Control in your business process flow you can retrieve XML metadata from the XML MetaData Cache. The WebLogic Integration Administration Console manages the entries in the cache (add, delete, update). Alternatively, a custom application (such as a NetUI application) can be written to manage the cache. For more information, see Sharing Cache Data Within a Cluster.

The XML MetaData Cache Control is intended to be used in a read-mostly environment. The XML MetaData Cache should only be used for configuration metadata. It is used to cache runtime xml data. Updating cache entries is expensive, as all cache entries in a cluster must be updated, where as read operations are always in-memory operations. The size of an XML value in the cache should typically be less than 100k bytes. Larger sizes will work, but with an increasing cost of updates. The XML MetaData Cache is a global, domain-wide cache. Data from the cache is made available on a permanent basis through file-based storage.

The following figure describes the XML MetaData Cache and XML MetaData Cache Control implementation.

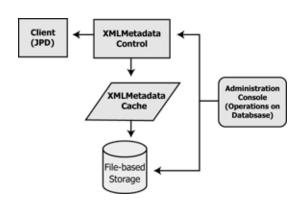

Figure 18-1 XML MetaData Cache Control Implementation Overview

### **Sharing Cache Data Within a Cluster**

You can add XML metadata to the cache only through the node on which the Administration Server is running. The Administration Server receives the input, and stores the key and the associated XML metadata in a file, in the following format:

XMLMetatadaCache\_<keyname>\_.xml

For each XML document that is added to the cache, a new XML MetaData Cache file is created. Once the file is created, the newly added XML document is propagated to all the nodes within the cluster. This ensures that the data is immediately available to any requesting node.

When using the XML MetaData Cache Control in a cluster, if a server on the cluster is restarted and a value changes while the server is offline, the server will receive the change notification when it comes online again.

**Note:** You cannot modify the XML MetaData Cache when the Administration Server is down. The following figure describes how data is shared within a cluster.

Figure 18-2 Sharing Data Within a Cluster

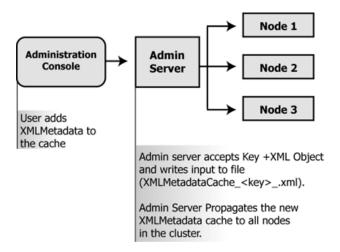

# Creating an XML MetaData Cache Control in WebLogic Integration

You can create a new XML MetaData Cache Control and add it to your business process. To define a new XML MetaData Cache Control:

1. Click **Add** on the **Data Palette Controls** tab to display a list of controls that represent the resources with which your business process can interact.

**Note:** If the **Controls** tab is not visible in WebLogic Workshop, choose **View**→**Windows**→**Data Palette** from the menu bar.

- 2. Choose **Integration Controls** to display the list of controls used for integrating applications.
- Choose XML MetaData Cache to display the Insert Control XML MetaData Cache dialog.
- 4. In the **Variable name for this control** field, enter the name for your XML MetaData Cache Control, then click Create.

To make this a control factory select the **Make this a control factory that can create multiple instances at runtime** check box, otherwise clear the check box. For more information, see Control Factories: Managing Collections of Controls

#### Understanding the XML MetaData Cache Control Get Method

The XML MetaData Cache Control includes the following method:

XmlObject get(String key)

Using this method, the get command uses the key of type String to access the XML Metadata in the cache. For more information on how to use this method, see Using the XML MetaData Cache Control In a Business Process.

You can get a document from the cache only if you previously added it to the cache using the Administration Console. For more information on adding an XML document to the cache, see XML MetaData Cache in Managing WebLogic Integration Solutions, available at <a href="http://e-docs.bea.com/wli/docs81/manage/index.html">http://e-docs.bea.com/wli/docs81/manage/index.html</a>.

### Using the XML MetaData Cache Control In a Business Process

Once created, you can use the new XML MetaData Cache Control in a business process.

The business process usually starts with a Client Request node. This node represents a request made by a client to the process. In this case, the client invokes the <code>get(String key)</code> method on the process to get an XML metadata key from the cache.

To set up your business process to get XML metadata from the cache, do the following:

- Create an instance of the XML MetaData Cache Control. Name it MyXML MetaData Cache Control. Use the steps provided in Creating an XML MetaData Cache Control in WebLogic Integration.
- Your new XML MetaData Cache Control will be visible under the Controls tab in the
   Data Palette. Expand MyXML MetaData Cache Control to view the XMLMetadata get
   method that you can use in your business process.
- Design a Control Send Node in your business process, to prepare the control to get cache
  data from the cache. For more information on how to do this, see To Prepare the Client
  Node.

#### To Prepare the Client Node

 Open the Client Request node. In the General Settings tab, enter NewXMLMetadata in the Method Name field.

- 2. Click Add, then select String from the Java datatype list. Enter Key1 as the variable in the Name field, then click OK to add your selection to the Client Request node. This indicates to the client that the control expects the client to send and receive a value of type string. The String represents the datatype used to define the key with which the XML metadata is associated.
- 3. In the **Receive Data tab**, select a string as the variable that you want to assign to the tab of the Client Request node. The variable type is pre-defined, based on the parameters to which you are assigning the variable. The string represents the datatype used to define the value of the key, which is the core aspect of the object.
- 4. Close the Client Request node. You can now add a get (String key) node to your business process.

#### To Get an XML metadata Document

You can use the following property to get an XML metadata document using the XML MetaData Cache Control:

```
xmlObject get(String key)
```

The control uses this property to get a specific key from the XML MetaData Cache.

To get a key using the XML MetaData Cache Control in a business process, perform the following steps:

- 1. Drag the XmlObject get(String) method from the **Data Palette** and drop it below the Client Request node in your business process.
- 2. Double-click the get node to display the **General Settings** tab of the **Node Builder**.
- 3. Confirm that **My**XML MetaData Cache Control is displayed in the **Control** field and that the following method is selected in the **Method** field:

```
get(String key)
```

- 4. Open the **Send Data** tab. In the **Select variables to assign** drop-down list, select *Key1*(String).
- 5. Open the **Receive Data** tab. In the **Select variables to assign** list, create a new variable called *XML\_1*. The XMLObject datatype is selected by default. This step completes the get request for the XML metadata.
- 6. Close the window.

The following code sample reflects the configuration of the add (String key) node.

```
public void get_metadataGet() throws Exception
{
   //#START: CODE GENERATED - PROTECTED SECTION - you can safely add code above
   this comment in this method. #//
   // input transform
   // return method call
   this.XML_1 = get_metadata.get(this.Key_1);
   // output transform
   // output assignments
   //#END: CODE GENERATED - PROTECTED SECTION - you can safely add code below
   this comment in this method. #//
}
```

#### **Example: XML MetaData Cache Control**

The following scenario describes how the XML MetaData Cache is deployed by business processes in a workflow.

The following elements are involved:

- The Router process: A business process that routes the flow of information between the Seller and the client, and the Buyer and the client.
- The Seller process: The Seller process communicates with the Router process, which in turn communicates with other elements in the workflow.
- The Buyer process: The Buyer process communicates with the Router process, which in turn communicates with other elements in the workflow.
- Auction client: The auction Website, with which both the Seller and the Buyer processes interact via the Router.

The Seller puts up goods for sale on the auction client and the buyer bids for the goods. When the bid is approved, the Seller requires the Buyer's details to proceed with the sale. Communication between the various elements of the workflow is handled by the Router process.

When the Buyer's bid is approved, the following scenario takes place:

- 1. The Seller sends a request to the auction client for the Buyer's metadata. This metadata can include information such as the buyer's name, address, telephone number and so on.
- 2. The Router examines the request and, based on the content of the request, pings the Buyer process for the required metadata.

- The buyer's information is contained in an XML document, present in the global XML MetaData Cache. The Router sends a request to the Buyer for the relevant key.
- 4. The Router retrieves the key from the Buyer and uses the XML MetaData Cache Control to perform a get request for the required metadata. The retrieved XML metadata is returned to the client. In this event, the Router process adds an XML MetaData Cache Control, and uses the get (String key) method to retrieve the Buyer's XML metadata. The XML MetaData Cache Control, is in effect, added to the Router process. This allows for smooth data retrieval.

**Note:** To enable successful transfer of information, the Buyer's metadata has to be present in the cache, before the Router JPD is deployed.

### Using MBean APIs to Manage an XML MetaData Cache

You can use the Configuration MBean APIs to create your own cache, and to add, get, and delete data from the cache. For more information on MBeans, see *Programming Management Applications*, at http://e-docs.bea.com/wli/docs70/devmgmt/manage.htm.

### Retrieving the Singleton XMLCacheMBean

Use the following code to retrieve the singleton XMLCacheMBean:

```
Context ctx = new InitialContext();
MBeanHome home = (MBeanHome) ctx.lookup(MBeanHome.LOCAL_JNDI_NAME);
(XMLCacheMBean) xmlCacheMBean =
home.getMBean(XMLCacheMBean.SINGLETON_MBEAN_NAME,
XMLCacheMBean.MBEAN_TYPE);
String key = "key1";
```

### Using the Configuration MBean API

The Configuration MBean API provides the following methods to add an entry to, or to get or delete an entry from the XML MetaData Cache:

```
public XmlObject xmlObj = XmlObject.Factory.parse(new File(YourXmlFile))
//create an xmlObject
    Use this method to create an XMLobject.
public xmlCacheMBean.add(key, xmlObj);
    Use this method to add a key to the XML MetaData Cache.
```

```
public XmlObject xmlObject_get = xmlCacheMBean.get(key);
    Use this method to get a key from the XML MetaData Cache.

public XmlObject newxmlObj = ..... //create another xmlObject
    Use this method to create a new XMLObject.

public xmlCacheMBean.update(key,newxmlObj);
    Use this method to update an XML MetaData Cache.

public xmlCacheMBean.delete(key);
    Use this method to delete a key from the XML MetaData Cache.

public boolean keyExists = xmlCacheMBean.keyExists(key);
    Use this method to find out if a particular key exists within the XML MetaData Cache.

public String[] allKeys = xmlCacheMBean.getAllKeys();
    Use this method to get a list of all keys within the XML MetaData Cache.
```

XML MetaData Cache Control

# Using Control Factories

When creating some controls, you specify whether you want to make the control instance a control factory. A control factory allows a single application to manage multiple instances of the same control. File, Email, WLI JMS, Application View, TPM, and Worklist controls can be implemented as control factories.

To make a control a control factory, select the **Make this a control factory that can create multiple instances at runtime** check box when creating the control. When you add a control to a business process, if the control is a factory, the first argument of the control receive method is the controltype. This is displayed in the node builder assignment and mapping panel and you can assign and map to it.

For more information about control factories, see Control Factories: Managing Collections of Controls.

Using Control Factories

# Using Message Attachments

Business processes can exchange business messages with trading partners via ebXML or RosettaNet. These business messages include one or more *attachments* containing XML or non-XML data.

**Note:** For ebXML messages, each attachment represents a single *payload* in the ebXML message.

Attachments can be any of the following Java types:

| Туре                | Description                                                                                                    |
|---------------------|----------------------------------------------------------------------------------------------------|
| XmlObject           | Represents untyped XML format data.                                                                                                    |
| XmlObject[]         | Used for ebXML only—an array containing one or more XmlObject elements.                                                                                       |
| RawData             | Represents any non-XML structured or unstructured data for which no MFL file (and therefore no known schema) exists.                                          |
| RawData[]           | Used for ebXML only—an array containing one or more RawData elements                                                                                          |
| MessageAttachment[] | Represents either untyped XML or non-XML data in a message attachment. Used for payloads in business messages that contain both untyped XML and non-XML data. |

Attachments can also be typed XML or typed MFL data as long as you specify the corresponding XML Bean or MFL class name in the parameter.

If you use arrays as attachment type, certain restrictions apply to the order of your arguments. For more informations, see "Specifying XmlObject and RawData Array Payloads" on page 6-7.

For business messages containing both untyped XML and non-XML data, the message payload is represented as an array of MessageAttachment objects: MessageAttachment[]

The following APIs in the com.bea.data package provide access to individual MessageAttachment objects within the array:

| Object                             | Description                                                                                                    |
|------------------------------------|----------------------------------------------------------------------------------------------------|
| MessageAttachment<br>Interface     | Represents part of a message attachment in an ebXML or RosettaNet business message. Provides methods for retrieving untyped XML or non-XML data from an attachment. |
| MessageAttachment.Factory<br>Class | Factory for creating MessageAttachment instances.  Provides methods for creating MessageAttachment instances from untyped XML or non-XML data.                      |

For more information about using the message attachment APIs, see the interfaces listed in the bea.com.data package in the Java Class Reference.

### **Related Topics**

Guide to Building Business Processes

ebXML Control

RosettaNet Control

Introducing Trading Partner Integration at

http://edocs.bea.com/wli/docs81/tpintro/index.html

WebLogic Workshop Reference

Java Class Reference